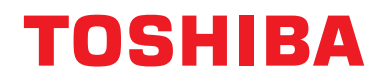

## **Εγχειρίδιο Χρήστη Συσκευή Κεντρικού Ελέγχου**

## **Central remote controller TU2C-LINK/TCC-LINK συμβατό**

**Όνομα μοντέλου**

# **TCB-SC640U-E**

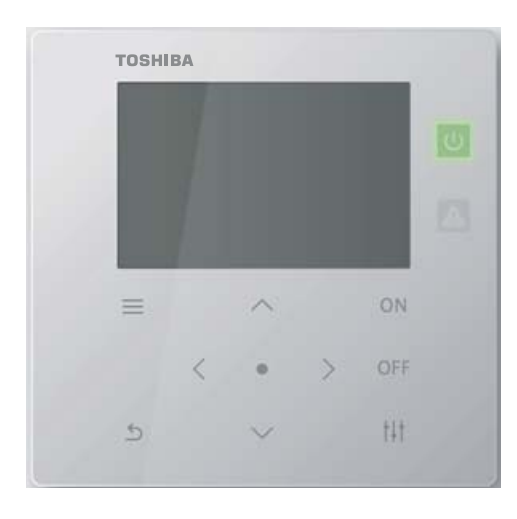

## **Multilingual installation manuals and owner's manual**

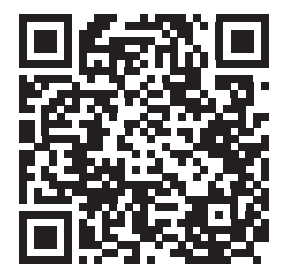

[ългарски] Изтегляне на Ръководство за монтаж и Ръководство на потребителя / [Česky] Stažení Instalační příručky a Uživatelské příručky / [Dansk] Download af installationsvejledning og brugervejledning / [Deutsch] Installationshandbuch und Bedienungsanleitung herunterladen / [Ελληνικά] Λήψη εγχειριδίου εγκατάστασης και εγχειριδίου κατόχου / [English] Installation manual and Owner's manual Download / [Español] Descarga del Manual de instalación y del Manual del propietario / [Eesti] Paigaldusjuhendi ja kasutusjuhendi allalaadimine / [Suomi] Asennusohjeiden ja käyttöohjeiden lataaminen / [Français] Téléchargement du manuel d'installation et du manuel du propriétaire / [Hrvatski] Preuzimanje Instalacijskog priručnika i Vlasničkog priručnika. / [Magyar] Telepítési kézikönyv és Felhasználói kézikönyv letöltése / [Italiano] Download del Manuale di installazione e del Manuale dell'utilizzatore / [한국어] 설치 설명서 및 사용자 설명서 다운로드 / [Latviešu] Uzstādīšanas rokasgrāmatas un lietotāja rokasgrāmatas lejupielāde / [Norsk] Nedlasting av installasjonsveiledning og bruksanvisning / [Nederlands] Installatiehandleiding en Handleiding downloaden / [Polski] Pobieranie Instrukcji instalacyjnej oraz Instrukcji użytkownika / [Português] Download do Manual de instalação e Manual do Proprietário / [Română] Descărcarea Manualului de instalare și a Manualului proprietarului / [Русский] Скачать Руководство по установке и Руководство пользователя / [Slovensky] Stiahnutie Montážnej príručky a Užívateľskej príručky / [Slovenščina] Prenos navodil za montažo in navodil za uporabo / [Svenska] Nedladdning av installationshandbok och bruksanvisning / [Türkçe] Kurulum kılavuzu ve Kullanıcı kılavuzu İndirme / [中文] 安装手册和用户手册下载 / [عربى] دلیل التثبیت ودلیل المالك تنز یل

https://www.toshiba-carrier.co.jp/global/manual/tcb-sc640u.htm

- Σας ευχαριστούμε που αγοράσατε αυτήν τη συσκευή κεντρικού ελέγχου.
- Για να χρησιμοποιήσετε αυτό το προϊόν σωστά και με ασφάλεια, διαβάστε προσεκτικά το παρόν εγχειρίδιο λειτουργίας πριν από τη χρήση του προϊόντος και βεβαιωθείτε ότι έχετε κατανοήσει πλήρως τα περιεχόμενα. Ειδικότερα, βεβαιωθείτε ότι έχετε διαβάσει το «[Προφυλάξεις](#page-4-0) ασφάλειας».
- Μετά την ανάγνωση του παρόντος εγχειριδίου, φροντίστε να το φυλάξετε σε μέρος όπου ο χειριστής της Μονάδας μπορεί πάντα να το συμβουλεύεται.

# **Περιεχόμενα**

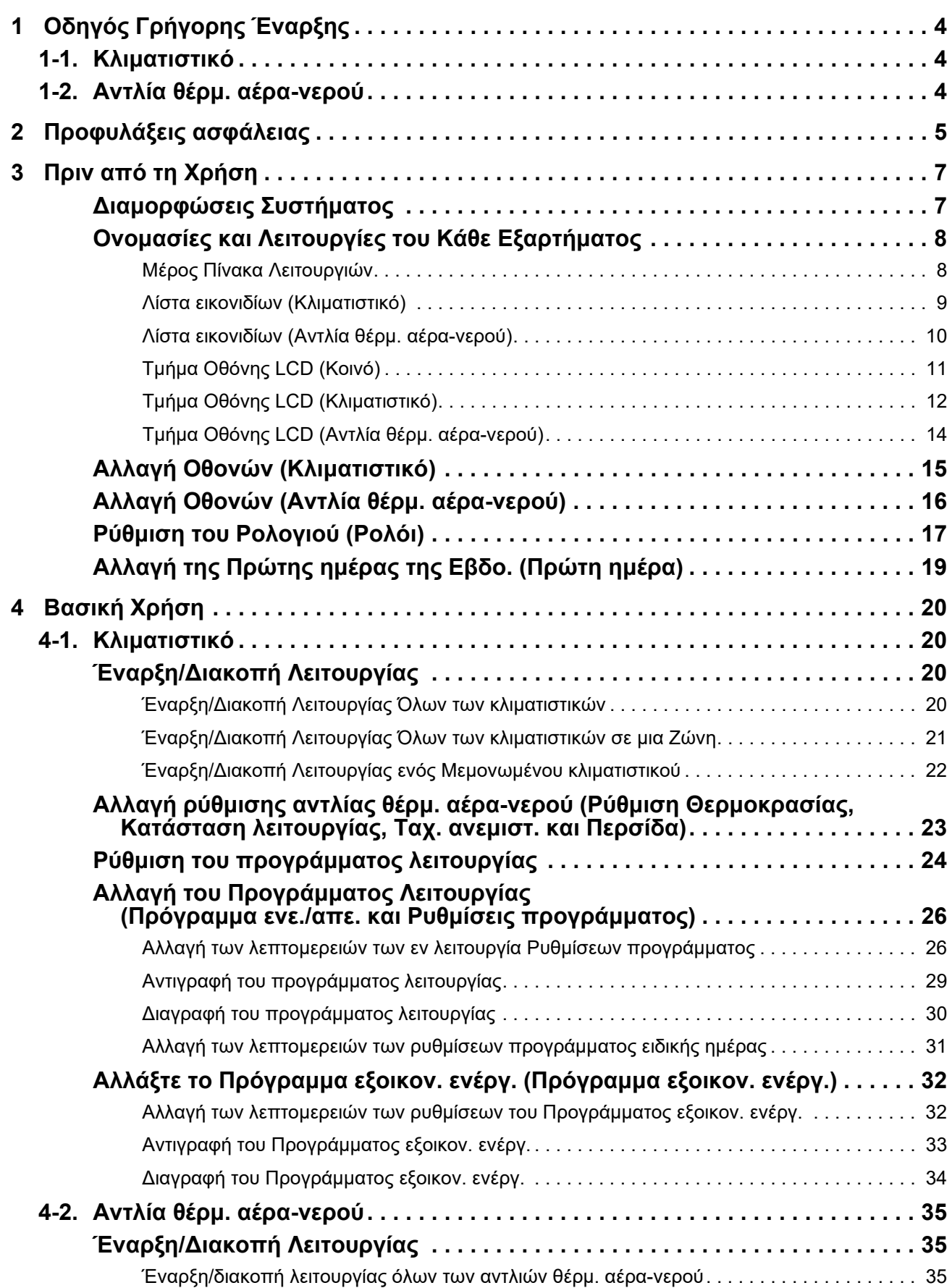

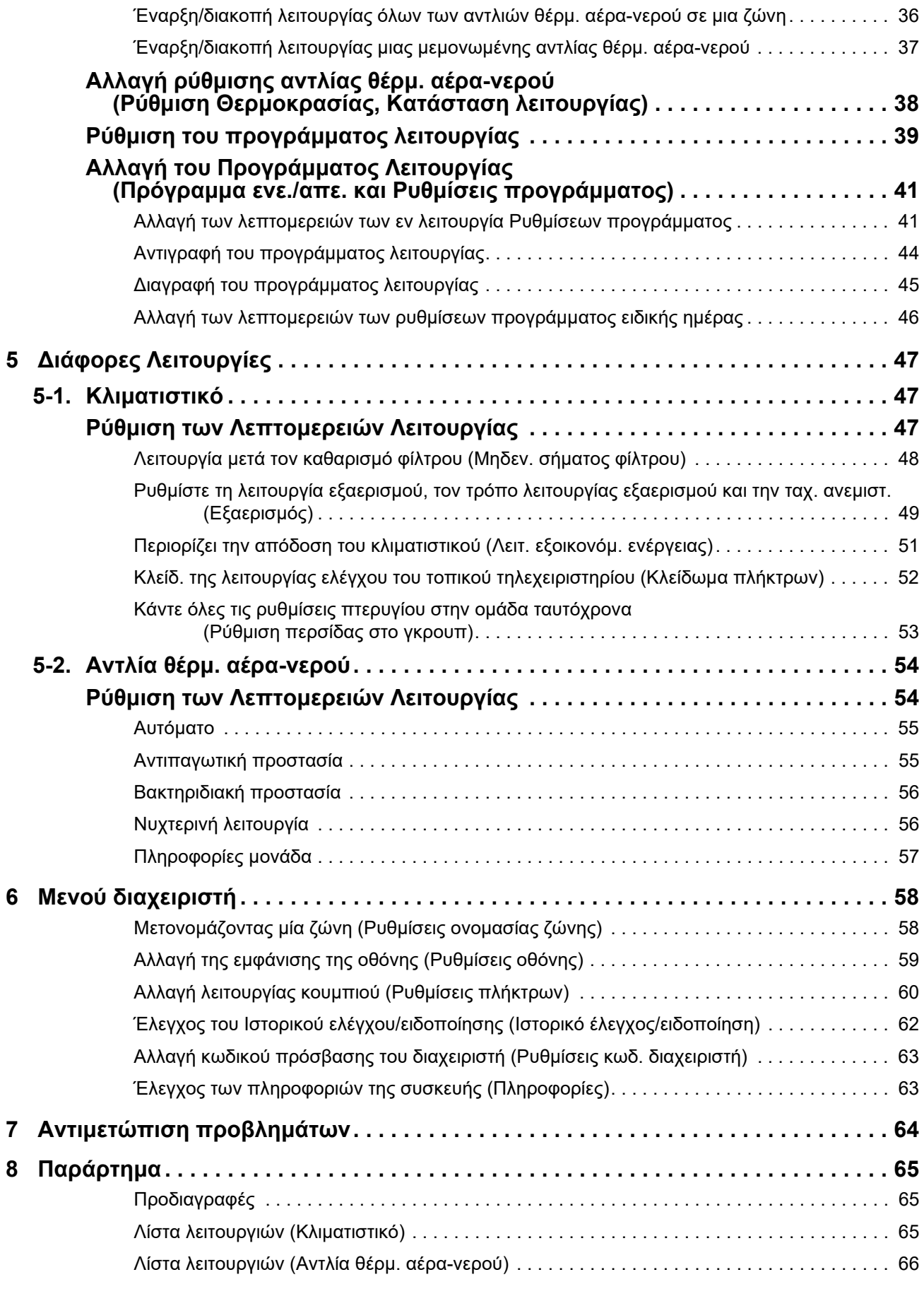

Αυτό το προϊόν χρησιμοποιεί γραμματοσειρές bitmap Ricoh οι οποίες σχεδιάζονται και πωλούνται από την The Ricoh Company, Ltd.

# <span id="page-3-0"></span>*1* **Οδηγός Γρήγορης Έναρξης**

## <span id="page-3-2"></span>**1-1. Κλιματιστικό**

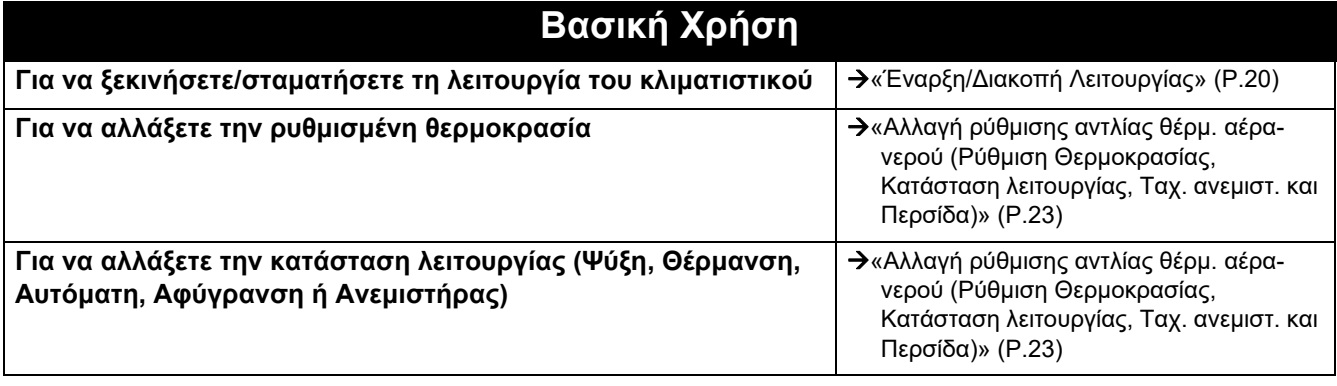

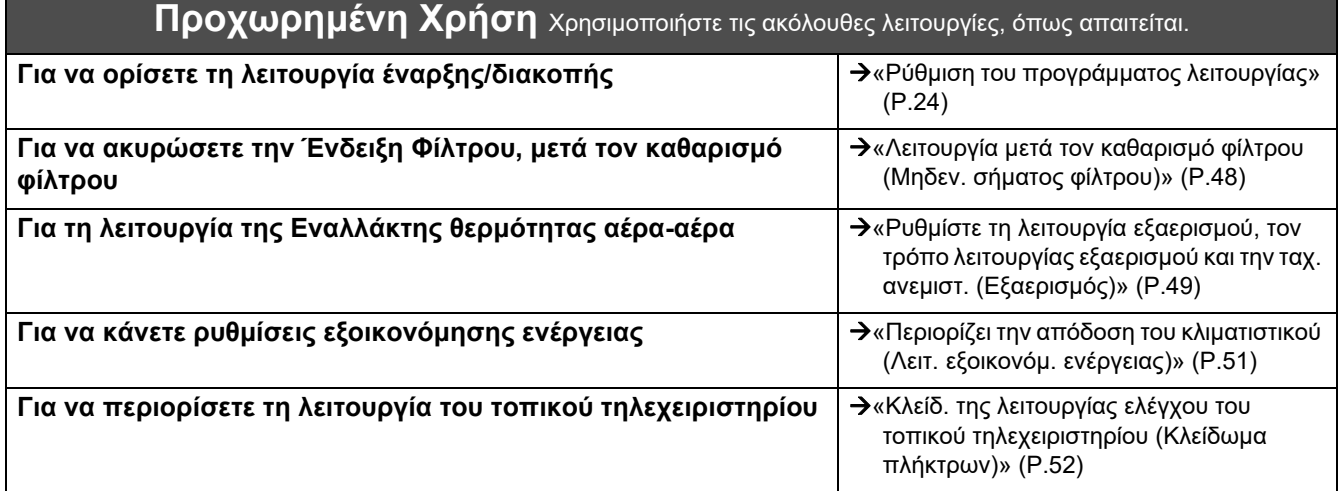

## <span id="page-3-1"></span>**1-2. Αντλία θέρμ. αέρα-νερού**

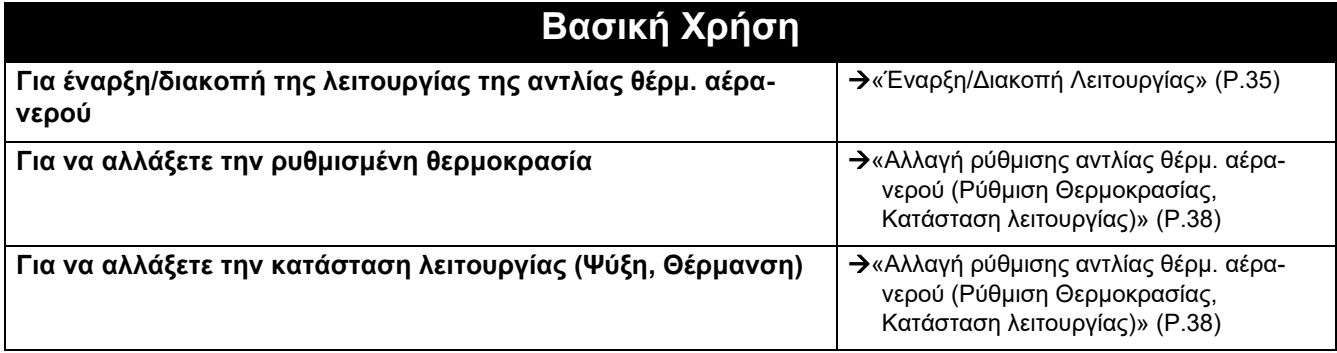

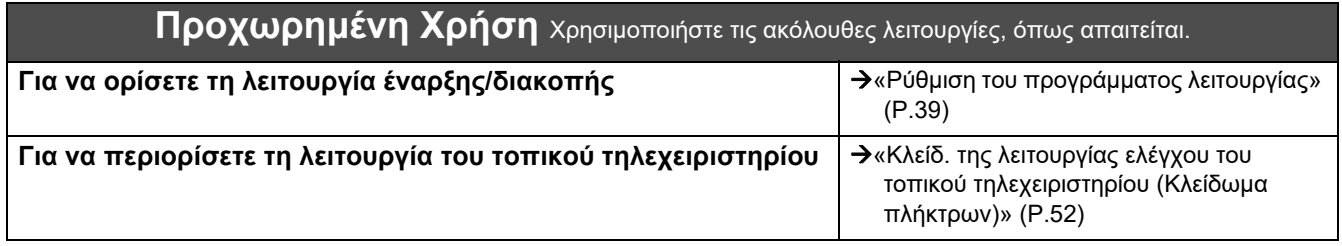

# <span id="page-4-0"></span>*2* **Προφυλάξεις ασφάλειας**

Αυτή η ενότητα εξηγεί τις προφυλάξεις ασφάλειας που πρέπει να ακολουθήσετε για να αποφύγετε τον τραυματισμό του χρήστη και άλλων ατόμων και υλικές ζημιές.

Η «Περιγραφή ενδείξεων» εξηγεί την ταξινόμηση του βαθμού τραυματισμού ή ζημιάς που μπορεί να προκύψει αν χειριστείτε τη μονάδα εσφαλμένα, ενώ η «Περιγραφή συμβόλων» υποδεικνύει τη σημασία των συμβόλων.

### **Περιγραφή ενδείξεων Περιγραφή συμβόλων**

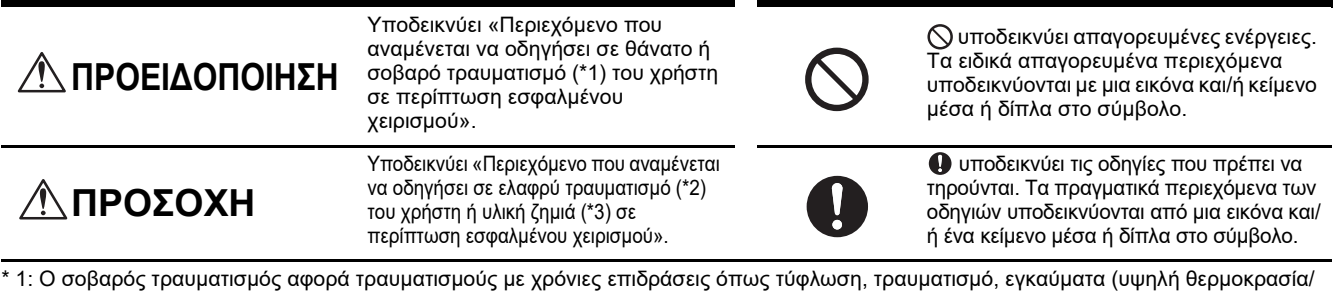

- χαμηλή θερμοκρασία), ηλεκτροπληξία, κάταγμα οστού ή δηλητηρίαση κλπ., και τραυματισμούς που απαιτούν νοσηλεία/μακροχρόνια θεραπεία εξωτερικού ασθενή.
- \* 2: Ο ελαφρύς τραυματισμός αφορά τραυματισμούς, εγκαύματα ή ηλεκτροπληξία κλπ., που δεν απαιτούν εισαγωγή σε νοσοκομείο ή μακροχρόνια θεραπεία εξωτερικού ασθενή.
- \* 3: Η υλική ζημιά αφορά εκτεταμένες ζημιές που σχετίζονται με οικίες, οικιακά αγαθά, εκτρεφόμενα ζώα ή κατοικίδια ζώα κλπ.

### **ΠΡΟΕΙΔΟΠΟΙΗΣΗ**

#### **Προφυλάξεις κατά την εγκατάσταση**

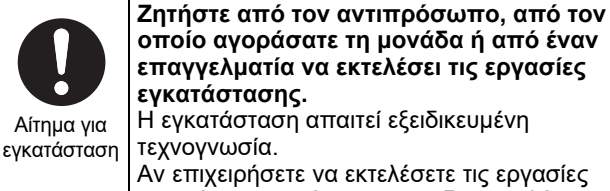

εγκατάστασης μόνοι σας και δεν εκτελέσετε τις εργασίες σωστά, ενδέχεται να προκληθεί πυρκαγιά, ηλεκτροπληξία ή τραυματισμός.

#### **Προφυλάξεις κατά τη χρήση**

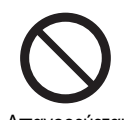

**Μην αγγίζετε τους διακόπτες με βρεγμένα χέρια.** Σε αυτή την περίπτωση, μπορεί να προκληθεί ηλεκτροπληξία ή βλάβη.

Απαγορεύεται

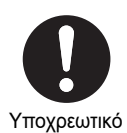

**Απενεργοποιήστε την τροφοδοσία ρεύματος εάν κάτι είναι ασυνήθιστο (οσμή καμένου κλπ.).** Η συνέχιση της χρήσης ενδέχεται να οδηγήσει

σε φωτιά ή ηλεκτροπληξία. Παρακαλούμε απευθυνθείτε στον αντιπρόσωπο, από τον οποίο αγοράσατε το προϊόν.

#### **Προφυλάξεις κατά τη μετακίνηση/επισκευή**

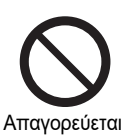

**Μη μεταποιείτε.** Αν το κάνετε, ενδέχεται να προκληθεί πυρκαγιά ή ηλεκτροπληξία.

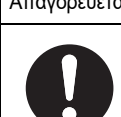

Αίτημα για μετακίνηση

**Επικοινωνήστε με έναν ειδικό ή τον αντιπρόσωπο, από τον οποίο αγοράσατε τη μονάδα, για τη μετακίνηση και εκ νέου εγκατάσταση του κλιματιστικού.** Η ελαττωματική επισκευή ενδέχεται να προκαλέσει πυρκαγιά, ηλεκτροπληξία ή τραυματισμό.

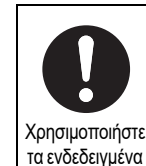

προϊόντα

#### **Χρησιμοποιήστε καθορισμένο κλιματιστικό TOSHIBA.**

Παρακαλούμε χρησιμοποιήστε καθορισμένο κλιματιστικό TOSHIBA. Η χρήση προϊόντων διαφορετικών από τα καθορισμένα ενδέχεται να προκαλέσουν πυρκαγιά, ηλεκτροπληξία ή διαρροή νερού. Επίσης, παρακαλούμε ζητήστε από έναν επαγγελματία να εκτελέσει τις εργασίες εγκατάστασης.

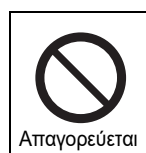

**Μη βρέχετε την συσκευή κεντρικού ελέγχου.** Να είστε προσεκτικοί ώστε να μην βραχεί η συσκευή κεντρικού ελέγχου. Σε αυτή την περίπτωση, μπορεί να προκληθεί φωτιά, ηλεκτροπληξία ή βλάβη.

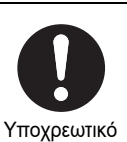

**Μη χρησιμοποιείτε πηγή τροφοδοσίας ρεύματος εκτός του καθορισμένου μοντέλου.**

Η χρήση πηγής τροφοδοσίας ρεύματος εκτός του καθορισμένου μοντέλου ενδέχεται να προκαλέσει πυρκαγιά ή βλάβη. Παρακαλούμε χρησιμοποιήστε AC220-240 V.

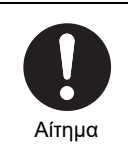

**Παρακαλούμε απευθυνθείτε στον αντιπρόσωπο, από τον οποίο αγοράσατε τη μονάδα, για επισκευή.** Η ελαττωματική επισκευή ενδέχεται να προκαλέσει πυρκαγιά ή ηλεκτροπληξία.

πυρκαγιά ή ηλεκτροπληξία.

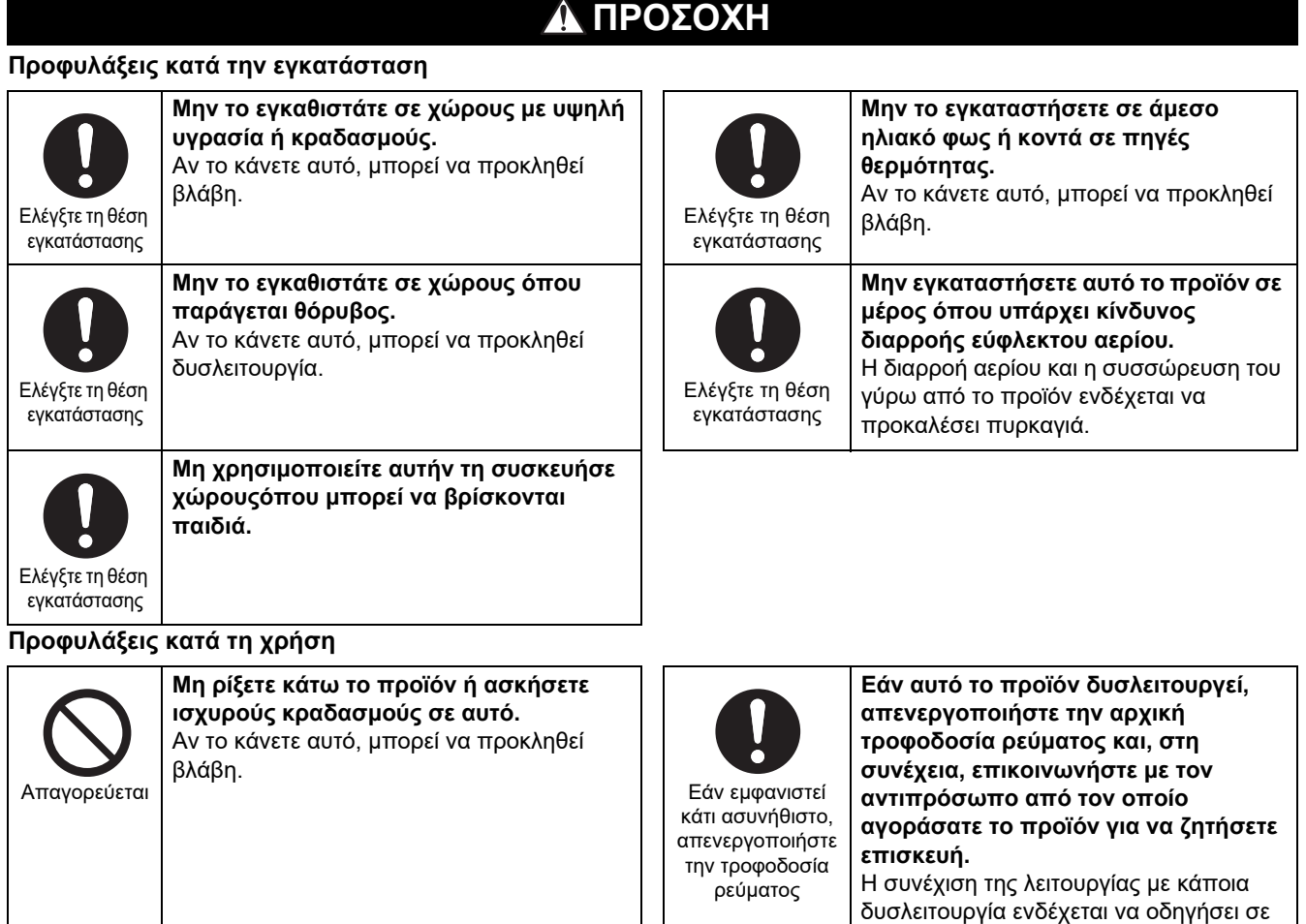

### **6-EL**

Οδηγίες

**Κατά τον καθαρισμό και τον έλεγχο, απενεργοποιείτε τον διακόπτη**

τραυματισμός.

**κυκλώματος διαρροής προς τη γείωση.** Αν δεν το κάνετε, μπορεί να προκληθεί

# <span id="page-6-0"></span>*3* **Πριν από τη Χρήση**

### <span id="page-6-1"></span>**Διαμορφώσεις Συστήματος**

Οι διαμορφώσεις του συστήματος που μπορεί να ελέγξει η μονάδα είναι οι εξής:

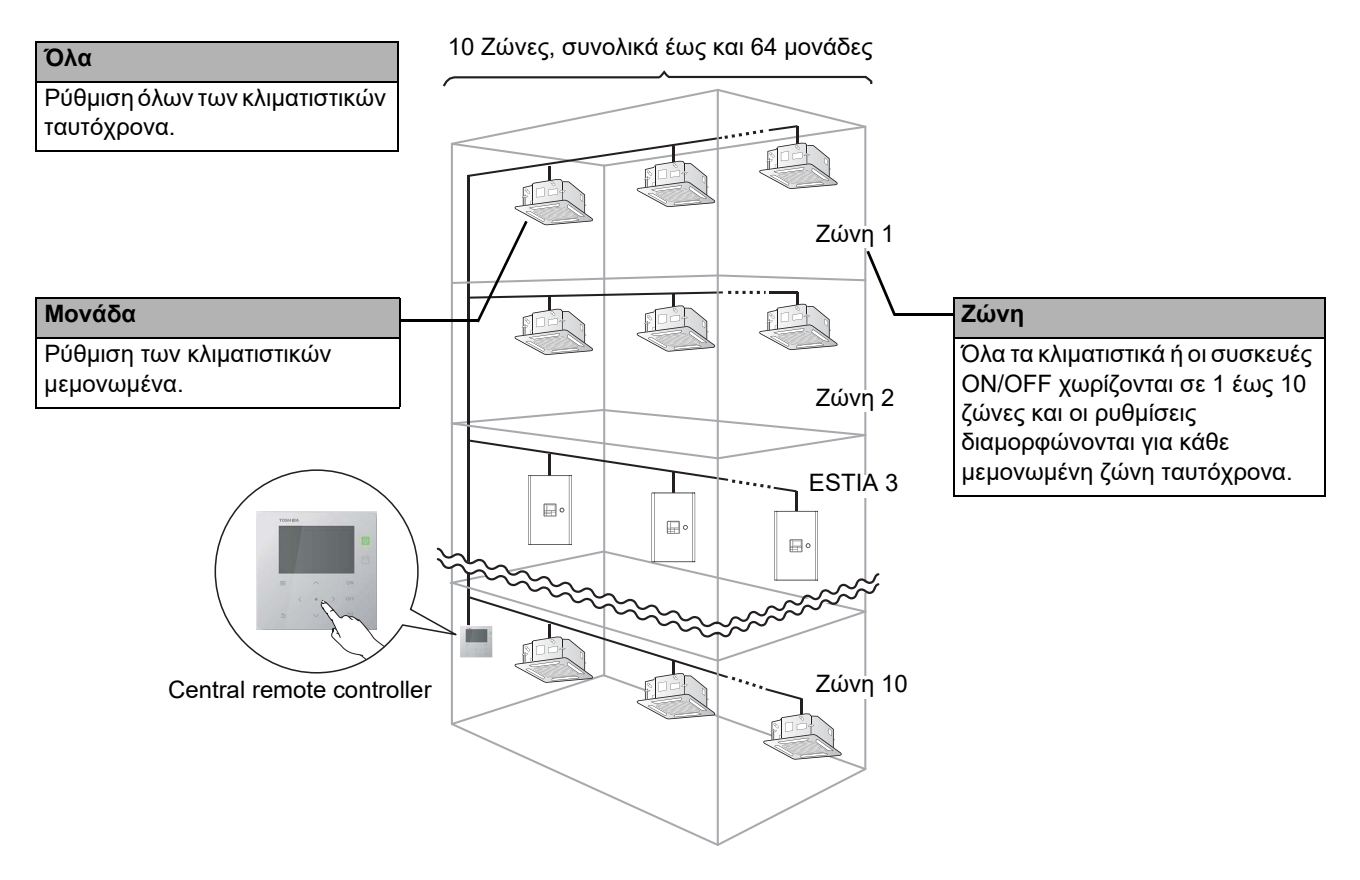

- Ο έλεγχος μπορεί να ασκείται σε τρεις διαφορετικές μονάδες: Όλα, Ζώνη και Μονάδα.
- Έως 10 ζώνες μπορούν να ελεγχθούν.
- Μπορούν να ελεγχθούν έως και 64 μονάδες (κλιματιστικά και συσκευές ON/OFF).
- Συσκευή ON/OFF: Μια συσκευή της οποίας η ρυθμισμένη θερμοκρασία και ο τρόπος λειτουργίας δεν μπορεί να ελεγχθεί ή να παρακολουθηθεί.

Οι κύριες συσκευές περιλαμβάνουν τις ρυθμίσεις φωτισμού, τη Εναλλάκτης θερμότητας αέρα-αέρα και τον ανεμιστήρα εξαερισμού.

Κάθε οθόνη δείχνει ένα παράδειγμα απεικόνισης. Το περιεχόμενο της απεικόνισης μπορεί να διαφέρει ανάλογα με τις ρυθμίσεις του περιβάλλοντος χρήσης.

### <span id="page-7-0"></span>**Ονομασίες και Λειτουργίες του Κάθε Εξαρτήματος**

### <span id="page-7-1"></span>**Μέρος Πίνακα Λειτουργιών**

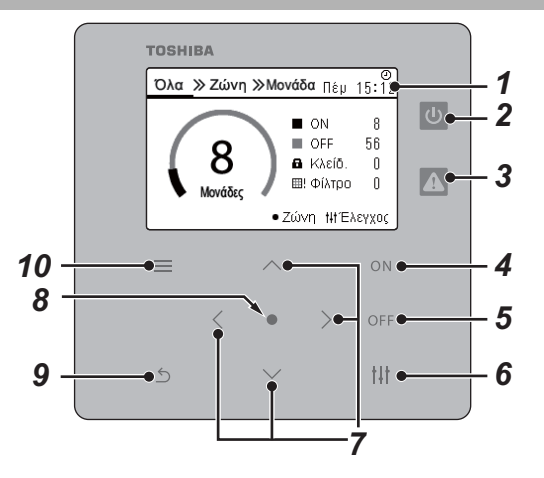

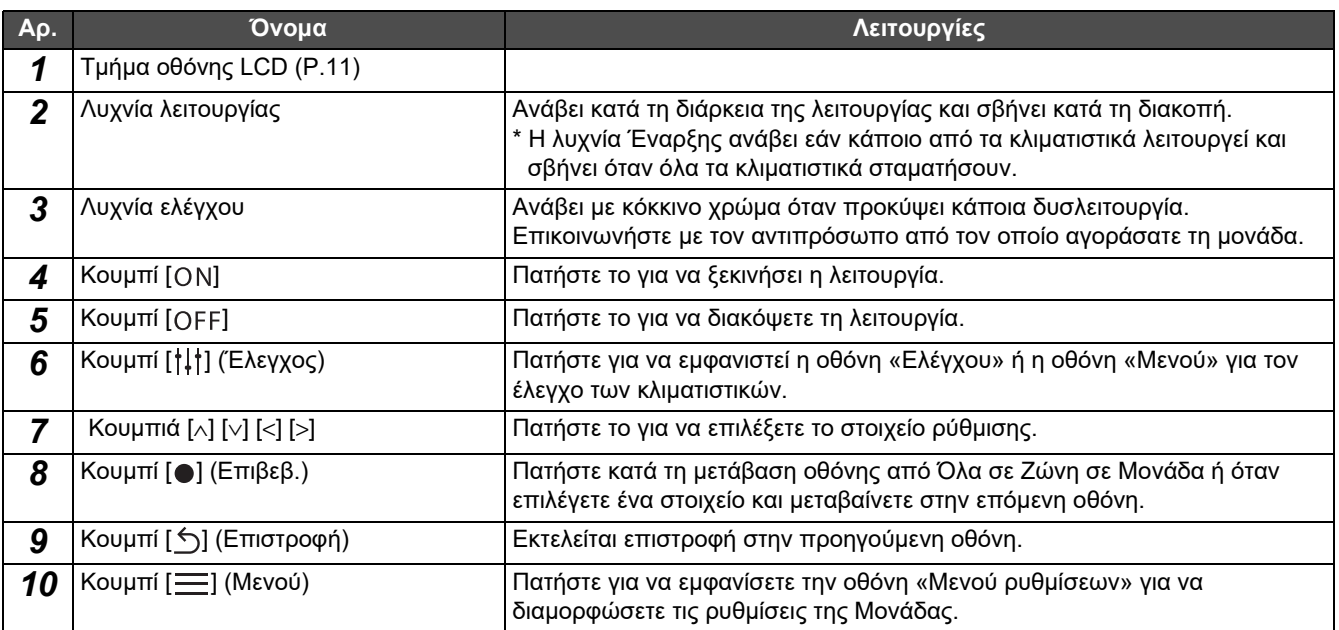

### <span id="page-8-1"></span><span id="page-8-0"></span>**Λίστα εικονιδίων (Κλιματιστικό)**

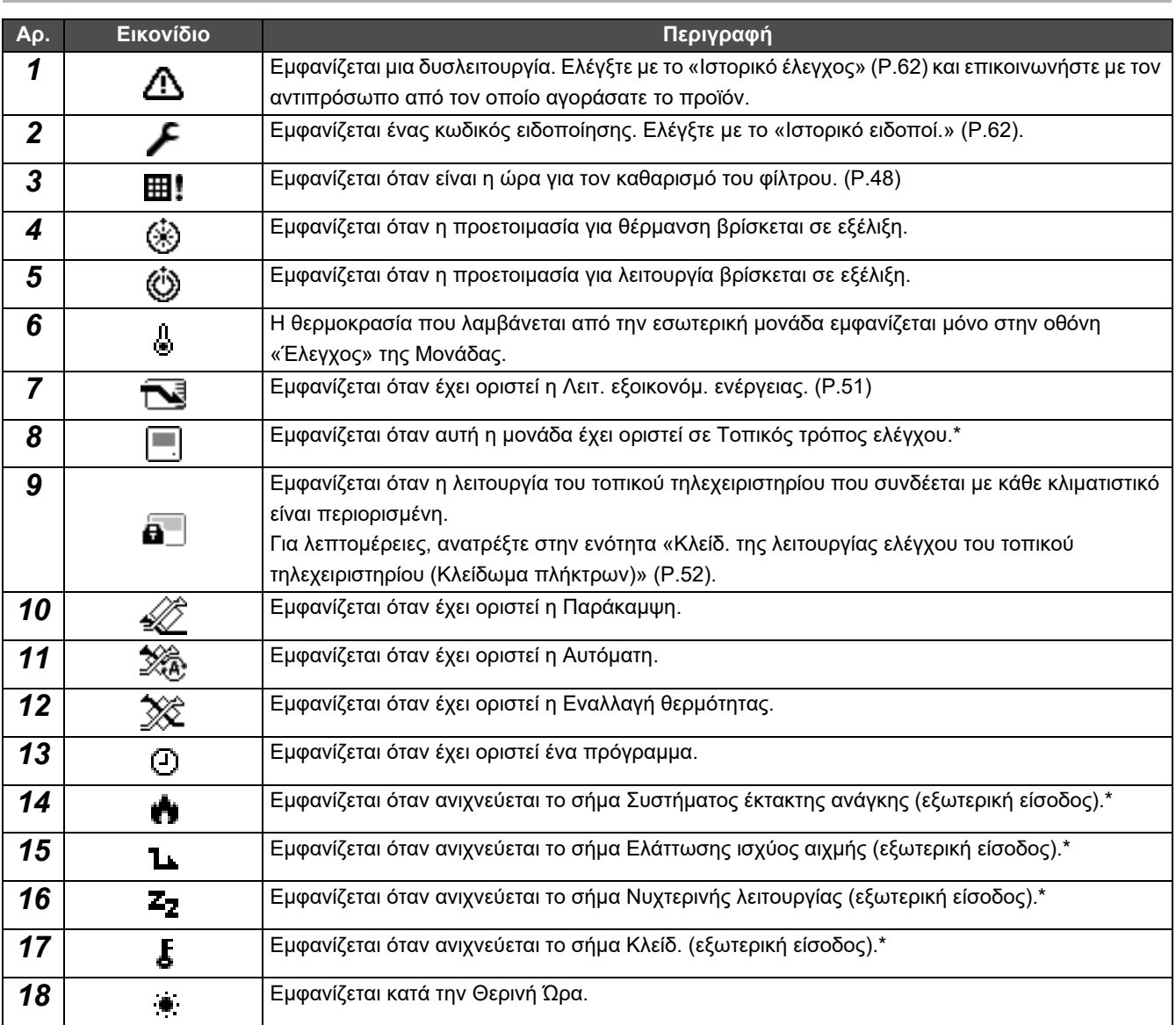

\* Ανατρέξτε στο εγχειρίδιο εγκατάστασης για λεπτομέρειες.

### <span id="page-9-1"></span><span id="page-9-0"></span>**Λίστα εικονιδίων (Αντλία θέρμ. αέρα-νερού)**

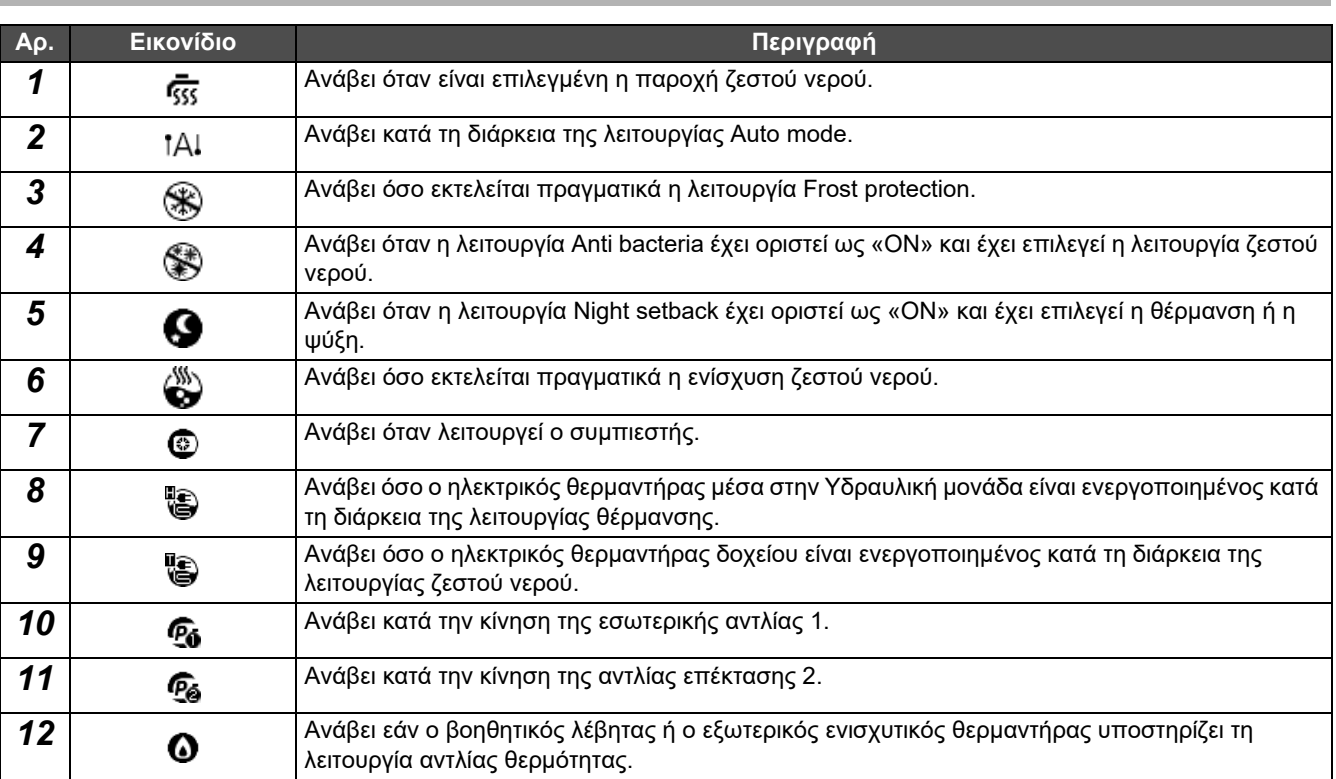

### <span id="page-10-1"></span><span id="page-10-0"></span>**Τμήμα Οθόνης LCD (Κοινό)**

Υπάρχουν οι οθόνες «Όλα»,«Ζώνη», και «Μονάδα» όπου μπορείτε να ελέγξετε την κατάσταση λειτουργίας για κάθε περιοχή, η οθόνη «Ελέγχου» όπου μπορείτε να ελέγξετε την κατάσταση λειτουργίας, και η οθόνη «Μενού» για τις λεπτομερείς ρυθμίσεις. Για λεπτομέρειες σχετικά με τον τρόπο εναλλαγής μεταξύ των οθονών, ανατρέξτε στην ενότητα «Αλλαγή [Οθονών](#page-14-1) ([Κλιματιστικό](#page-14-1))» ([P.15](#page-14-1)).

### **Οθόνη Όλα**

Μπορείτε να ελέγξετε και να ελέγχετε την κατάσταση λειτουργίας όλων των κλιματιστικών που παρακολουθούνται και ελέγχονται.

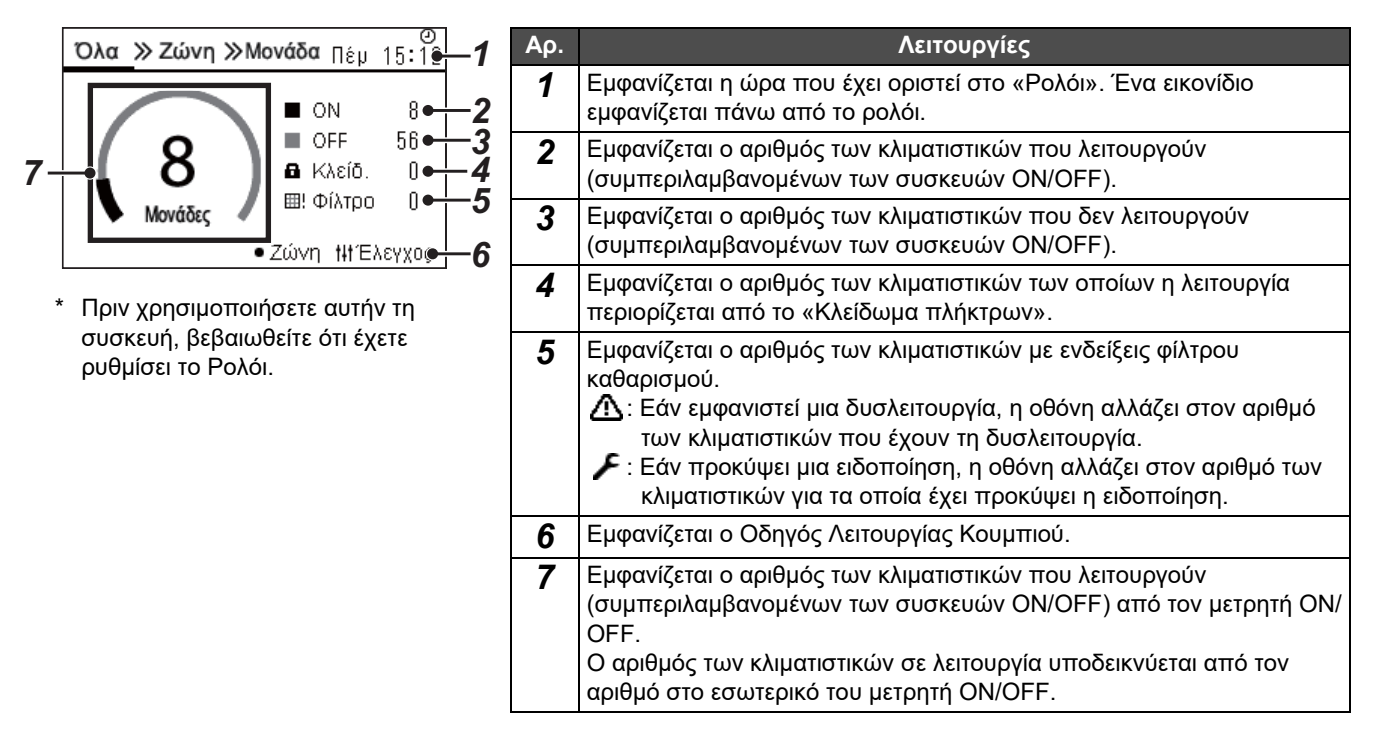

### **Οθόνη Ζώνη**

Μπορείτε να ελέγξετε και να ελέγχετε την κατάσταση λειτουργίας σε μονάδες Ζώνης. Μπορείτε επίσης να ελέγξετε εάν υπάρχουν οποιεσδήποτε δυσλειτουργίες, καθώς και για το εάν απαιτείται ο καθαρισμός του φίλτρου.

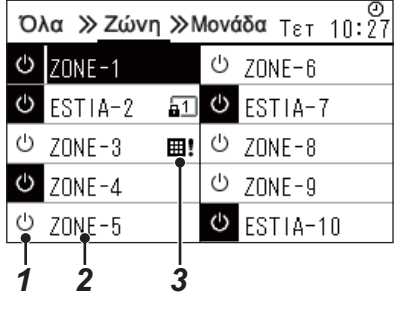

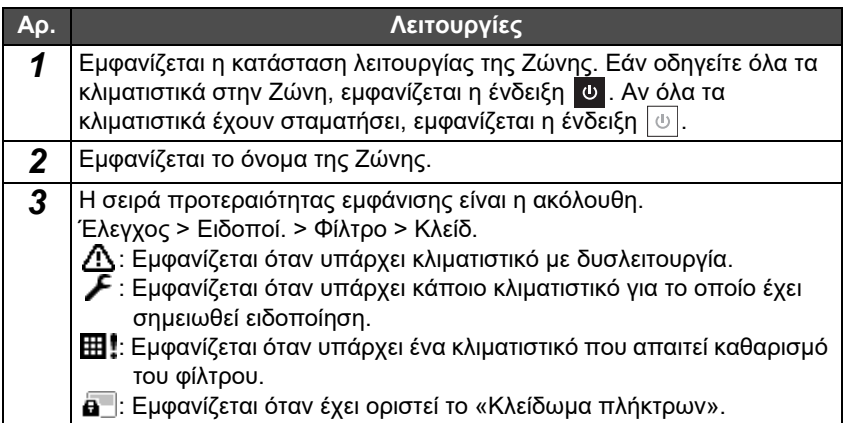

### <span id="page-11-0"></span>**Τμήμα Οθόνης LCD (Κλιματιστικό)**

### **Οθόνη Μονάδας**

Μπορείτε να τσεκάρετε και να ελέγχετε την κατάσταση λειτουργίας των κλιματιστικών σε κάθε Ζώνη ξεχωριστά. Επίσης, μπορείτε να ελέγξετε την ρυθμισμένη θερμοκρασία και άλλες καταστάσεις, καθώς και εάν υπάρχουν δυσλειτουργίες και εάν απαιτείται καθαρισμός φίλτρου.

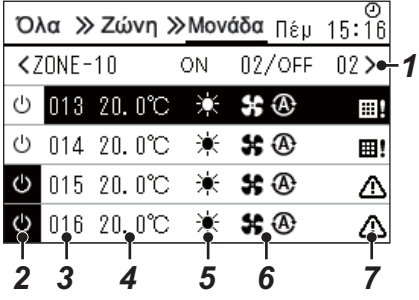

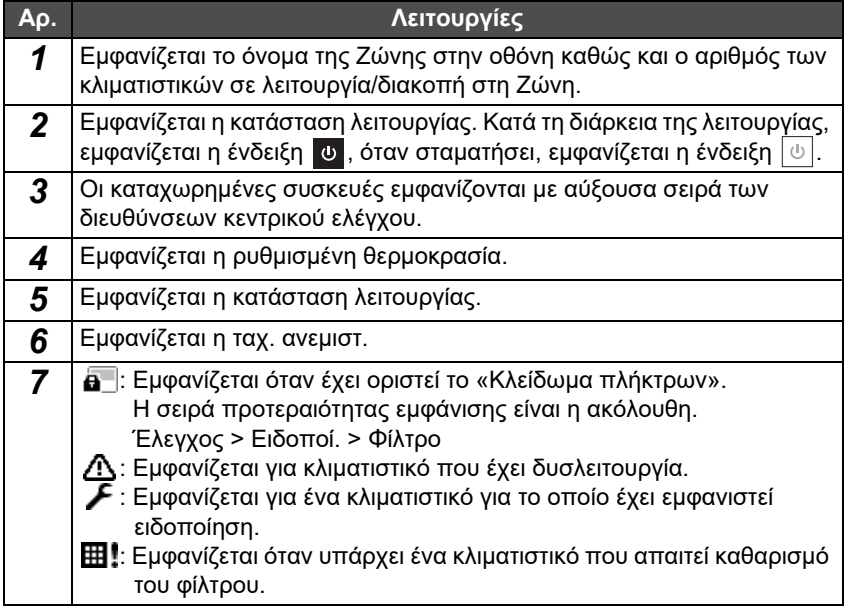

### **Οθόνη ελέγχου**

Μπορείτε να ελέγξετε και να αλλάξετε το περιεχόμενο των ρυθμίσεων ανά Όλα, ανά Ζώνη ή ανά Μονάδα. Πατήστε το [ ] (Έλεγχος) στην οθόνη «Όλα», στην οθόνη «Ζώνη» ή στην οθόνη «Μονάδα» για την εμφάνιση σε κάθε οθόνη «Ελέγχου».

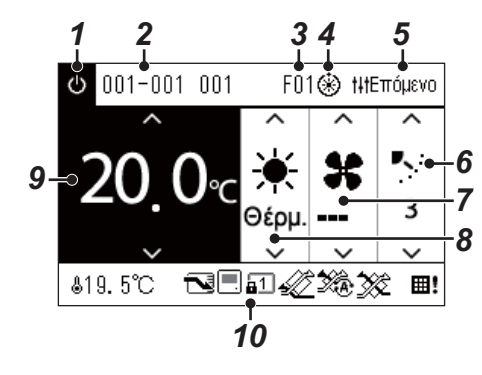

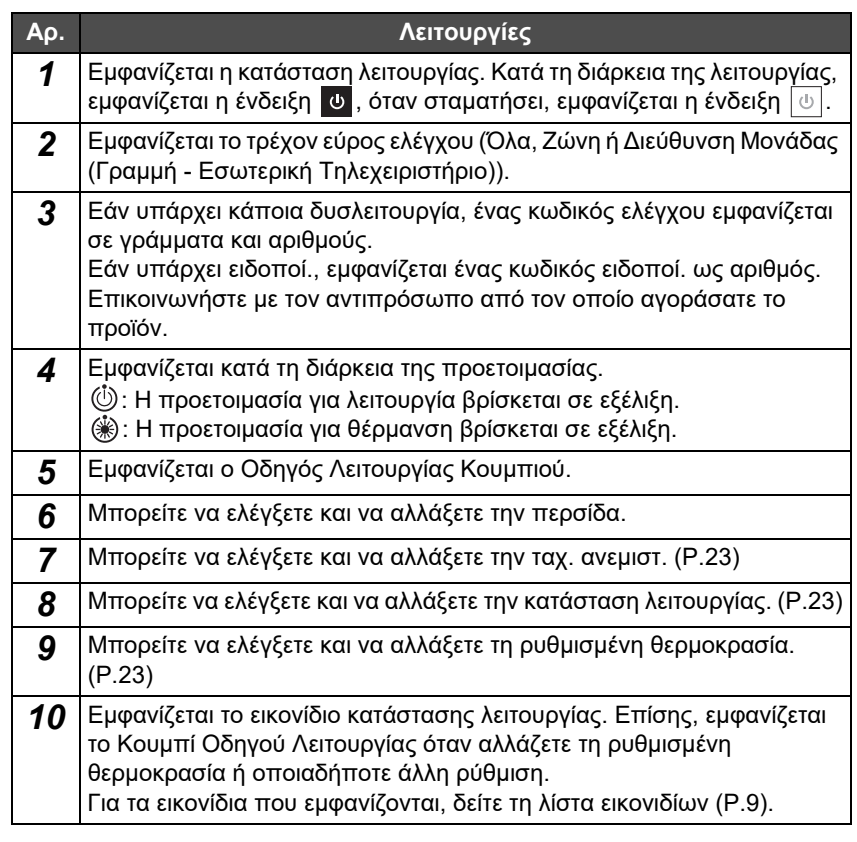

#### **Όταν εμφανίζεται η ένδειξη «--» στην οθόνη «Ελέγχου» του Όλα ή της Ζώνης**

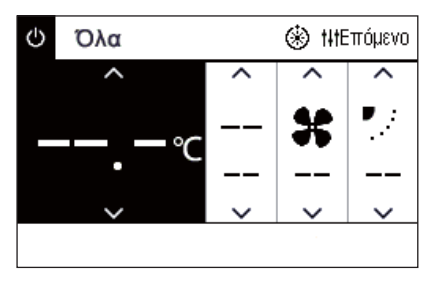

Εμφανίζεται όταν οι ρυθμίσεις του κλιματιστικού δεν ταιριάζουν.

- Όταν έχετε διαμορφώσει τις ρυθμίσεις στην οθόνη «Ελέγχου» του Όλα ή της Ζώνης αλλά υπάρχει ένα κλιματιστικό του οποίου οι ρυθμίσεις καθίστανται άκυρες επειδή δεν υπάρχει αντίστοιχη λειτουργία.
- Όταν έχετε αλλάξει οποιαδήποτε μεμονωμένη ρύθμιση χρησιμοποιώντας το τοπικό τηλεχειριστήριο μετά την αλλαγή των ρυθμίσεων στην οθόνη «Ελέγχου» του Όλα ή της Ζώνης.
- Εάν πατήσετε [ ] (Επιβεβ.) με την ένδειξη «-», το κλιματιστικό δεν έχει ρυθμιστεί.

#### **Όταν εμφανίζεται ένα κενό στην οθόνη «Ελέγχου» της Μονάδας**

**Φ** 001-001 001 < NHEπόμενο  $\sim$ Θέου **\$19.5℃** 

Εμφανίζεται ένα κενό εάν υπάρχει μια λειτουργία της οποίας οι ρυθμίσεις δεν μπορούν να αλλάξουν.

Η οθόνη που εμφανίζεται στα αριστερά είναι ένα παράδειγμα του μοντέλου με σταθερή περσίδα.

Δεν μπορούν να επιλεγούν κενά χρησιμοποιώντας τα [<] ή [>].

#### **Όταν εμφανιστεί το παρακάτω στην οθόνη «Ελέγχου» της Μονάδας**

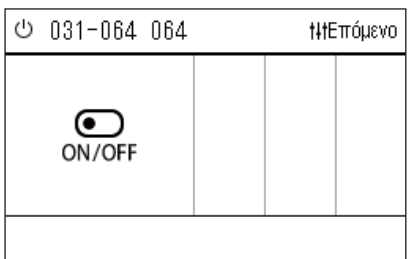

Έχει καταχωρηθεί η Εναλλάκτης θερμότητας αέρα-αέρα ή η διεπαφή ελέγχου γενικού σκοπού.

Η μόνη δυνατή λειτουργία είναι η λειτουργία έναρξης/διακοπής.

Όταν είναι καταχωρημένη η Εναλλάκτης θερμότητας αέρα-αέρα, μπορείτε να ορίσετε «Εξαερισμός» στην οθόνη «Μενού».

### <span id="page-13-0"></span>**Τμήμα Οθόνης LCD (Αντλία θέρμ. αέρα-νερού)**

Ανατρέξτε στην ενότητα «Αλλαγή [Οθονών](#page-15-1) (Αντλία θέρμ. αέρα-νερού)» ([P.16](#page-15-1)) για οδηγίες σχετικά με τον τρόπο εναλλαγής μεταξύ κάθε οθόνης.

### **Οθόνη Μονάδας**

Μπορείτε να ελέγξετε μεμονωμένα την κατάσταση λειτουργίας των αντλιών θέρμ. αέρα-νερού σε κάθε ζώνη. Μπορείτε επίσης να ελέγξετε άλλες καταστάσεις, όπως η καθορισμένη θερμοκρασία και η παρουσία ή απουσία ανωμαλιών.

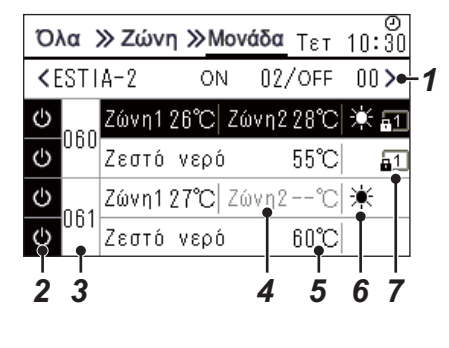

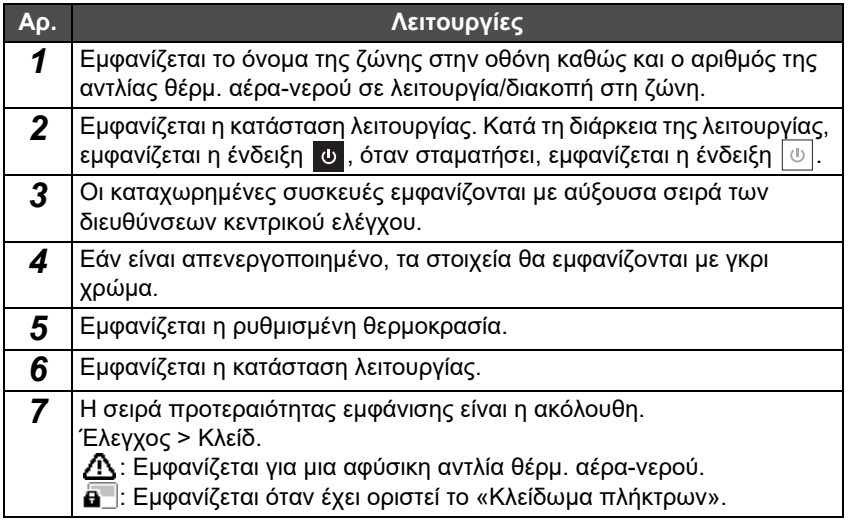

### **Οθόνη ελέγχου**

Μπορείτε να ελέγξετε και να αλλάξετε το περιεχόμενο των ρυθμίσεων ανά Όλα, ανά Ζώνη ή ανά Μονάδα. Πατήστε το [ ] (Έλεγχος) στην οθόνη «Όλα», στην οθόνη «Ζώνη» ή στην οθόνη «Μονάδα» για την εμφάνιση σε κάθε οθόνη «Ελέγχου».

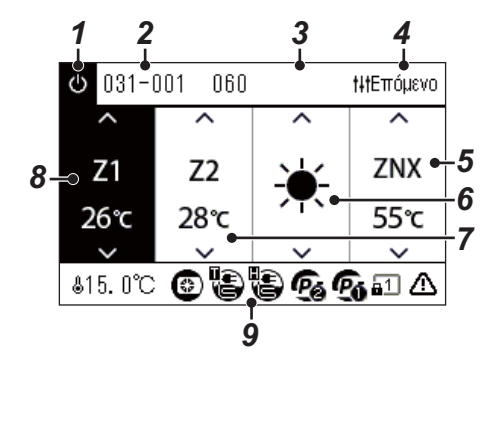

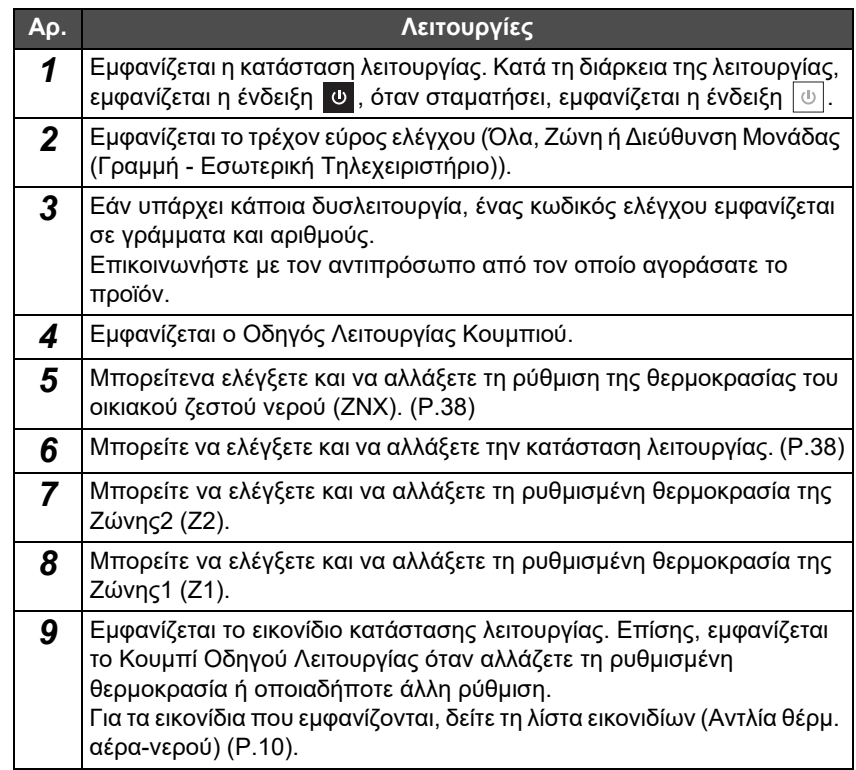

### <span id="page-14-1"></span><span id="page-14-0"></span>**Αλλαγή Οθονών (Κλιματιστικό)**

Για να κάνετε εναλλαγή μεταξύ των οθονών Όλα, Ζώνη και Μονάδα και για την εμφάνιση κάθε οθόνης «Ελέγχου» και οθόνης «Μενού», χρησιμοποιήστε τα κουμπιά ως εξής:

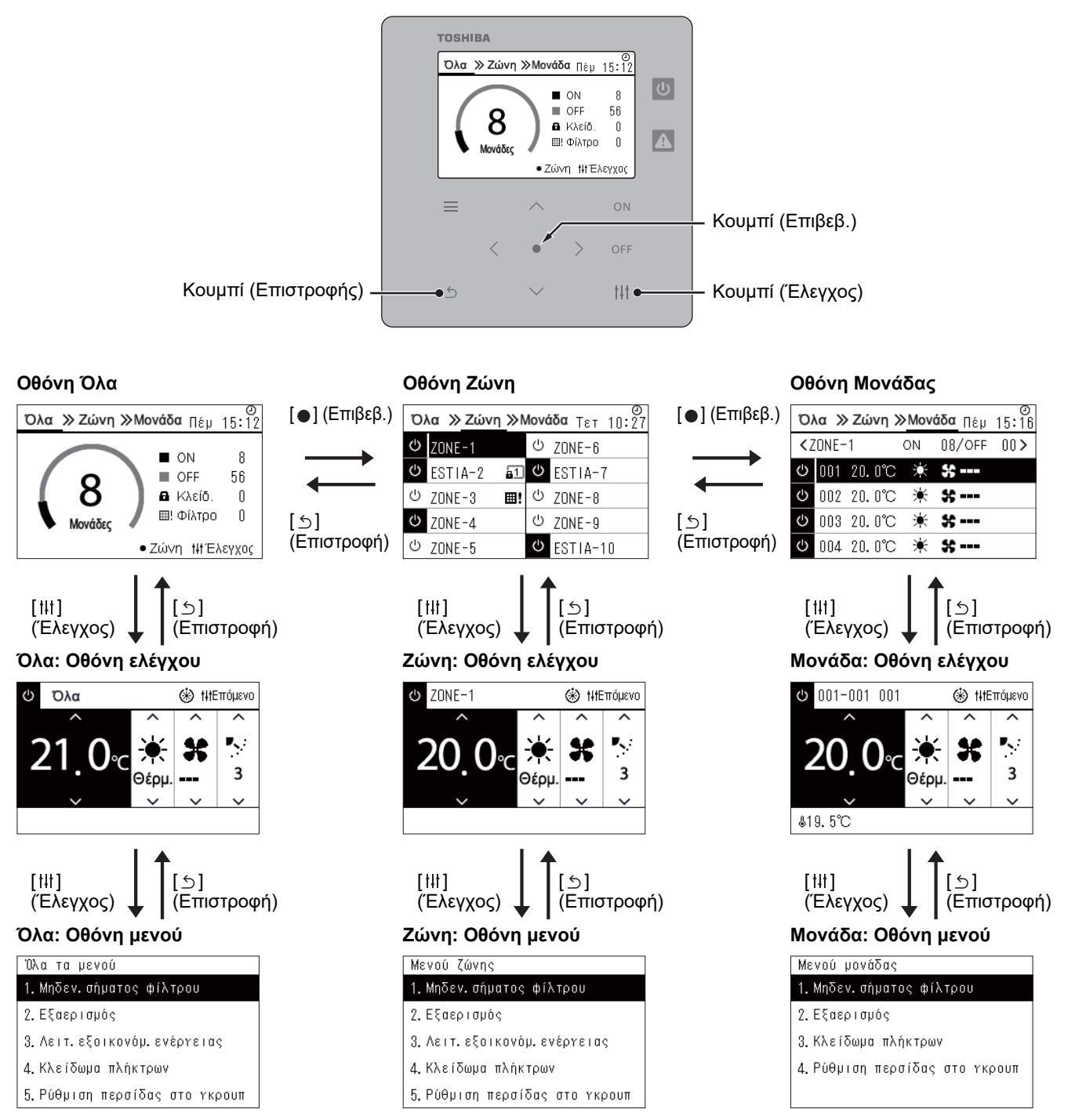

### <span id="page-15-1"></span><span id="page-15-0"></span>**Αλλαγή Οθονών (Αντλία θέρμ. αέρα-νερού)**

Για να κάνετε εναλλαγή μεταξύ των οθονών Όλα, Ζώνη και Μονάδα και για την εμφάνιση κάθε οθόνης «Ελέγχου» και οθόνης «Μενού», χρησιμοποιήστε τα κουμπιά ως εξής:

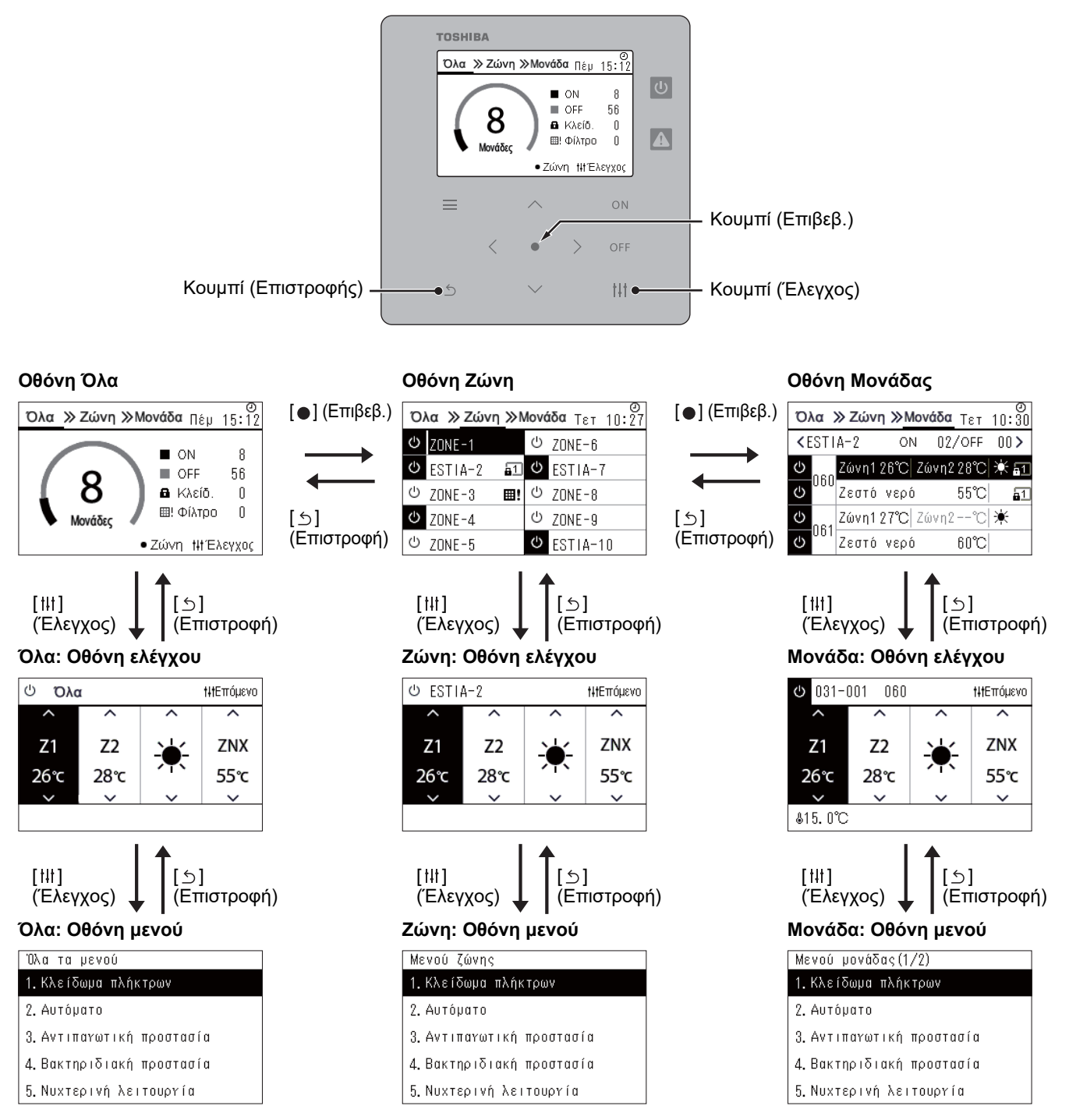

### <span id="page-16-0"></span>**Ρύθμιση του Ρολογιού (Ρολόι)**

### **●ΑΠΑΙΤΗΣΗ**

Το ρολόι πρέπει να ρυθμιστεί πριν ξεκινήσετε τη χρήση του Central remote controller. Εάν το ρολόι δεν έχει ρυθμιστεί, η οθόνη ρολογιού αναβοσβήνει και το πρόγραμμα δεν λειτουργεί. Εάν το ρολόι δεν έχει ρυθμιστεί, το ιστορικό Κωδικών ελέγχου/Ειδοποί. δεν θα καταγραφεί με τη σωστή ώρα.

### **Ρολόι**

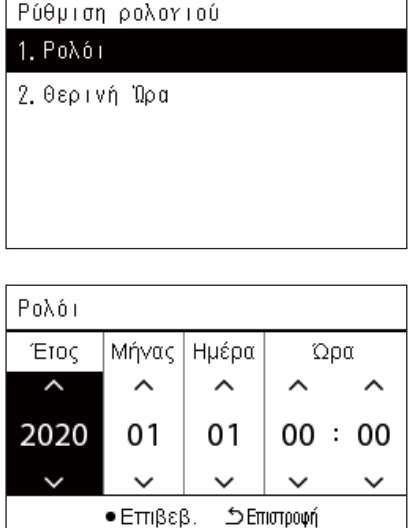

*1* **Στην οθόνη «Μενού ρυθμίσεων», επιλέξτε «Ρολόι» και μετά πατήστε [ ] (Επιβεβ.).**

Εμφανίζεται η οθόνη «Ρύθμιση ρολογιού».

*2* **Στην οθόνη «Ρύθμιση ρολογιού», επιλέξτε «Ρολόι» και μετά πατήστε [ ] (Επιβεβ.).**

Εμφανίζεται η οθόνη «Ρολόι».

*3* **Μετακινήστε τον κέρσορα χρησιμοποιώντας τα [<] και [>], αλλάξτε το έτος, τον μήνα, την ημέρα και την ώρα χρησιμοποιώντας τα [**∧**] και [**∨**] και, στη συνέχεια, πατήστε [ ] (Επιβεβ.).**

Εμφανίζεται ξανά η οθόνη «Ρύθμιση ρολογιού».

### **● ΣΗΜΕΙΩΣΗ**

- Εάν το ρολόι δεν έχει ρυθμιστεί, το ρολόι που εμφανίζεται επάνω δεξιά στην οθόνη των Όλα, Ζώνης ή Μονάδας, αναβοσβήνει.
- Η περίοδος διατήρησης σε περίπτωση διακοπής ρεύματος είναι περίπου 3 ημέρες.
- Εάν δεν παρέχεται ηλεκτρικό ρεύμα για μεγάλο χρονικό διάστημα, το ρολόι αρχικοποιείται σε «2020 01 01 00:00».

### **Θερινή Ώρα**

**Ρύθμιση ώρα**

Ρύθμιση ώρα ΩŃ  $\bullet$  OFF

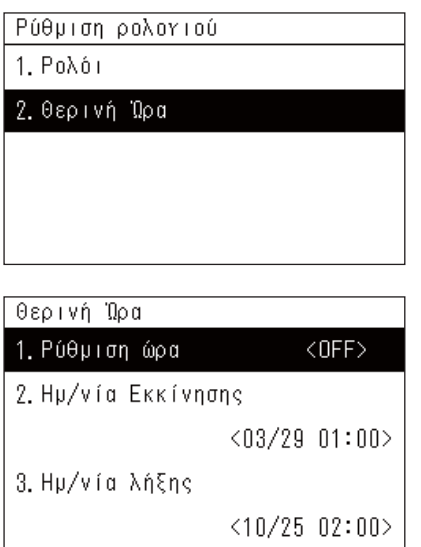

### *1* **Στην οθόνη «Μενού ρυθμίσεων», επιλέξτε «Ρολόι» και μετά πατήστε [ ] (Επιβεβ.).**

Εμφανίζεται η οθόνη «Ρύθμιση ρολογιού».

*2* **Επιλέξτε «Θερινή Ώρα» χρησιμοποιώντας τα [**∧**] και [**∨**] και, στη συνέχεια, πατήστε [ ] (Επιβεβ.).**

Εμφανίζεται η οθόνη «Θερινή Ώρα».

*1* **Στην οθόνη «Θερινή Ώρα», επιλέξτε «Ρύθμιση ώρα» και μετά πατήστε [ ] (Επιβεβ.).**

Εμφανίζεται η οθόνη «Ρύθμιση ώρα».

*2* **Επιλέξτε «ON» ή «OFF» χρησιμοποιώντας τα [**∧**] και [**∨**] και, στη συνέχεια, πατήστε [ ] (Επιβεβ.).**

Εάν έχει ρυθμιστεί το «ON» και επιτευχθεί η ώρα που ορίζεται στην «Ημ/νία Εκκίνησης», το ρολόι προωθείται κατά 1 ώρα.

Όταν φτάσει η ώρα που έχει οριστεί στην «Ημ/νία λήξης», το ρολόι επανέρχεται στην αρχική ώρα.

- Αν πατήσετε [ ] (Επιστροφή), εμφανίζεται ξανά η οθόνη «Θερινή Ώρα».
- Κατά τη διάρκεια της περιόδου «Θερινή Ώρα», το ☀ εμφανίζεται πάνω από το ρολόι.

### **Ημ/νία Εκκίνησης / Ημ/νία λήξης**

Παράδειγμα: Ημ/νία Εκκίνησης

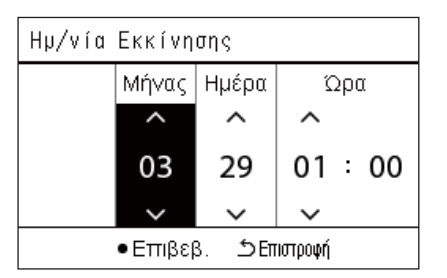

*1* **Στην οθόνη «Θερινή Ώρα», επιλέξτε «Ημ/νία Εκκίνησης» και μετά πατήστε [ ] (Επιβεβ.).**

Εμφανίζεται η οθόνη «Ημ/νία Εκκίνησης».

*2* **Μετακινήστε τον κέρσορα χρησιμοποιώντας τα [<] και [>], αλλάξτε τον μήνα, την ημέρα και την ώρα χρησιμοποιώντας τα [**∧**] και [**∨**] και, στη συνέχεια, πατήστε [ ] (Επιβεβ.).** Εμφανίζεται ξανά η οθόνη «Θερινή Ώρα».

### <span id="page-18-0"></span>**Αλλαγή της Πρώτης ημέρας της Εβδο. (Πρώτη ημέρα)**

Ορίστε την πρώτη ημέρα της εβδομάδας που θα εμφανίζεται στην «Εβδομαδιαία οθόνη», στο «Εβδομαδ. πρόγραμμα» και σε άλλες οθόνες του Προγράμματος λειτουργίας.

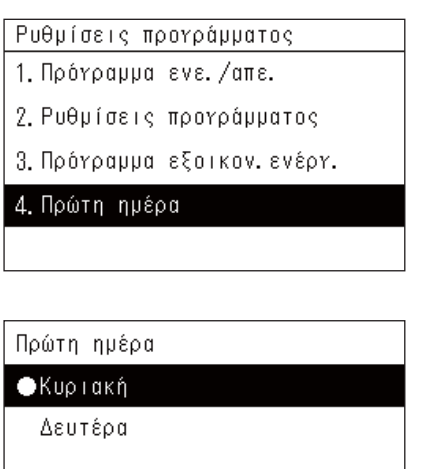

- *1* **Στην οθόνη του «Μενού ρυθμίσεων», επιλέξτε «Ρυθμίσεις προγράμματος» και στη συνέχεια πατήστε [ ] (Επιβεβ.).** Εμφανίζεται η οθόνη «Ρυθμίσεις προγράμματος».
- *2* **Επιλέξτε «Πρώτη ημέρα» χρησιμοποιώντας τα [**∧**] και [**∨**] και, στη συνέχεια, πατήστε [ ] (Επιβεβ.).** Εμφανίζεται η οθόνη «Πρώτη ημέρα».
- *3* **Επιλέξτε μια ημέρα της εβδομάδας χρησιμοποιώντας τα [**∧**] και [**∨**] και, στη συνέχεια, πατήστε [ ] (Επιβεβ.).**

Η επιλεγμένη ημέρα της εβδομάδας έχει οριστεί.

- Εάν πατήσετε [ ] (Επιστροφή), εμφανίζεται ξανά η οθόνη «Ρυθμίσεις προγράμματος».
- Από προεπιλογή, έχει οριστεί η «Κυριακή».

Παράδειγμα: Ρυθμίσεις προγράμματος και οθόνη «Εβδομαδιαία οθόνη»

#### Πρώτη ημέρα

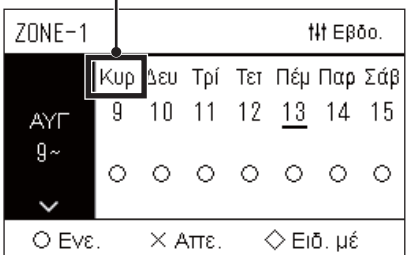

# <span id="page-19-0"></span>*4* **Βασική Χρήση**

## <span id="page-19-3"></span>**4-1. Κλιματιστικό**

Αυτή η ενότητα εξηγεί τις κοινώς χρησιμοποιούμενες λειτουργίες όπως έναρξη/διακοπή της λειτουργίας του κλιματιστικού, τη ρυθμισμένη θερμοκρασία και την κατάσταση λειτουργίας.

### <span id="page-19-4"></span><span id="page-19-1"></span>**Έναρξη/Διακοπή Λειτουργίας**

**ΠΡΟΣΟΧΗ** Να απενεργοποιείτε πάντα τον διακόπτη του ρεύματος εφόσον το προϊόν παρουσιάζει δυσλειτουργίες λόγω αστραπής ή ασύρματου δικτύου κλπ. κατά τη διάρκεια της λειτουργίας. (Αιτία του προβλήματος)

### <span id="page-19-2"></span>**Έναρξη/Διακοπή Λειτουργίας Όλων των κλιματιστικών**

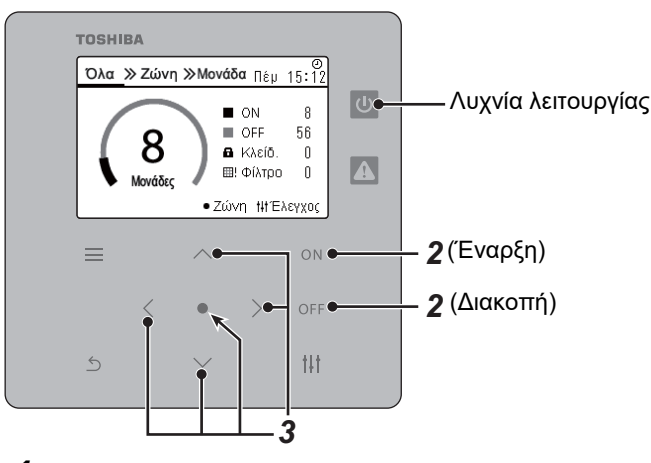

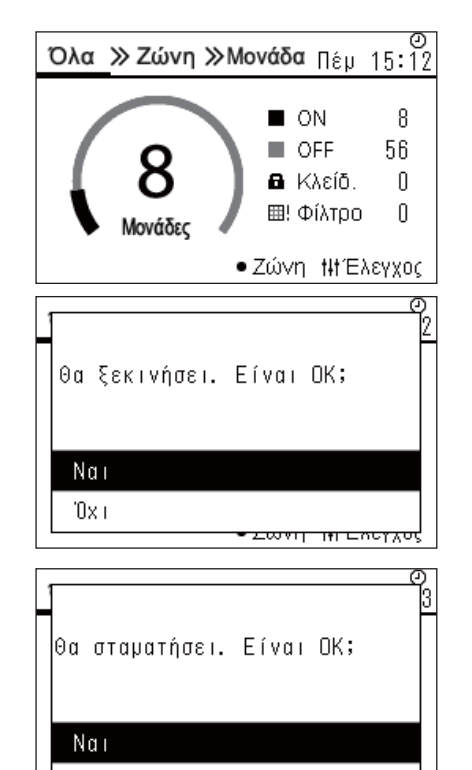

<del>टळणा का ट</del>ल्लहर

*1* **Εμφάνιση της οθόνης «Όλα». ([P.15](#page-14-1))**

### **Για έναρξη**

 $2$  Πατήστε το [ $_{\text{ON}}$ ].

Εμφανίζεται η οθόνη επιβεβαίωσης.

*3* **Πατήστε το [**∧**] [**∨**] για να επιλέξετε «Nαι», στη συνέχεια πατήστε [ ] (Επιβεβ.).**

Όλα τα κλιματιστικά ξεκινούν τη λειτουργία, και ανάβει η λυχνία Έναρξης.

#### **Για διακοπή**

- *2* **Πατήστε το [ ].** Εμφανίζεται η οθόνη επιβεβαίωσης.
- *3* **Πατήστε το [**∧**] [**∨**] για να επιλέξετε «Nαι», στη συνέχεια πατήστε [ ] (Επιβεβ.).**

Όλα τα κλιματιστικά σταματούν τη λειτουργία, και σβήνει η λυχνία Έναρξης.

#### **● ΣΗΜΕΙΩΣΗ**

10x i

- Εάν είναι απαραίτητο, ρυθμίστε τη θερμοκρασία, την κατάσταση λειτουργίας (λειτουργία Ψύξης/Θέρμανσης, κτλ.), την ταχ. ανεμιστ. και την περσίδα. [\(P.23\)](#page-22-1)
- Η αντλία θερμ. αέρα-νερού δεν περιλαμβάνεται στον στόχο ελέγχου όταν η λειτουργία πραγματοποιείται ταυτόχρονα.

### <span id="page-20-0"></span>**Έναρξη/Διακοπή Λειτουργίας Όλων των κλιματιστικών σε μια Ζώνη**

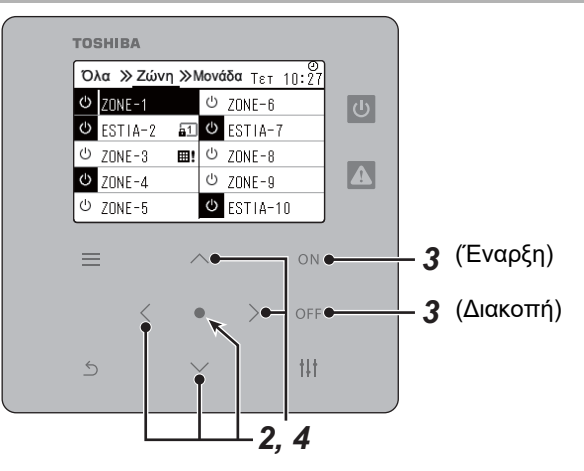

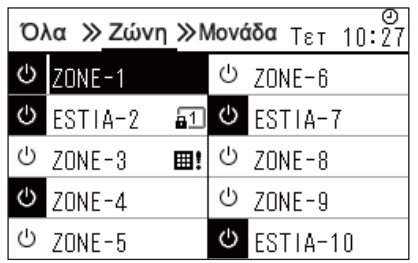

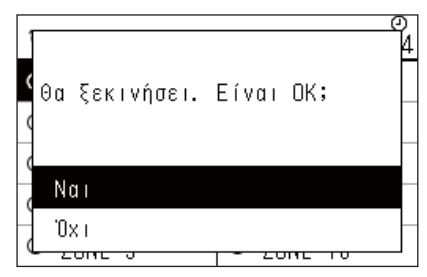

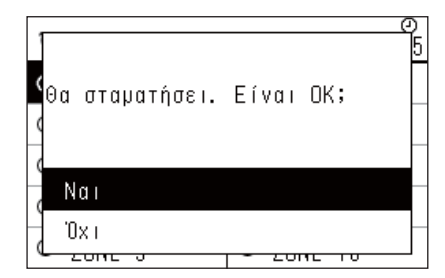

**● ΣΗΜΕΙΩΣΗ**

### *1* **Εμφάνιση της οθόνης «Ζώνη». [\(P.15\)](#page-14-1)**

*2* **Πατήστε το [**∧**] [**∨**] [**<**] [**>**] για να επιλέξετε μια Ζώνη.** Η επιλεγμένη Ζώνη εμφανίζεται επισημασμένη.

### **Για έναρξη**

### **3 Πατήστε το** [ $\bigcirc$ N].

Εμφανίζεται η οθόνη επιβεβαίωσης.

*4* **Πατήστε το [**∧**] [**∨**] για να επιλέξετε «Nαι», στη συνέχεια πατήστε [ ] (Επιβεβ.).**

Όλα τα κλιματιστικά της επιλεγμένης Zώνης ξεκινούν τη λειτουργία και **<sup>ω</sup> αλλάζουν σε <sup>ω</sup>.** 

### **Για διακοπή**

*3* **Πατήστε το [ ].**

Εμφανίζεται η οθόνη επιβεβαίωσης.

*4* **Πατήστε το [**∧**] [**∨**] για να επιλέξετε «Nαι», στη συνέχεια πατήστε [ ] (Επιβεβ.).** Όλα τα κλιματιστικά της επιλεγμένης Ζώνης σταματούν τη λειτουργία

και ο αλλάζουν σε  $\boxed{\circledcirc}$ .

Εάν είναι απαραίτητο, ρυθμίστε τη θερμοκρασία, την κατάσταση λειτουργίας (λειτουργία Ψύξης/Θέρμανσης, κτλ.), την ταχ. ανεμιστ. και την περσίδα. ([P.23](#page-22-1))

### <span id="page-21-0"></span>**Έναρξη/Διακοπή Λειτουργίας ενός Μεμονωμένου κλιματιστικού**

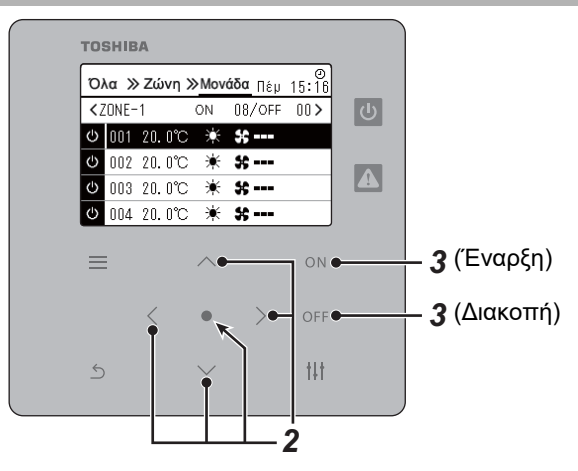

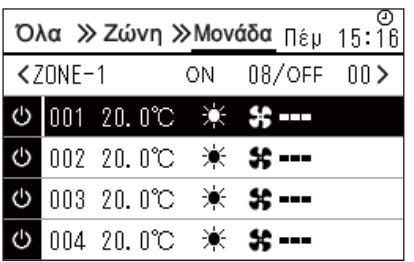

- *1* **Εμφάνιση της οθόνης «Μονάδα». ([P.15\)](#page-14-1)**
- *2* **Πατήστε το [**<**] [**>**] για να επιλέξετε μια Ζώνη και στη συνέχεια πατήστε [**∧**] [**∨**] για να επιλέξετε ένα κλιματιστικό.**

### **Για έναρξη**

*3* **Πατήστε το [ ].**

Το επιλεγμένο κλιματιστικό ξεκινάει τη λειτουργία και  $\boxed{\Phi}$  αλλάξει σε  $|\cdot$  .

### **Για διακοπή**

*3* **Πατήστε το [ ].**

Το επιλεγμένο κλιματιστικό σταματάει τη λειτουργία και <mark>ω</mark> αλλάξει σε  $\circlearrowright$  .

#### **● ΣΗΜΕΙΩΣΗ**

Εάν είναι απαραίτητο, ρυθμίστε τη θερμοκρασία, την κατάσταση λειτουργίας (λειτουργία Ψύξης/Θέρμανσης, κτλ.), την ταχ. ανεμιστ. και την περσίδα. ([P.23](#page-22-1))

### <span id="page-22-1"></span><span id="page-22-0"></span>**Αλλαγή ρύθμισης αντλίας θέρμ. αέρα-νερού (Ρύθμιση Θερμοκρασίας, Κατάσταση λειτουργίας, Ταχ. ανεμιστ. και Περσίδα)**

Μπορείτε να αλλάξετε τη ρυθμισμένη θερμοκρασία, τον τρόπο λειτουργίας, την ταχ. ανεμιστ. και την περσίδα. Ανάλογα με το εύρος της περιοχής που πρόκειται να ρυθμιστεί, εμφανίστε και χειριστείτε την οθόνη «Ελέγχου» των Όλα, Ζώνης ή Μονάδας.

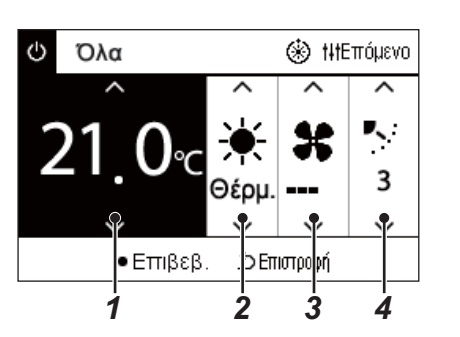

- *1* **Εμφανίστε την οθόνη «Ελέγχου» των Όλα, Ζώνης <sup>ή</sup> Μονάδας ([P.15](#page-14-1))**
- *2* **Χρησιμοποιήστε τα [<] και [>] για να επιλέξετε το στοιχείο που θέλετε να αλλάξετε.**

Για λεπτομέρειες σχετικά με τη ρύθμιση κάθε στοιχείου, ανατρέξτε στον παρακάτω πίνακα.

- *3* **Πραγματοποιήστε αλλαγές χρησιμοποιώντας τα [**∧**] και [**∨**] και, στη συνέχεια, πατήστε [ ] (Επιβεβ.).**
	- Οι αλλαγές στις ρυθμίσεις δεν αντικατοπτρίζονται στην αντλία θέρμ. αέρα-νερού εκτός εάν πατήσετε [ ] (Επιβεβ.).

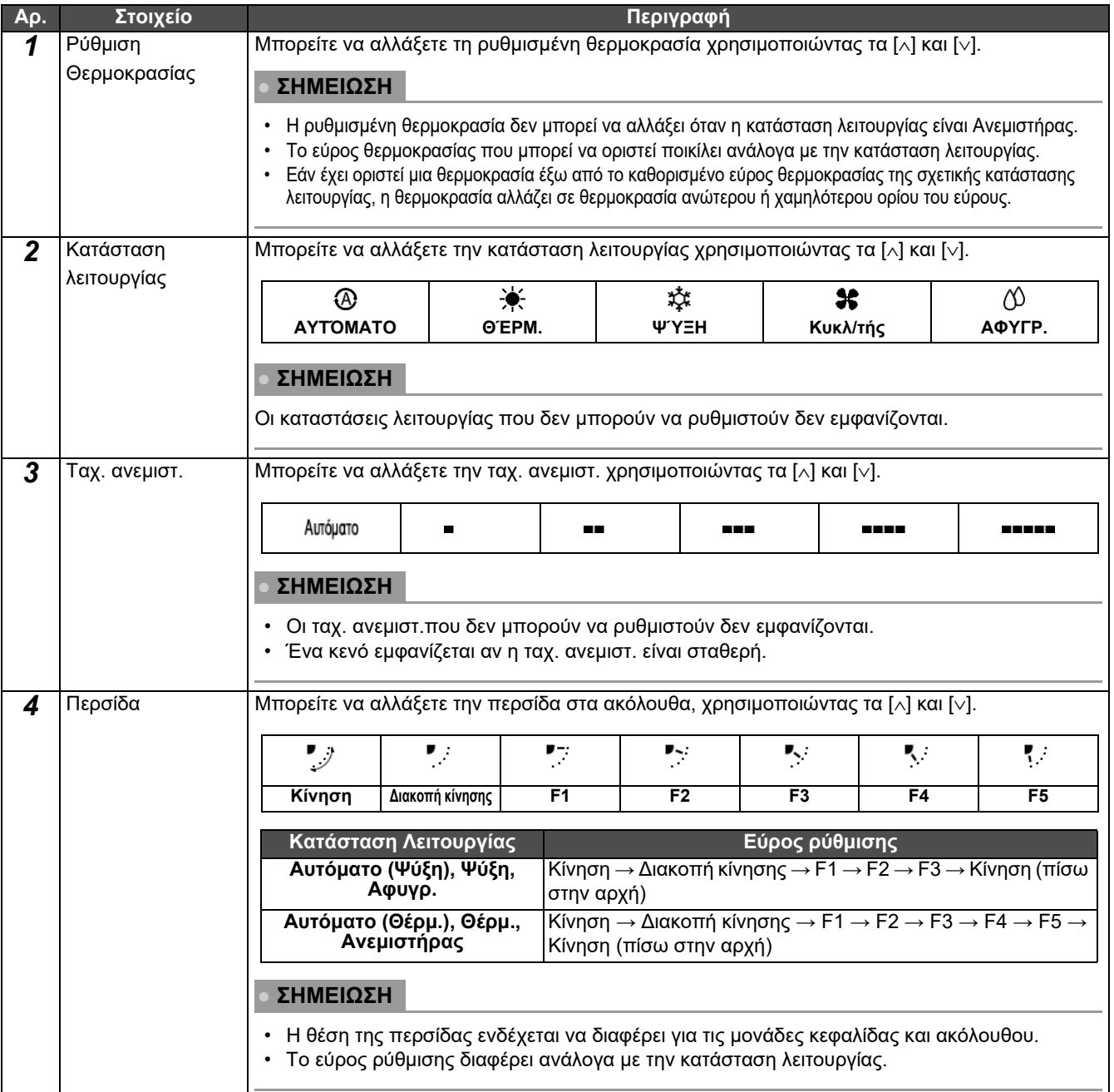

### <span id="page-23-1"></span><span id="page-23-0"></span>**Ρύθμιση του προγράμματος λειτουργίας**

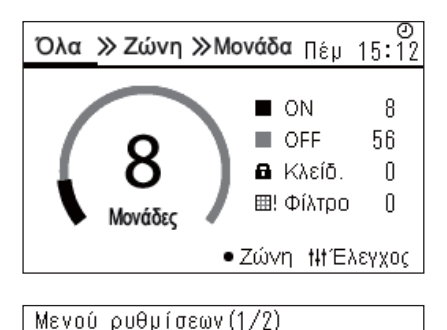

### 1. Ρυθμίσεις προγράμματος

- 2. Ρολότ
- 3. Ρυθμίσεις ονομασίας ζώνης
- 4. Puθμίσεις οθόνης
- 5. Ρυθμίσεις πλήκτρων

Ρυθμίσεις προγράμματος

1. Πρόγραμμα ενε. / απε.

#### 2. Ρυθμίσεις προγράμματος

- 3. Πρόγραμμα εξοικον. ενέργ.
- 4. Πρώτη ημέρα

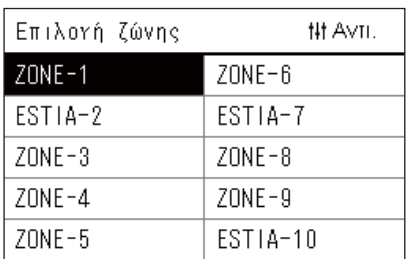

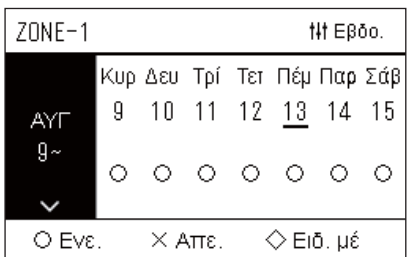

- *1* **Στην οθόνη «Όλα», πατήστε το [ ] (Μενού).** Εμφανίζεται η οθόνη «Μενού ρυθμίσεων».
- *2* **Στην οθόνη του «Μενού ρυθμίσεων», επιλέξτε «Ρυθμίσεις προγράμματος» και στη συνέχεια πατήστε [ ] (Επιβεβ.).** Εμφανίζεται η οθόνη «Ρυθμίσεις προγράμματος».
- *3* **Επιλέξτε «Ρυθμίσεις προγράμματος» χρησιμοποιώντας τα [**∧**] και [**∨**] και, στη συνέχεια, πατήστε [ ] (Επιβεβ.).** Εμφανίζεται η οθόνη «Επιλογή ζώνης».
- *4* **Επιλέξτε τη ζώνη που θέλετε να ορίσετε χρησιμοποιώντας τα [<], [**∧**], [**∨**] και [>] και, στη συνέχεια, πατήστε [ ] (Επιβεβ.).** Εμφανίζεται η οθόνη «Εβδομαδιαία οθόνη» της επιλεγμένης ζώνης.

### *5* **Πατήστε το [ ] (Έλεγχος).**

Εμφανίζεται η οθόνη «Εβδομαδ. πρόγραμμα».

- Στην οθόνη «Εβδομαδιαία οθόνη», μπορείτε να ακυρώσετε το Πρόγραμμα Λειτουργίας ή να ρυθμίσετε τη μονάδα να λειτουργεί σύμφωνα με το πρόγραμμα ειδικής ημέρας.
- Μπορείτε να ορίσετε ημερομηνίες έως και 5 εβδομάδες μπροστά.

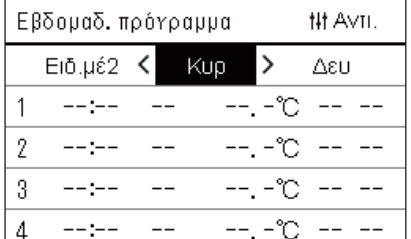

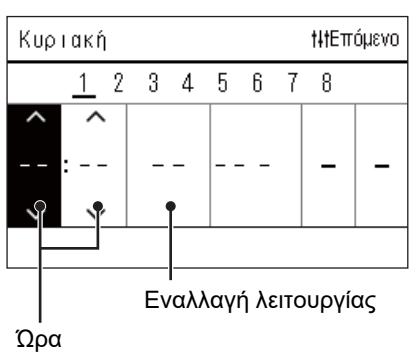

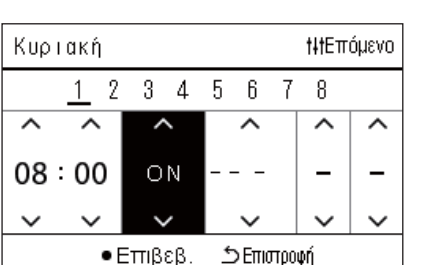

*6* **Επιλέξτε την ημέρα της εβδομάδας για να ορίσετε χρησιμοποιώντας τα [<] και [>] και το πρόγραμμα που θα ορίσετε χρησιμοποιώντας τα [**∧**] και [**∨**] και, στη συνέχεια, πατήστε [ ] (Επιβεβ.).**

Εμφανίζεται η οθόνη «Επεξεργασία προγράμματος».

*7* **Μετακινήστε τον κέρσορα χρησιμοποιώντας τα [<] και [>] και ορίστε την ώρα χρησιμοποιώντας τα [**∧**] και [**∨**].** Δεν μπορείτε να αλλάξετε τη λειτουργία αν δεν έχετε ρυθμίσει την ώρα.

*8* **Τοποθετήστε τον κέρσορα στην εναλλαγή λειτουργίας χρησιμοποιώντας τα [<] και [>], μεταβείτε στο ON ή OFF χρησιμοποιώντας τα [**∧**] και [**∨**] και, στη συνέχεια, πατήστε [ ] (Επιβεβ.).**

Η οθόνη «Εβδομαδ. πρόγραμμα» εμφανίζεται ξανά, με το καθορισμένο πρόγραμμα να προστίθεται στη λίστα.

• Εάν πατήσετε [گ] (Επιστροφή) χωρίς να πατήσετε [●] (Επιβεβ.), η ρύθμιση ακυρώνεται και η οθόνη επιστρέφει στην κατάσταση στην οποία βρισκόταν πριν από την αλλαγή.

### <span id="page-25-0"></span>**Αλλαγή του Προγράμματος Λειτουργίας (Πρόγραμμα ενε./απε. και Ρυθμίσεις προγράμματος)**

#### **● ΣΗΜΕΙΩΣΗ**

- Ρυθμίστε το ρολόι πριν ρυθμίσετε το πρόγραμμα.
- Εάν είναι ενεργοποιημένο το Πρόγραμμα Λειτουργίας ή το Πρόγραμμα εξοικον. ενέργ.,  $\bigoplus$  εμφανίζεται πάνω από το ρολόι.
- Εάν δεν έχει ρυθμιστεί εσωτερική μονάδα για τη ζώνη, το πρόγραμμα δεν μπορεί να ρυθμιστεί.
- Οι Ρυθμίσεις προγράμματος δεν ισχύουν στις ακόλουθες περιπτώσεις. Το ρολόι αναβοσβήνει (δεν έχει οριστεί), η ζώνη προορισμού έχει οριστεί σε Απε. στο «Πρόγραμμα ενε./απε.» ή το Απε. έχει ρυθμιστεί στην οθόνη «Εβδομαδιαία οθόνη».
- Μπορείτε να ρυθμίσετε τη θερμοκρασία από 18 έως 29 °C. (Εάν το καθορισμένο εύρος θερμοκρασίας έχει αλλάξει, μπορείτε να ορίσετε τη θερμοκρασία σε αυτό το εύρος.)

### <span id="page-25-1"></span>**Αλλαγή των λεπτομερειών των εν λειτουργία Ρυθμίσεων προγράμματος**

### **Πρόγραμμα ενε./απε.**

Ρυθμίσεις προγράμματος

#### 1. Πρόγραμμα ενε. /απε.

- 2. Ρυθμίσεις προγράμματος
- 3. Πρόγραμμα εξοικον. ενέργ.
- 4. Πρώτη ημέρα

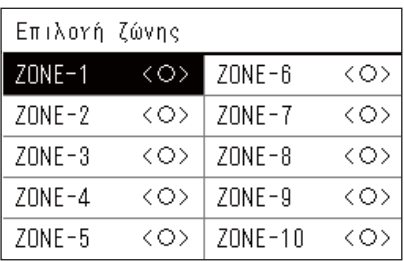

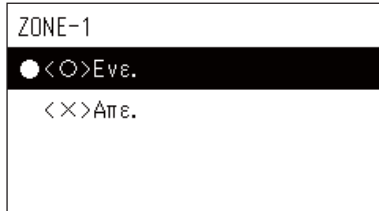

- *1* **Στην οθόνη του «Μενού ρυθμίσεων», επιλέξτε «Ρυθμίσεις προγράμματος» και στη συνέχεια πατήστε [ ] (Επιβεβ.).** Εμφανίζεται η οθόνη «Ρυθμίσεις προγράμματος».
- *2* **Επιλέξτε «Πρόγραμμα ενε./απε.» χρησιμοποιώντας τα [**∧**] και [**∨**] και, στη συνέχεια, πατήστε [ ] (Επιβεβ.).** Εμφανίζεται η οθόνη «Επιλογή ζώνης».
- *3* **Επιλέξτε τη ζώνη που θέλετε να αλλάξετε χρησιμοποιώντας τα [<], [**∧**], [**∨**] και [>] και, στη συνέχεια, πατήστε [ ] (Επιβεβ.).** Εμφανίζεται η οθόνη «Ρύθμιση Ενε./Απε» της επιλεγμένης ζώνης. • Η τρέχουσα ρύθμιση εμφανίζεται στο < >.
- *4* **Επιλέξτε «Ενε.» ή «Απε.» χρησιμοποιώντας τα [**∧**] και [**∨**] και, στη συνέχεια, πατήστε [ ] (Επιβεβ.).**

Έχει οριστεί το επιλεγμένο στοιχείο.

• Εάν πατήσετε [ ] (Επιστροφή), εμφανίζεται ξανά η οθόνη «Επιλογή ζώνης».

### <span id="page-26-0"></span>**Ρυθμίσεις προγράμματος**

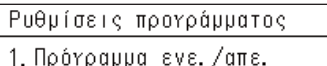

### 2. Ρυθμίσεις προγράμματος

3. Πρόγραμμα εξοικον. ενέργ.

4. Πρώτη ημέρα

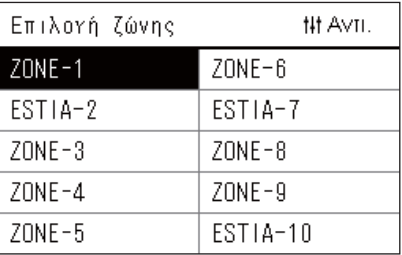

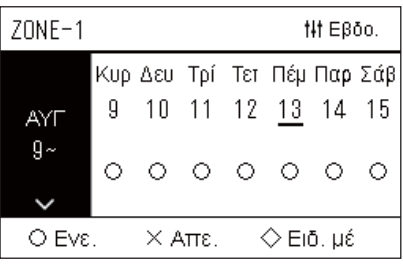

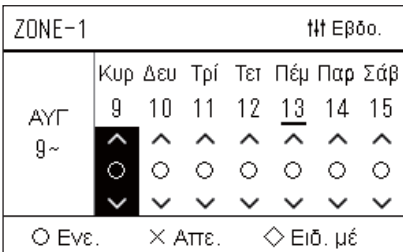

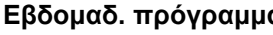

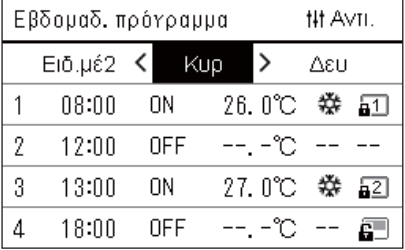

- *1* **Στην οθόνη «Όλα», πατήστε το [ ] (Μενού).** Εμφανίζεται το «Μενού ρυθμίσεων».
- *2* **Στην οθόνη του «Μενού ρυθμίσεων», επιλέξτε «Ρυθμίσεις προγράμματος» και στη συνέχεια πατήστε [ ] (Επιβεβ.).** Εμφανίζεται η οθόνη «Ρυθμίσεις προγράμματος».
- *3* **Επιλέξτε «Ρυθμίσεις προγράμματος» χρησιμοποιώντας τα [**∧**] και [**∨**] και, στη συνέχεια, πατήστε [ ] (Επιβεβ.).**

Εμφανίζεται η οθόνη «Επιλογή ζώνης».

- Δεν εμφανίζονται οι ζώνες για τις οποίες δεν έχει καταχωρηθεί κλιματιστικό.
- **Επιλογή ζώνης** *4* **Επιλέξτε τη ζώνη που θέλετε να ορίσετε χρησιμοποιώντας τα [<], [**∧**], [**∨**] και [>] και, στη συνέχεια, πατήστε [ ] (Επιβεβ.).** Εμφανίζεται η οθόνη «Εβδομαδιαία οθόνη» της επιλεγμένης ζώνης.

### *5* **Επιλέξτε εβδομάδα για αλλαγή χρησιμοποιώντας τα [**∧**] και [**∨**] και, στη συνέχεια, πατήστε [ ] (Επιβεβ.).**

Ο κέρσορας μετακινείται στην πρώτη ημέρα της επιλεγμένης εβδομάδας.

**Εβδομαδιαία οθόνη** *6* **Επιλέξτε την ημερομηνία χρησιμοποιώντας τα [<] και [>], αλλάξτε (Ενε.), (Απε.) και (Ειδ. μέ) χρησιμοποιώντας τα [**∧**] και [**∨**] και, στη συνέχεια, πατήστε [ ] (Επιβεβ.).**

Ο κέρσορας μετακινείται στην εβδομάδα της «Εβδομαδιαίας οθόνη».

- Εάν πατήσετε [ ঠ ] (Επιστροφή) χωρίς να πατήσετε [ ] (Επιβεβ.), η ρύθμιση ακυρώνεται και η οθόνη επιστρέφει στην κατάσταση στην οποία βρισκόταν πριν από την αλλαγή.
- Εάν δεν πατήσετε [●] (Επιβεβ.) μετά την αλλαγή, δεν μπορείτε να μεταβείτε στην οθόνη «Εβδομαδ. πρόγραμμα».
- Μπορείτε να κάνετε τις ρυθμίσεις για έως και 5 εβδομάδες μπροστά.
- Από προεπιλογή, το « $\bigcirc$  (Ενε.)», ορίζεται για όλες τις ημέρες.
- Για πληροφορίες σχετικά με τη ρύθμιση των ειδικών μερών, ανατρέξτε στην ενότητα «Αλλαγή των [λεπτομερειών](#page-30-1) των ρυθμίσεων [προγράμματος](#page-30-1) ειδικής ημέρας» ([P.31](#page-30-1)).
- *7* **Τοποθετήστε τον κέρσορα στην Εβδομαδιαία οθόνη (αριστερό άκρο) ή την ημέρα της εβδομάδας που θέλετε να ορίσετε και πατήστε [ ] (Έλεγχος).**

Εμφανίζεται η οθόνη «Εβδομαδ. πρόγραμμα».

**Εβδομαδ. πρόγραμμα** *8* **Επιλέξτε την ημέρα της εβδομάδας για να ορίσετε χρησιμοποιώντας τα [<] και [>] και το πρόγραμμα που θα ορίσετε χρησιμοποιώντας τα [**∧**] και [**∨**] και, στη συνέχεια, πατήστε [ ] (Επιβεβ.).**

Εμφανίζεται η οθόνη «Επεξεργασία προγράμματος».

• Δεν μπορούν να οριστούν περισσότερα από 8 προγράμματα την ημέρα.

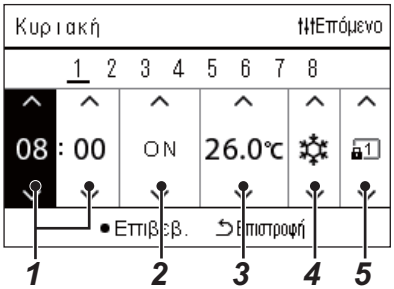

- **Επεξεργασία προγράμματος** *9* **Μετακινήστε τον κέρσορα χρησιμοποιώντας τα [<] και [>] και ορίστε την ώρα χρησιμοποιώντας τα [**∧**] και [**∨**].**
	- *10* **Επιλέξτε ένα στοιχείο χρησιμοποιώντας τα [<] και [>], αλλάξτε τη ρύθμιση χρησιμοποιώντας τα [**∧**] και [**∨**] και, στη συνέχεια, πατήστε [ ] (Επιβεβ.).**

Η οθόνη «Εβδομαδ. πρόγραμμα» εμφανίζεται ξανά, με το καθορισμένο πρόγραμμα να προστίθεται στη λίστα.

- Εάν πατήσετε [  $\bigcirc$ ] (Επιστροφή) χωρίς να πατήσετε [  $\bigcirc$ ] (Επιβεβ.), η ρύθμιση ακυρώνεται και η οθόνη επιστρέφει στην κατάσταση στην οποία βρισκόταν πριν από την αλλαγή.
- Για λεπτομέρειες σχετικά με τη ρύθμιση κάθε στοιχείου, ανατρέξτε στην ενότητα «Λίστα [στοιχείων](#page-27-0) ρύθμισης».

### <span id="page-27-0"></span>**Λίστα στοιχείων ρύθμισης**

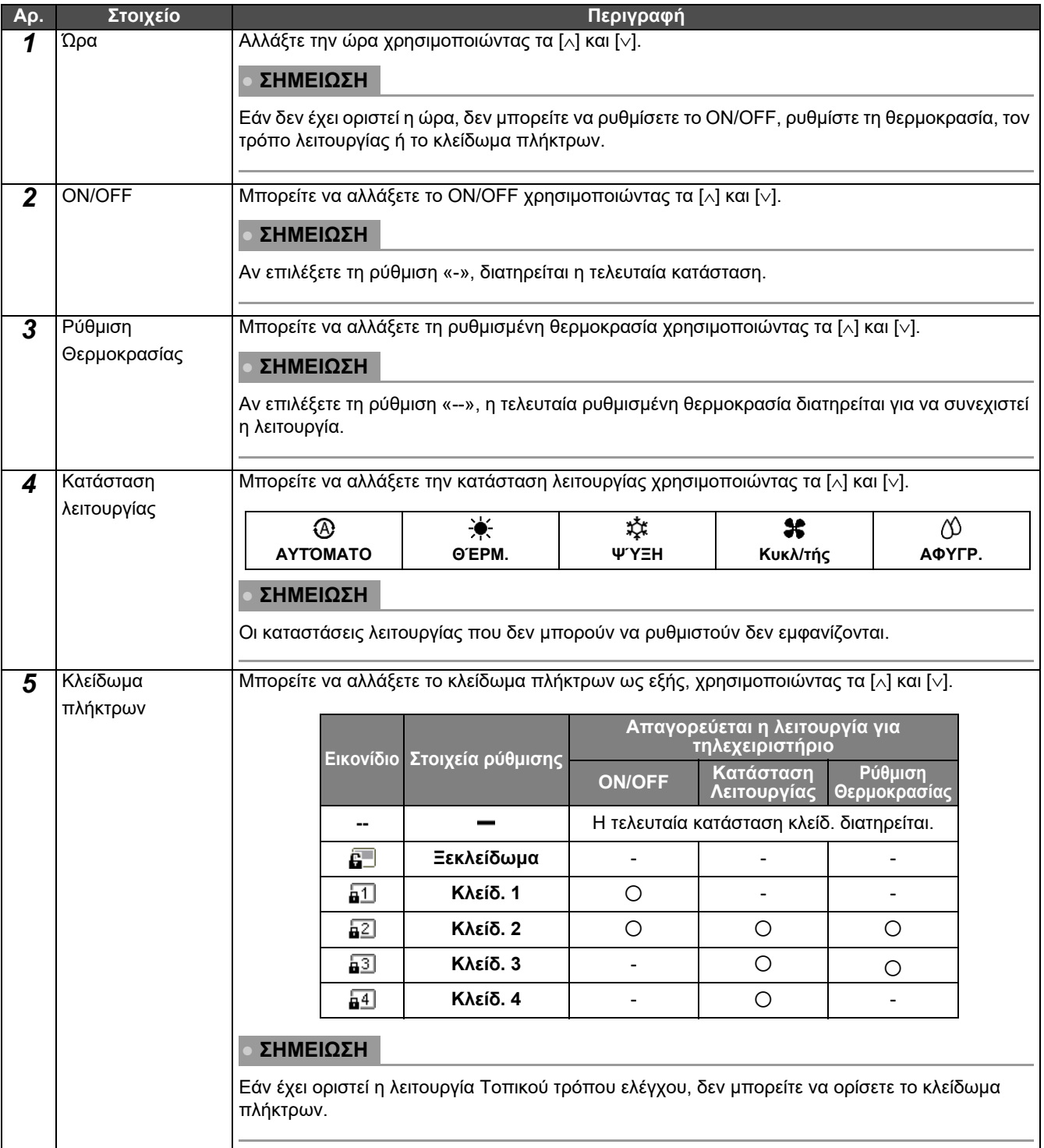

### <span id="page-28-0"></span>**Αντιγραφή του προγράμματος λειτουργίας**

#### **Αντιγραφή του προγράμματος λειτουργίας σε άλλη ζώνη**

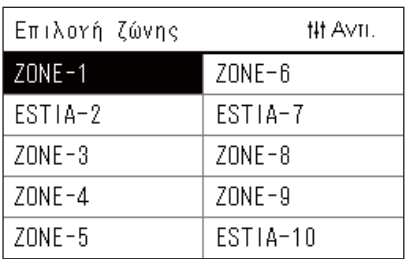

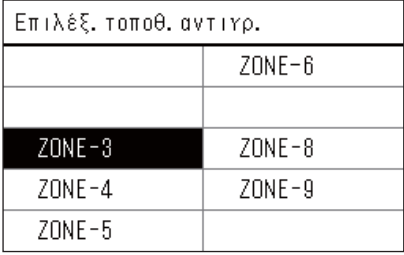

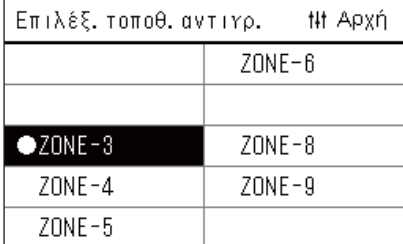

*1* **Εμφάνιση της οθόνης «Επιλογή ζώνης» (Βήματα 1 έως 3 της ενότητας «Ρυθμίσεις [προγράμματος](#page-26-0)» ([P.27](#page-26-0))).**

### *2* **Επιλέξτε τη ζώνη προέλευσης αντιγραφής χρησιμοποιώντας τα [<], [**∧**], [**∨**] και [>] και, στη συνέχεια, πατήστε [ ] (Έλεγχος).**

Εμφανίζεται η οθόνη «Επιλέξ. τοποθ. αντιγρ.».

*3* **Επιλέξτε τη ζώνη προορισμού αντιγραφής χρησιμοποιώντας τα [<], [**∧**], [**∨**] και [>] και, στη συνέχεια, πατήστε [ ] (Επιβεβ.).**

Για τον επιλεγμένο προορισμό αντιγραφής, εμφανίζεται η ένδειξη « · στα αριστερά του ονόματος ζώνης.

Αν πατήσετε [ ] (Επιβεβ.) στη ζώνη στην οποία εμφανίζεται το « », η επιλογή ακυρώνεται.

- Εάν υπάρχει μόνο μία ζώνη για την οποία έχει καταχωρηθεί ένα κλιματιστικό, δεν μπορείτε να εκτελέσετε τη λειτουργία αντιγραφής.
- Εμφανίζονται μόνο οι ζώνες για τις οποίες έχει καταχωρηθεί ένα κλιματιστικό.
- Η ζώνη προέλευσης αντιγραφής δεν εμφανίζεται.
- Μπορούν να επιλεγούν πολλοί προορισμοί αντιγραφής.
- Δεν μπορείτε να αντιγράψετε το πρόγραμμα που έχει οριστεί σε μια ζώνη ESTIA σε μια ζώνη κλιματιστικού.

### *4* **Αφού επιλέξετε τον προορισμό αντιγραφής, πατήστε [ ] (Έλεγχος).**

Εμφανίζεται η ένδειξη «Αντιγραφή ολοκληρωμένη» και η οθόνη «Επιλογή ζώνης» εμφανίζεται ξανά.

**Αντιγραφή του προγράμματος λειτουργίας σε άλλη ημέρα της εβδομάδας**

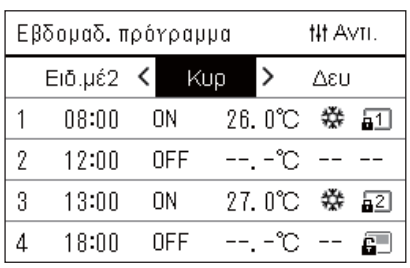

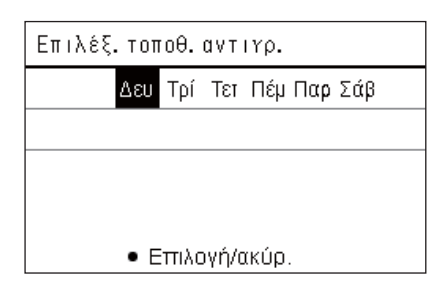

- *1* **Εμφάνιση της οθόνης «Εβδομαδ. πρόγραμμα» (Βήματα 1 έως 7 της ενότητας «Ρυθμίσεις [προγράμματος](#page-26-0)» ([P.27](#page-26-0))).**
- *2* **Επιλέξτε την ημέρα προέλευσης αντιγραφής χρησιμοποιώντας τα [<] και [>] και, στη συνέχεια, πατήστε [ ] (Έλεγχος).**

Εμφανίζεται η οθόνη «Επιλέξ. τοποθ. αντιγρ.».

*3* **Επιλέξτε την ημέρα προορισμού αντιγραφής χρησιμοποιώντας τα [<] και [>] και, στη συνέχεια, πατήστε [ ] (Επιβεβ.).**

Για την επιλεγμένη ημέρα προορισμού αντιγραφής, εμφανίζεται η ένδειξη « » κάτω από αυτήν.

- Η ημέρα προέλευσης αντιγραφής δεν εμφανίζεται.
- Μπορούν να επιλεγούν πολλοί προορισμοί αντιγραφής.
- Το πρόγραμμα δεν μπορεί να αντιγραφεί σε μια ειδική μέρα.

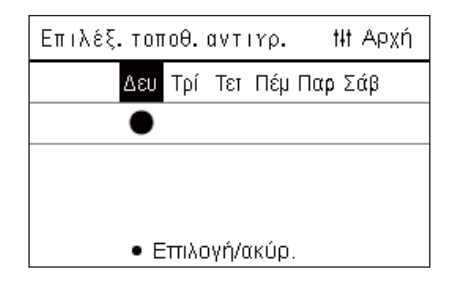

### *4* **Αφού επιλέξετε τον προορισμό αντιγραφής, πατήστε [ ] (Έλεγχος).**

Εμφανίζεται η ένδειξη «Αντιγραφή ολοκληρωμένη» και η οθόνη «Εβδομαδ. πρόγραμμα» εμφανίζεται ξανά.

### <span id="page-29-0"></span>**Διαγραφή του προγράμματος λειτουργίας**

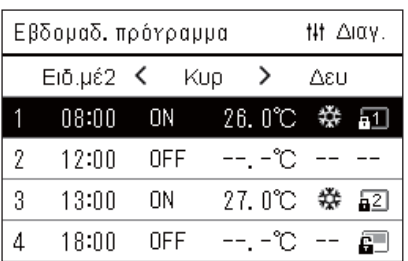

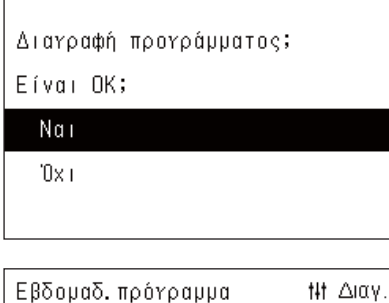

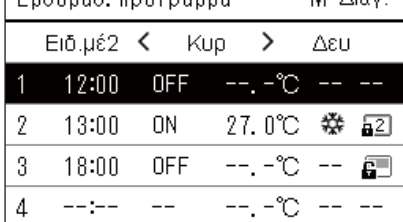

- *1* **Εμφάνιση της οθόνης «Εβδομαδ. πρόγραμμα» (Βήματα 1 έως 7 της ενότητας «Ρυθμίσεις [προγράμματος](#page-26-0)» ([P.27](#page-26-0))).**
- *2* **Τοποθετήστε τον κέρσορα στο πρόγραμμα που θέλετε να διαγράψετε στην οθόνη «Εβδομαδ. πρόγραμμα» και πατήστε [ ] (Έλεγχος).**

Εμφανίζεται η οθόνη επιβεβαίωσης «Διαγραφή προγράμματος».

- Δεν μπορείτε να διαγράψετε ένα πρόγραμμα εάν δεν έχει οριστεί πρόγραμμα.
- *3* **Επιλέξτε «Nαι» χρησιμοποιώντας τα [**∧**] και [**∨**] και, στη συνέχεια, πατήστε [ ] (Επιβεβ.).**

Το επιλεγμένο πρόγραμμα διαγράφεται και η οθόνη «Εβδομαδ. πρόγραμμα» εμφανίζεται ξανά.

Εάν επιλέξετε «Όχι» και η οθόνη «Εβδομαδ. πρόγραμμα» εμφανίζεται ξανά χωρίς να διαγραφεί το πρόγραμμα.

### <span id="page-30-1"></span><span id="page-30-0"></span>**Αλλαγή των λεπτομερειών των ρυθμίσεων προγράμματος ειδικής ημέρας**

Σε μια ημέρα που έχει οριστεί ως ειδική ημέρα στην οθόνη «Εβδομαδιαία οθόνη», η λειτουργία πραγματοποιείται σύμφωνα με το πρόγραμμα που ορίζεται στο «Ειδ.μέ1» ή στο «Ειδ.μέ2» και όχι το πρόγραμμα που έχει οριστεί για την ημέρα της εβδομάδας.

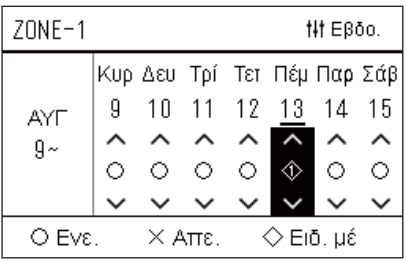

 $E$ ιδ. μέ1

 $\mathbf{1}$  $\overline{2}$  $\overline{3}$  $\overline{4}$ 5  $6\phantom{a}$  $\overline{7}$ 8

 $\lambda$ 

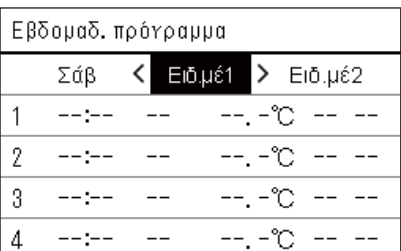

t<sub>1</sub>tΕπόμενο

- **Εβδομαδιαία οθόνη** *1* **Εμφάνιση της οθόνης «Εβδομαδιαία οθόνη» (Βήματα 1 έως<sup>6</sup> της ενότητας «Ρυθμίσεις [προγράμματος](#page-26-0)» [\(P.27\)](#page-26-0)).**
	- *2* **Τοποθετήστε τον κέρσορα στην εβδομάδα της «Εβδομαδιαίας οθόνης» ή της ημέρας που έχει οριστεί ως ειδική ημέρα και πατήστε [ ] (Έλεγχος).**

Εμφανίζεται η οθόνη «Εβδομαδ. πρόγραμμα».

Εβδομαδ. πρόγραμμα $3$  Επιλέξτε «Ειδ.μέ1» ή «Ειδ.μέ2» χρησιμοποιώντας τα [<] και [>] **και το πρόγραμμα για να ρυθμίσετε χρησιμοποιώντας τα [**∧**] και [**∨**] και, στη συνέχεια, πατήστε [ ] (Επιβεβ.).**

Εμφανίζεται η οθόνη «Επεξεργασία προγράμματος».

• Δεν μπορούν να οριστούν περισσότερα από 8 προγράμματα την ημέρα.

Ειδ.μέ1: Ειδική μέρα 1

Ειδ.μέ2: Ειδική μέρα 2

- **Επεξεργασία προγράμματος** *4* **Μετακινήστε τον κέρσορα χρησιμοποιώντας τα [<] και [>] και ορίστε την ώρα χρησιμοποιώντας τα [**∧**] και [**∨**].**
	- Εάν δεν έχει οριστεί η ώρα, δεν μπορείτε να ρυθμίσετε το ON/OFF, τη θερμοκρασία ή το κλείδωμα πλήκτρων.

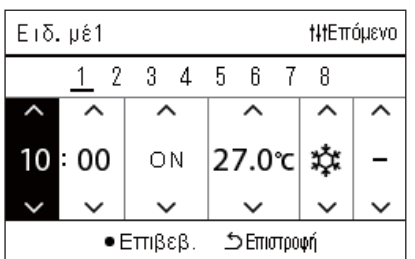

*5* **Επιλέξτε ένα στοιχείο χρησιμοποιώντας τα [<] και [>], αλλάξτε τη ρύθμιση χρησιμοποιώντας τα [**∧**] και [**∨**] και, στη συνέχεια, πατήστε [ ] (Επιβεβ.).**

Η οθόνη «Εβδομαδ. πρόγραμμα» εμφανίζεται ξανά, με το καθορισμένο πρόγραμμα να προστίθεται στη λίστα.

### <span id="page-31-0"></span>**Αλλάξτε το Πρόγραμμα εξοικον. ενέργ. (Πρόγραμμα εξοικον. ενέργ.)**

<span id="page-31-2"></span><span id="page-31-1"></span>**Αλλαγή των λεπτομερειών των ρυθμίσεων του Προγράμματος εξοικον. ενέργ.**

Ρυθμίσεις προγράμματος

1. Πρόγραμμα ενε. /απε. 2. Ρυθμίσεις προγράμματος

### 3. Πρόγραμμα εξοικον. ενέργ.

4. Πρώτη ημέρα

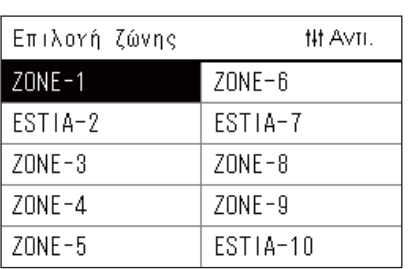

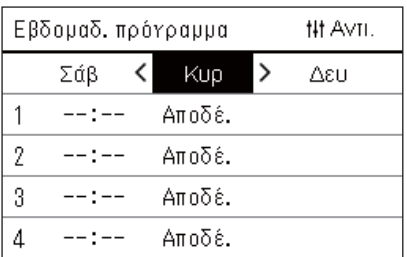

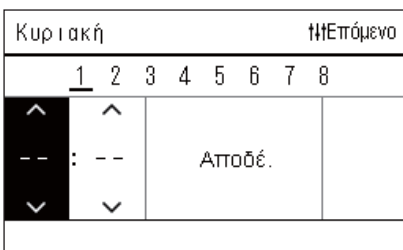

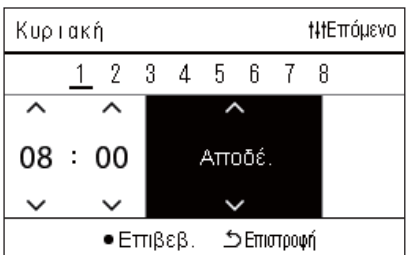

- *1* **Στην οθόνη του «Μενού ρυθμίσεων», επιλέξτε «Ρυθμίσεις προγράμματος» και στη συνέχεια πατήστε [ ] (Επιβεβ.).** Εμφανίζεται η οθόνη «Ρυθμίσεις προγράμματος».
- *2* **Επιλέξτε «Πρόγραμμα εξοικον. ενέργ.» χρησιμοποιώντας τα [**∧**] και [**∨**] και, στη συνέχεια, πατήστε [ ] (Επιβεβ.).**

Εμφανίζεται η οθόνη «Επιλογή ζώνης».

- Δεν εμφανίζονται οι ζώνες για τις οποίες δεν έχει καταχωρηθεί κλιματιστικό.
- *3* **Επιλέξτε τη ζώνη που θέλετε να ορίσετε χρησιμοποιώντας τα [<], [**∧**], [**∨**] και [>] και, στη συνέχεια, πατήστε [ ] (Επιβεβ.).** Εμφανίζεται η οθόνη «Εβδομαδ. πρόγραμμα».
	- Δεν μπορείτε να ορίσετε ένα πρόγραμμα εξοικονόμησης ενέργειας για μια ζώνη όπου έχει ρυθμιστεί η αντλία θερμ. αέρα-νερού.
- *4* **Επιλέξτε την ημέρα της εβδομάδας για να ορίσετε χρησιμοποιώντας τα [<] και [>] και το πρόγραμμα που θα ορίσετε χρησιμοποιώντας τα [**∧**] και [**∨**] και, στη συνέχεια, πατήστε [ ] (Επιβεβ.).**

Εμφανίζεται η οθόνη «Επεξεργασία προγράμματος».

- Δεν μπορούν να οριστούν περισσότερα από 8 προγράμματα την ημέρα.
- *5* **Μετακινήστε τον κέρσορα χρησιμοποιώντας τα [<] και [>] και ορίστε την ώρα χρησιμοποιώντας τα [**∧**] και [**∨**].**
	- Εάν η ώρα έχει ρυθμιστεί, δεν μπορείτε να ρυθμίσετε τον ρυθμό εξοικονόμησης.

*6* **Αλλάξτε τον ρυθμό αποθήκευσης χρησιμοποιώντας τα [**∧**] και [**∨**] και, στη συνέχεια, πατήστε [ ] (Επιβεβ.).** Η οθόνη «Εβδομαδ. πρόγραμμα» εμφανίζεται ξανά, με το καθορισμένο πρόγραμμα να προστίθεται στη λίστα.

### **● ΣΗΜΕΙΩΣΗ**

Η λειτουργία συνεχίζεται με τον τελευταίο ρυθμό εξοικονόμησης εκτός εάν αλλάξετε σε «Αποδέ.» στην «Λειτ. εξοικονόμ. ενέργειας» ή στο «Πρόγραμμα εξοικον. ενέργ.».

### <span id="page-32-0"></span>**Αντιγραφή του Προγράμματος εξοικον. ενέργ.**

#### **Αντιγραφή του Προγράμματος εξοικον. ενέργ.σε άλλη ζώνη**

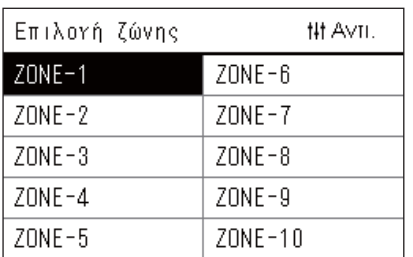

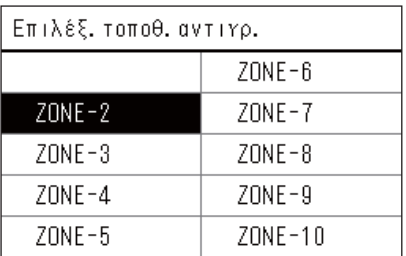

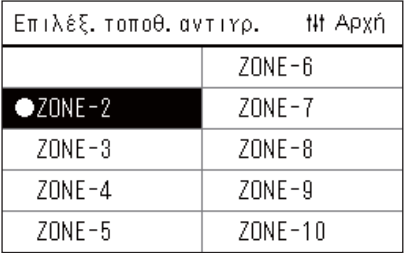

- *1* **Εμφάνιση της οθόνης «Επιλογή ζώνης» (Βήματα 1 και 2 της ενότητας «Αλλαγή των [λεπτομερειών](#page-31-2) των ρυθμίσεων του [Προγράμματος](#page-31-2) εξοικον. ενέργ.» [\(P.32](#page-31-2))).**
- *2* **Επιλέξτε τη ζώνη προέλευσης αντιγραφής χρησιμοποιώντας τα [<], [**∧**], [**∨**] και [>] και, στη συνέχεια, πατήστε [ ] (Έλεγχος).**

Εμφανίζεται η οθόνη «Επιλέξ. τοποθ. αντιγρ.».

*3* **Επιλέξτε τη ζώνη προορισμού αντιγραφής χρησιμοποιώντας τα [<], [**∧**], [**∨**] και [>] και, στη συνέχεια, πατήστε [ ] (Επιβεβ.).**

Για τον επιλεγμένο προορισμό αντιγραφής, εμφανίζεται η ένδειξη « · στα αριστερά του ονόματος ζώνης.

Αν πατήσετε [ ] (Επιβεβ.) στη ζώνη στην οποία εμφανίζεται το « », η επιλογή ακυρώνεται.

- Εάν υπάρχει μόνο μία ζώνη για την οποία έχει καταχωρηθεί ένα κλιματιστικό, δεν μπορείτε να εκτελέσετε τη λειτουργία αντιγραφής.
- Εμφανίζονται μόνο οι ζώνες για τις οποίες έχει καταχωρηθεί ένα κλιματιστικό.
- Η ζώνη προέλευσης αντιγραφής δεν εμφανίζεται.
- Μπορούν να επιλεγούν πολλοί προορισμοί αντιγραφής.

### *4* **Αφού επιλέξετε τον προορισμό αντιγραφής, πατήστε [ ] (Έλεγχος).**

Εμφανίζεται η ένδειξη «Αντιγραφή ολοκληρωμένη» και η οθόνη «Επιλογή ζώνης» εμφανίζεται ξανά.

**Αντιγραφή του Προγράμματος εξοικον. ενέργ.σε μια άλλη ημέρα της εβδομάδας**

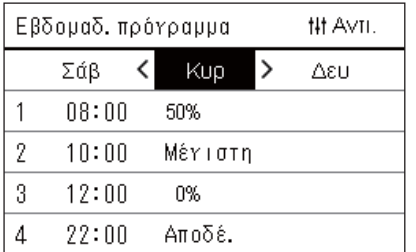

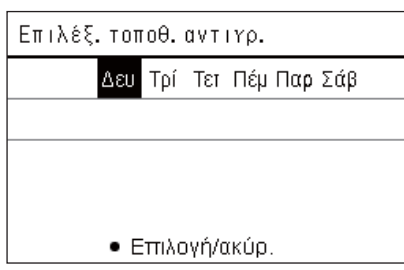

- *1* **Εμφάνιση της οθόνης «Εβδομαδ. πρόγραμμα» (Βήματα 1 έως 3 της ενότητας «Αλλαγή των [λεπτομερειών](#page-31-2) των ρυθμίσεων του [Προγράμματος](#page-31-2) εξοικον. ενέργ.» ([P.32](#page-31-2))).**
- *2* **Επιλέξτε την ημέρα προέλευσης αντιγραφής χρησιμοποιώντας τα [<] και [>] και, στη συνέχεια, πατήστε [ ] (Έλεγχος).**

Εμφανίζεται η οθόνη «Επιλέξ. τοποθ. αντιγρ.».

*3* **Επιλέξτε την ημέρα προορισμού αντιγραφής χρησιμοποιώντας τα [<] και [>] και, στη συνέχεια, πατήστε [ ] (Επιβεβ.).**

Για την επιλεγμένη ημέρα προορισμού αντιγραφής, εμφανίζεται η ένδειξη « » κάτω από αυτήν.

- Η ημέρα προέλευσης αντιγραφής δεν εμφανίζεται.
- Μπορούν να επιλεγούν πολλοί προορισμοί αντιγραφής.

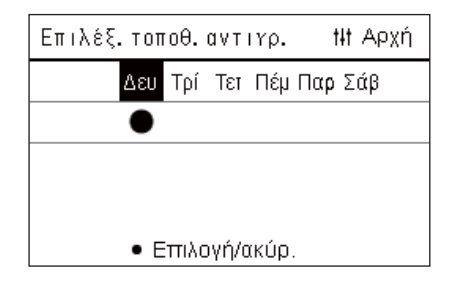

### *4* **Αφού επιλέξετε τον προορισμό αντιγραφής, πατήστε [ ] (Έλεγχος).**

Εμφανίζεται η ένδειξη «Αντιγραφή ολοκληρωμένη» και η οθόνη «Εβδομαδ. πρόγραμμα» εμφανίζεται ξανά.

### <span id="page-33-0"></span>**Διαγραφή του Προγράμματος εξοικον. ενέργ.**

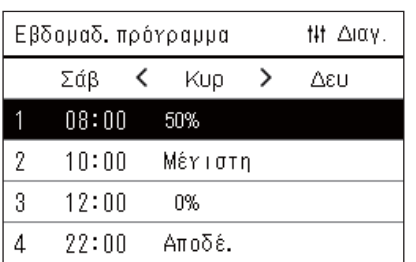

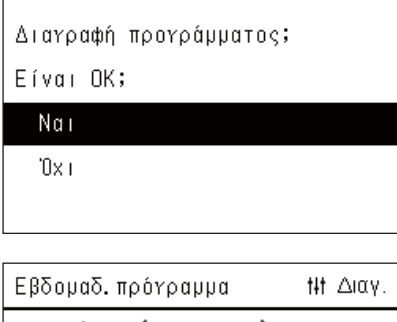

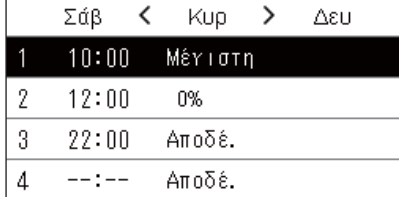

- *1* **Εμφάνιση της οθόνης «Εβδομαδ. πρόγραμμα» (Βήματα 1 έως 3 της ενότητας «Αλλαγή των [λεπτομερειών](#page-31-2) των ρυθμίσεων του [Προγράμματος](#page-31-2) εξοικον. ενέργ.» ([P.32](#page-31-2))).**
- *2* **Τοποθετήστε τον κέρσορα στο πρόγραμμα που θέλετε να διαγράψετε στην οθόνη «Εβδομαδ. πρόγραμμα» και πατήστε [ ] (Έλεγχος).**

Εμφανίζεται η οθόνη επιβεβαίωσης «Διαγραφή προγράμματος».

• Δεν μπορείτε να διαγράψετε ένα πρόγραμμα εάν δεν έχει οριστεί πρόγραμμα.

### *3* **Επιλέξτε «Nαι» χρησιμοποιώντας τα [**∧**] και [**∨**] και, στη συνέχεια, πατήστε [ ] (Επιβεβ.).**

Το επιλεγμένο πρόγραμμα διαγράφεται και η οθόνη «Εβδομαδ. πρόγραμμα» εμφανίζεται ξανά.

Εάν επιλέξετε «Όχι» και η οθόνη «Εβδομαδ. πρόγραμμα» εμφανίζεται ξανά χωρίς να διαγραφεί το πρόγραμμα.

## <span id="page-34-0"></span>**4-2. Αντλία θέρμ. αέρα-νερού**

Αυτή η ενότητα εξηγεί τις κοινώς χρησιμοποιούμενες λειτουργίες όπως έναρξη/διακοπή της λειτουργίας του κλιματιστικού, τη ρυθμισμένη θερμοκρασία και την κατάσταση λειτουργίας.

### <span id="page-34-3"></span><span id="page-34-1"></span>**Έναρξη/Διακοπή Λειτουργίας**

**ΠΡΟΣΟΧΗ** Να απενεργοποιείτε πάντα τον διακόπτη του ρεύματος εφόσον το προϊόν παρουσιάζει δυσλειτουργίες λόγω αστραπής ή ασύρματου δικτύου κλπ. κατά τη διάρκεια της λειτουργίας. (Αιτία του προβλήματος)

<span id="page-34-2"></span>**Έναρξη/διακοπή λειτουργίας όλων των αντλιών θέρμ. αέρα-νερού**

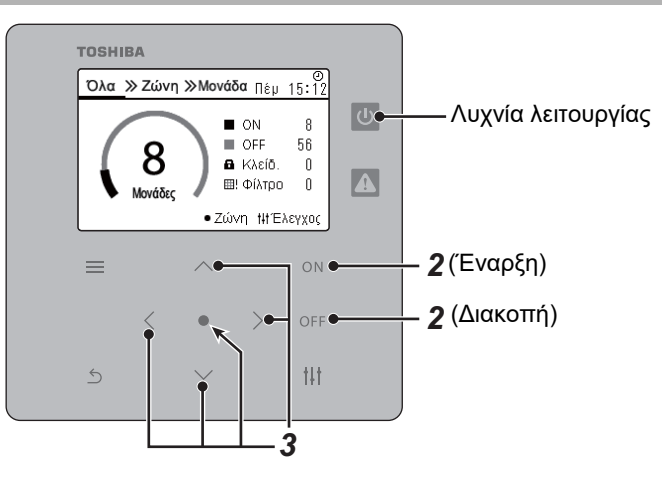

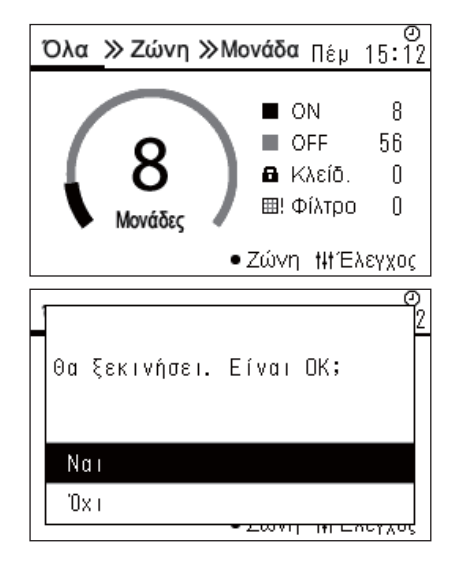

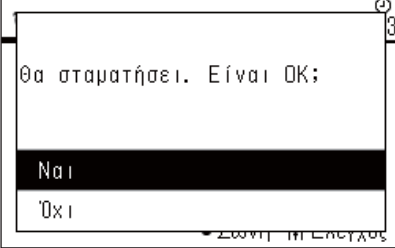

## **Για έναρξη**

*2* **Πατήστε το [ ].**

Εμφανίζεται η οθόνη επιβεβαίωσης.

*1* **Εμφάνιση της οθόνης «Όλα». ([P.16](#page-15-1))**

*3* **Πατήστε το [**∧**] [**∨**] για να επιλέξετε «Nαι», στη συνέχεια πατήστε [ ] (Επιβεβ.).**

Έναρξη λειτουργίας όλων των αντλιών θέρμ. αέρα-νερού, και η λυχνία λειτουργίας ανάβει.

### **Για διακοπή**

- *2* **Πατήστε το [ ].** Εμφανίζεται η οθόνη επιβεβαίωσης.
- *3* **Πατήστε το [**∧**] [**∨**] για να επιλέξετε «Nαι», στη συνέχεια πατήστε [ ] (Επιβεβ.).**

Διακοπή λειτουργίας όλων των αντλιών θέρμ. αέρα-νερού, και η λυχνία λειτουργίας σβήνει.

#### **● ΣΗΜΕΙΩΣΗ**

Εάν είναι απαραίτητο, ρυθμίστε τη θερμοκρασία, τον τρόπο λειτουργίας (λειτουργία Ψύξης/Θέρμανσης). ([P.38\)](#page-37-1)

### <span id="page-35-0"></span>**Έναρξη/διακοπή λειτουργίας όλων των αντλιών θέρμ. αέρα-νερού σε μια ζώνη**

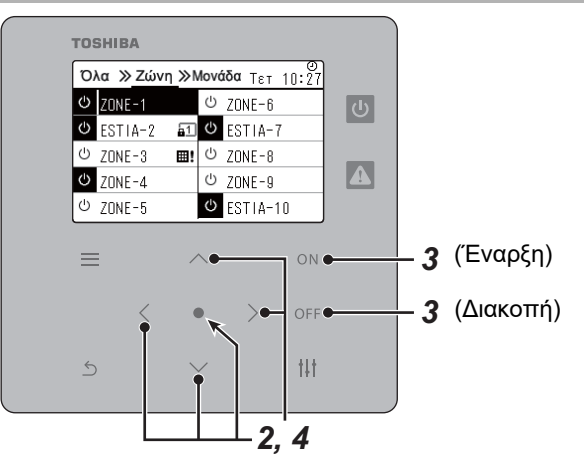

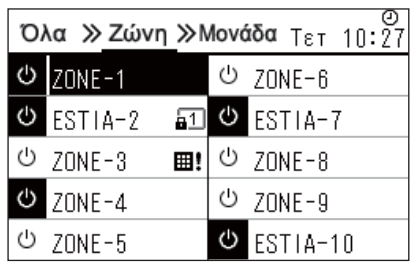

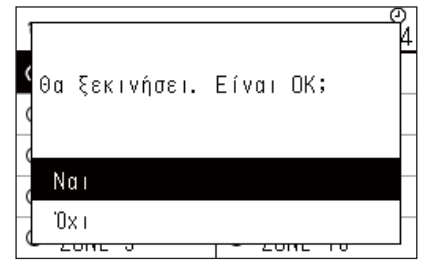

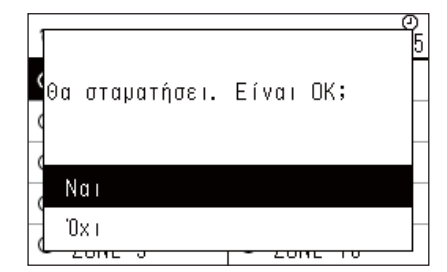

### *1* **Εμφάνιση της οθόνης «Ζώνη». [\(P.16\)](#page-15-1)**

*2* **Πατήστε το [**∧**] [**∨**] [**<**] [**>**] για να επιλέξετε μια Ζώνη.** Η επιλεγμένη Ζώνη εμφανίζεται επισημασμένη.

### **Για έναρξη**

### **3 Πατήστε το** [ON].

Εμφανίζεται η οθόνη επιβεβαίωσης.

*4* **Πατήστε το [**∧**] [**∨**] για να επιλέξετε «Nαι», στη συνέχεια πατήστε [ ] (Επιβεβ.).**

Όλες οι αντλίες θέρμ. αέρα-νερού στην επιλεγμένη ζώνη ξεκινούν τη λειτουργία και  $\boxed{\oplus}$  αλλάζει σε  $\boxed{\oplus}$ .

### **Για διακοπή**

*3* **Πατήστε το [ ].**

Εμφανίζεται η οθόνη επιβεβαίωσης.

*4* **Πατήστε το [**∧**] [**∨**] για να επιλέξετε «Nαι», στη συνέχεια πατήστε [ ] (Επιβεβ.).** Όλες οι αντλίες θέρμ. αέρα-νερού στην επιλεγμένη ζώνη σταματούν τη

λειτουργία και το **υαλλάζει σε ...** 

### **● ΣΗΜΕΙΩΣΗ**

Εάν είναι απαραίτητο, ρυθμίστε τη θερμοκρασία, τον τρόπο λειτουργίας (λειτουργία Ψύξης/Θέρμανσης). ([P.38\)](#page-37-1)

### <span id="page-36-0"></span>**Έναρξη/διακοπή λειτουργίας μιας μεμονωμένης αντλίας θέρμ. αέρα-νερού**

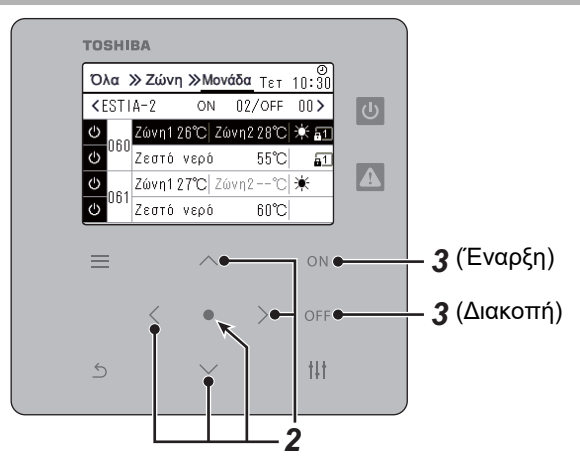

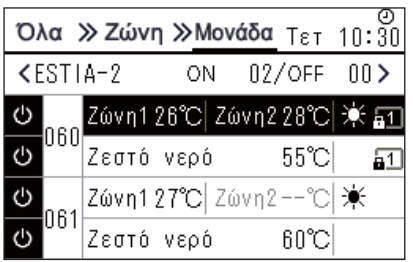

- *1* **Εμφάνιση της οθόνης «Μονάδα». ([P.16\)](#page-15-1)**
- *2* **Πατήστε το [**<**] [**>**] για να επιλέξετε μια Ζώνη στη συνέχεια πατήστε [**∧**] [**∨**] για να επιλέξετε μια αντλία θέρμ. αέρα-νερού.**

### **Για έναρξη**

*3* **Πατήστε το [ ].**

Η επιλεγμένη αντλία θέρμ. αέρα-νερού ξεκινάει τη λειτουργία και το αλλάζει σε **ω.** 

### **Για διακοπή**

*3* **Πατήστε το [ ].**

Η επιλεγμένη αντλία θέρμ. αέρα-νερού σταματάει τη λειτουργία και το **υ** αλλάζει σε  $\boxed{0}$ .

### **● ΣΗΜΕΙΩΣΗ**

Εάν είναι απαραίτητο, ρυθμίστε τη θερμοκρασία, τον τρόπο λειτουργίας (λειτουργία Ψύξης/Θέρμανσης). ([P.38\)](#page-37-1)

### <span id="page-37-1"></span><span id="page-37-0"></span>**Αλλαγή ρύθμισης αντλίας θέρμ. αέρα-νερού (Ρύθμιση Θερμοκρασίας, Κατάσταση λειτουργίας)**

Μπορείτε να αλλάξετε την καθορισμένη θερμοκρασία και την κατάσταση λειτουργίας.

Ανάλογα με το εύρος της περιοχής που πρόκειται να ρυθμιστεί, εμφανίστε και χειριστείτε την οθόνη «Ελέγχου» των Όλα, Ζώνης ή Μονάδας.

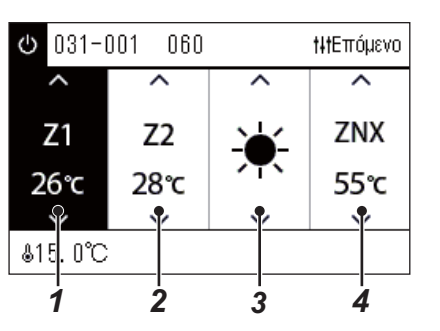

- *1* **Εμφανίστε την οθόνη «Ελέγχου» των Όλα, Ζώνης <sup>ή</sup> Μονάδας ([P.16](#page-15-1))**
- *2* **Χρησιμοποιήστε τα [<] και [>] για να επιλέξετε το στοιχείο που θέλετε να αλλάξετε.**

Για λεπτομέρειες σχετικά με τη ρύθμιση κάθε στοιχείου, ανατρέξτε στον παρακάτω πίνακα.

- *3* **Πραγματοποιήστε αλλαγές χρησιμοποιώντας τα [**∧**] και [**∨**] και, στη συνέχεια, πατήστε [ ] (Επιβεβ.).**
	- Οι αλλαγές στις ρυθμίσεις δεν αντικατοπτρίζονται στην αντλία θέρμ. αέρα-νερού εκτός εάν πατήσετε [ ] (Επιβεβ.).

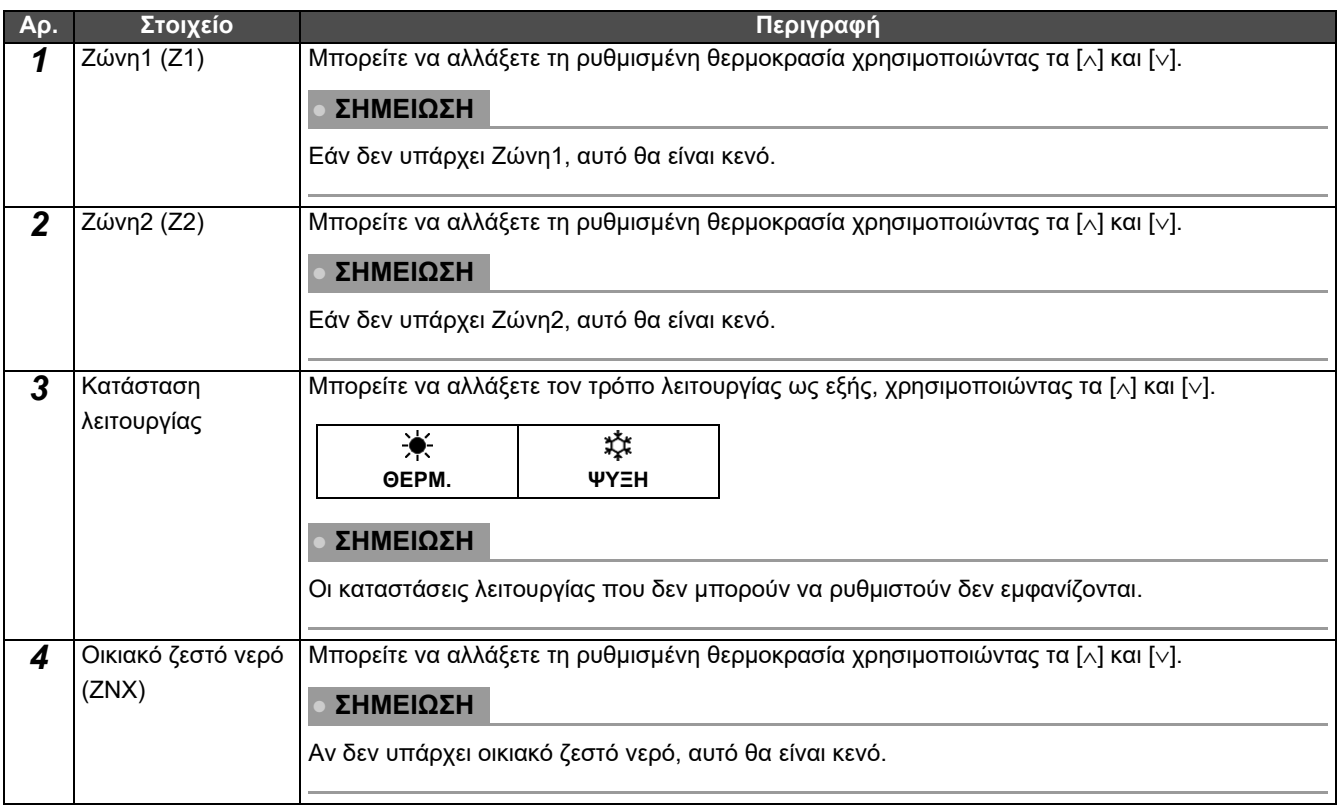

### <span id="page-38-1"></span><span id="page-38-0"></span>**Ρύθμιση του προγράμματος λειτουργίας**

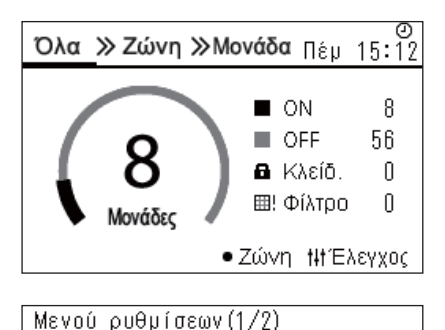

### 1. Ρυθμίσεις προγράμματος

- 2. Ρολότ
- 3. Ρυθμίσεις ονομασίας ζώνης
- 4. Ρυθμίσεις οθόνης
- 5. Ρυθμίσεις πλήκτρων

Ρυθμίσεις προγράμματος

1. Πρόγραμμα ενε. / απε.

#### 2. Ρυθμίσεις προγράμματος

- 3. Πρόγραμμα εξοικον. ενέργ.
- 4. Πρώτη ημέρα

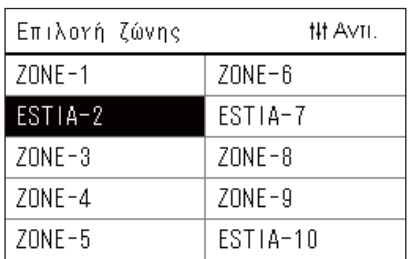

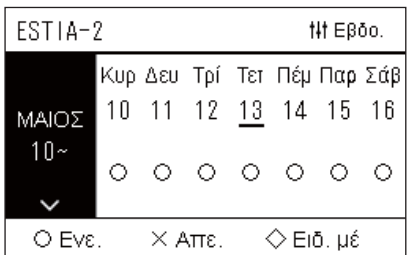

- *1* **Στην οθόνη «Όλα», πατήστε το [ ] (Μενού).** Εμφανίζεται η οθόνη «Μενού ρυθμίσεων».
- *2* **Στην οθόνη του «Μενού ρυθμίσεων», επιλέξτε «Ρυθμίσεις προγράμματος» και στη συνέχεια πατήστε [ ] (Επιβεβ.).** Εμφανίζεται η οθόνη «Ρυθμίσεις προγράμματος».
- *3* **Επιλέξτε «Ρυθμίσεις προγράμματος» χρησιμοποιώντας τα [**∧**] και [**∨**] και, στη συνέχεια, πατήστε [ ] (Επιβεβ.).** Εμφανίζεται η οθόνη «Επιλογή ζώνης».
- *4* **Επιλέξτε τη ζώνη που θέλετε να ορίσετε χρησιμοποιώντας τα [<], [**∧**], [**∨**] και [>] και, στη συνέχεια, πατήστε [ ] (Επιβεβ.).** Εμφανίζεται η οθόνη «Εβδομαδιαία οθόνη» της επιλεγμένης ζώνης.

### *5* **Πατήστε το [ ] (Έλεγχος).**

Εμφανίζεται η οθόνη «Εβδομαδ. πρόγραμμα».

- Στην οθόνη «Εβδομαδιαία οθόνη», μπορείτε να ακυρώσετε το Πρόγραμμα Λειτουργίας ή να ρυθμίσετε τη μονάδα να λειτουργεί σύμφωνα με το πρόγραμμα ειδικής ημέρας.
- Μπορείτε να ορίσετε ημερομηνίες έως και 5 εβδομάδες μπροστά.

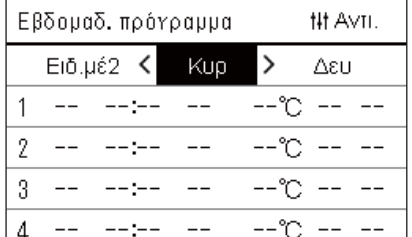

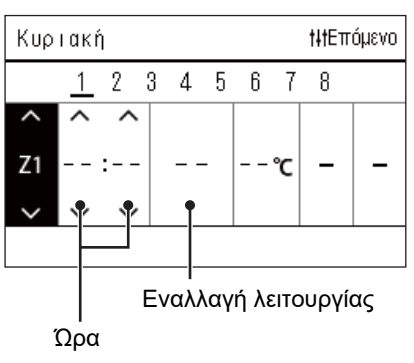

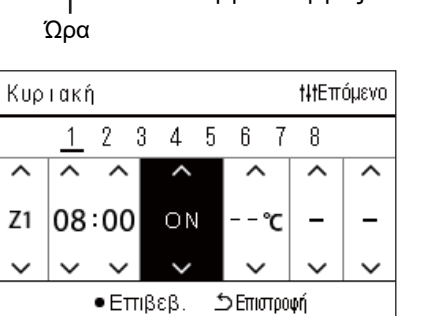

*6* **Επιλέξτε την ημέρα της εβδομάδας για να ορίσετε χρησιμοποιώντας τα [<] και [>] και το πρόγραμμα που θα ορίσετε χρησιμοποιώντας τα [**∧**] και [**∨**] και, στη συνέχεια, πατήστε [ ] (Επιβεβ.).**

Εμφανίζεται η οθόνη «Επεξεργασία προγράμματος».

*7* **Μετακινήστε τον κέρσορα χρησιμοποιώντας τα [<] και [>] και ορίστε την ώρα χρησιμοποιώντας τα [**∧**] και [**∨**].** Δεν μπορείτε να αλλάξετε τη λειτουργία αν δεν έχετε ρυθμίσει την ώρα.

*8* **Τοποθετήστε τον κέρσορα στην εναλλαγή λειτουργίας χρησιμοποιώντας τα [<] και [>], μεταβείτε στο ON ή OFF χρησιμοποιώντας τα [**∧**] και [**∨**] και, στη συνέχεια, πατήστε [ ] (Επιβεβ.).**

Η οθόνη «Εβδομαδ. πρόγραμμα» εμφανίζεται ξανά, με το καθορισμένο πρόγραμμα να προστίθεται στη λίστα.

• Εάν πατήσετε [گ] (Επιστροφή) χωρίς να πατήσετε [●] (Επιβεβ.), η ρύθμιση ακυρώνεται και η οθόνη επιστρέφει στην κατάσταση στην οποία βρισκόταν πριν από την αλλαγή.

### <span id="page-40-0"></span>**Αλλαγή του Προγράμματος Λειτουργίας (Πρόγραμμα ενε./απε. και Ρυθμίσεις προγράμματος)**

#### **● ΣΗΜΕΙΩΣΗ**

- Ρυθμίστε το ρολόι πριν ρυθμίσετε το πρόγραμμα.
- Εάν είναι ενεργοποιημένο το Πρόγραμμα Λειτουργίας ή το Πρόγραμμα εξοικον. ενέργ.,  $\bigoplus$  εμφανίζεται πάνω από το ρολόι.
- Εάν δεν έχει ρυθμιστεί εσωτερική μονάδα για τη ζώνη, το πρόγραμμα δεν μπορεί να ρυθμιστεί.
- Οι Ρυθμίσεις προγράμματος δεν ισχύουν στις ακόλουθες περιπτώσεις. Το ρολόι αναβοσβήνει (δεν έχει οριστεί), η ζώνη προορισμού έχει οριστεί σε Απε. στο «Πρόγραμμα ενε./απε.» ή το Απε. έχει ρυθμιστεί στην οθόνη «Εβδομαδιαία οθόνη».

<span id="page-40-1"></span>**Αλλαγή των λεπτομερειών των εν λειτουργία Ρυθμίσεων προγράμματος**

### **Πρόγραμμα ενε./απε.**

Ρυθμίσεις προγράμματος 1. Πρόγραμμα ενε. /απε.

- 2. Ρυθμίσεις προγράμματος
- 3. Πρόγραμμα εξοικον. ενέργ.
- 4. Πρώτη ημέρα

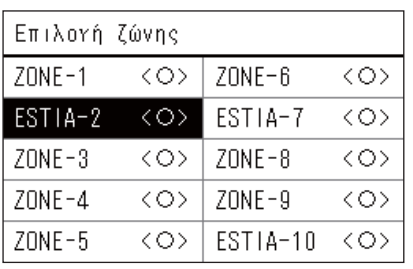

ESTIA-2

 $\bullet$  < $\circ$ >Eve.

 $\langle \times \rangle$ Ame.

- *1* **Στην οθόνη του «Μενού ρυθμίσεων», επιλέξτε «Ρυθμίσεις προγράμματος» και στη συνέχεια πατήστε [ ] (Επιβεβ.).** Εμφανίζεται η οθόνη «Ρυθμίσεις προγράμματος».
- *2* **Επιλέξτε «Πρόγραμμα ενε./απε.» χρησιμοποιώντας τα [**∧**] και [**∨**] και, στη συνέχεια, πατήστε [ ] (Επιβεβ.).** Εμφανίζεται η οθόνη «Επιλογή ζώνης».
- *3* **Επιλέξτε τη ζώνη που θέλετε να αλλάξετε χρησιμοποιώντας τα [<], [**∧**], [**∨**] και [>] και, στη συνέχεια, πατήστε [ ] (Επιβεβ.).** Εμφανίζεται η οθόνη «Ρύθμιση Ενε./Απε» της επιλεγμένης ζώνης.
	- Η τρέχουσα ρύθμιση εμφανίζεται στο < >.
- *4* **Επιλέξτε «Ενε.» ή «Απε.» χρησιμοποιώντας τα [**∧**] και [**∨**] και, στη συνέχεια, πατήστε [ ] (Επιβεβ.).**

Έχει οριστεί το επιλεγμένο στοιχείο.

• Εάν πατήσετε [ ] (Επιστροφή), εμφανίζεται ξανά η οθόνη «Επιλογή ζώνης».

### <span id="page-41-0"></span>**Ρυθμίσεις προγράμματος**

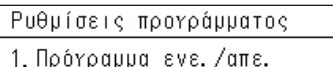

### 2. Ρυθμίσεις προγράμματος

3. Πρόγραμμα εξοικον. ενέργ.

4. Πρώτη ημέρα

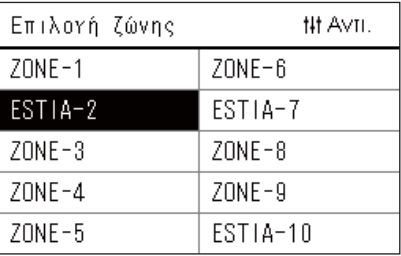

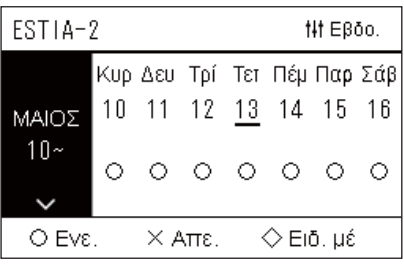

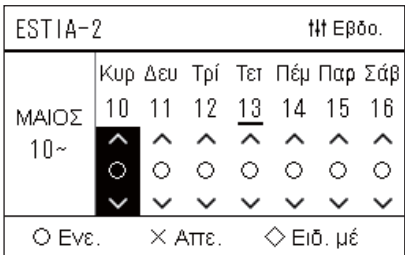

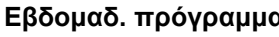

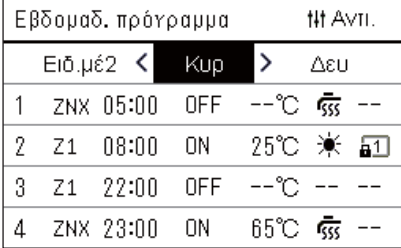

- *1* **Στην οθόνη «Όλα», πατήστε το [ ] (Μενού).** Εμφανίζεται το «Μενού ρυθμίσεων».
- *2* **Στην οθόνη του «Μενού ρυθμίσεων», επιλέξτε «Ρυθμίσεις προγράμματος» και στη συνέχεια πατήστε [ ] (Επιβεβ.).** Εμφανίζεται η οθόνη «Ρυθμίσεις προγράμματος».
- *3* **Επιλέξτε «Ρυθμίσεις προγράμματος» χρησιμοποιώντας τα [**∧**] και [**∨**] και, στη συνέχεια, πατήστε [ ] (Επιβεβ.).**

Εμφανίζεται η οθόνη «Επιλογή ζώνης».

- Δεν εμφανίζονται οι ζώνες για τις οποίες δεν έχει καταχωρηθεί κλιματιστικό.
- **Επιλογή ζώνης** *4* **Επιλέξτε τη ζώνη που θέλετε να ορίσετε χρησιμοποιώντας τα [<], [**∧**], [**∨**] και [>] και, στη συνέχεια, πατήστε [ ] (Επιβεβ.).** Εμφανίζεται η οθόνη «Εβδομαδιαία οθόνη» της επιλεγμένης ζώνης.

### *5* **Επιλέξτε εβδομάδα για αλλαγή χρησιμοποιώντας τα [**∧**] και [**∨**] και, στη συνέχεια, πατήστε [ ] (Επιβεβ.).**

Ο κέρσορας μετακινείται στην πρώτη ημέρα της επιλεγμένης εβδομάδας.

**Εβδομαδιαία οθόνη** *6* **Επιλέξτε την ημερομηνία χρησιμοποιώντας τα [<] και [>], αλλάξτε (Ενε.), (Απε.) και (Ειδ. μέ) χρησιμοποιώντας τα [**∧**] και [**∨**] και, στη συνέχεια, πατήστε [ ] (Επιβεβ.).**

Ο κέρσορας μετακινείται στην εβδομάδα της «Εβδομαδιαίας οθόνη».

- Εάν πατήσετε [ ঠ ] (Επιστροφή) χωρίς να πατήσετε [ ] (Επιβεβ.), η ρύθμιση ακυρώνεται και η οθόνη επιστρέφει στην κατάσταση στην οποία βρισκόταν πριν από την αλλαγή.
- Εάν δεν πατήσετε [●] (Επιβεβ.) μετά την αλλαγή, δεν μπορείτε να μεταβείτε στην οθόνη «Εβδομαδ. πρόγραμμα».
- Μπορείτε να κάνετε τις ρυθμίσεις για έως και 5 εβδομάδες μπροστά.
- Από προεπιλογή, το « $\bigcirc$  (Ενε.)», ορίζεται για όλες τις ημέρες.
- Για πληροφορίες σχετικά με τη ρύθμιση των ειδικών μερών, ανατρέξτε στην ενότητα «Αλλαγή των [λεπτομερειών](#page-45-1) των ρυθμίσεων [προγράμματος](#page-45-1) ειδικής ημέρας» ([P.46](#page-45-1)).
- *7* **Τοποθετήστε τον κέρσορα στην Εβδομαδιαία οθόνη (αριστερό άκρο) ή την ημέρα της εβδομάδας που θέλετε να ορίσετε και πατήστε [ ] (Έλεγχος).**

Εμφανίζεται η οθόνη «Εβδομαδ. πρόγραμμα».

**Εβδομαδ. πρόγραμμα** *8* **Επιλέξτε την ημέρα της εβδομάδας για να ορίσετε χρησιμοποιώντας τα [<] και [>] και το πρόγραμμα που θα ορίσετε χρησιμοποιώντας τα [**∧**] και [**∨**] και, στη συνέχεια, πατήστε [ ] (Επιβεβ.).**

Εμφανίζεται η οθόνη «Επεξεργασία προγράμματος».

• Δεν μπορούν να οριστούν περισσότερα από 8 προγράμματα την ημέρα.

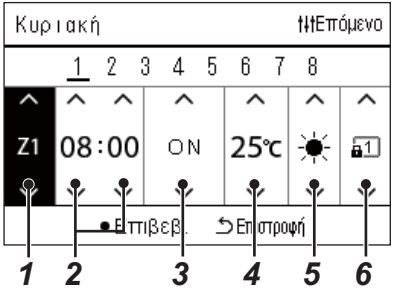

- **Επεξεργασία προγράμματος** *9* **Μετακινήστε τον κέρσορα χρησιμοποιώντας τα [<] και [>] και ορίστε την ώρα χρησιμοποιώντας τα [**∧**] και [**∨**].**
	- *10* **Επιλέξτε ένα στοιχείο χρησιμοποιώντας τα [<] και [>], αλλάξτε τη ρύθμιση χρησιμοποιώντας τα [**∧**] και [**∨**] και, στη συνέχεια, πατήστε [ ] (Επιβεβ.).**

Η οθόνη «Εβδομαδ. πρόγραμμα» εμφανίζεται ξανά, με το καθορισμένο πρόγραμμα να προστίθεται στη λίστα.

- Εάν πατήσετε [ ঠ] (Επιστροφή) χωρίς να πατήσετε [ ●] (Επιβεβ.), η ρύθμιση ακυρώνεται και η οθόνη επιστρέφει στην κατάσταση στην οποία βρισκόταν πριν από την αλλαγή.
- Για λεπτομέρειες σχετικά με τη ρύθμιση κάθε στοιχείου, ανατρέξτε στην ενότητα «Λίστα [στοιχείων](#page-27-0) ρύθμισης».

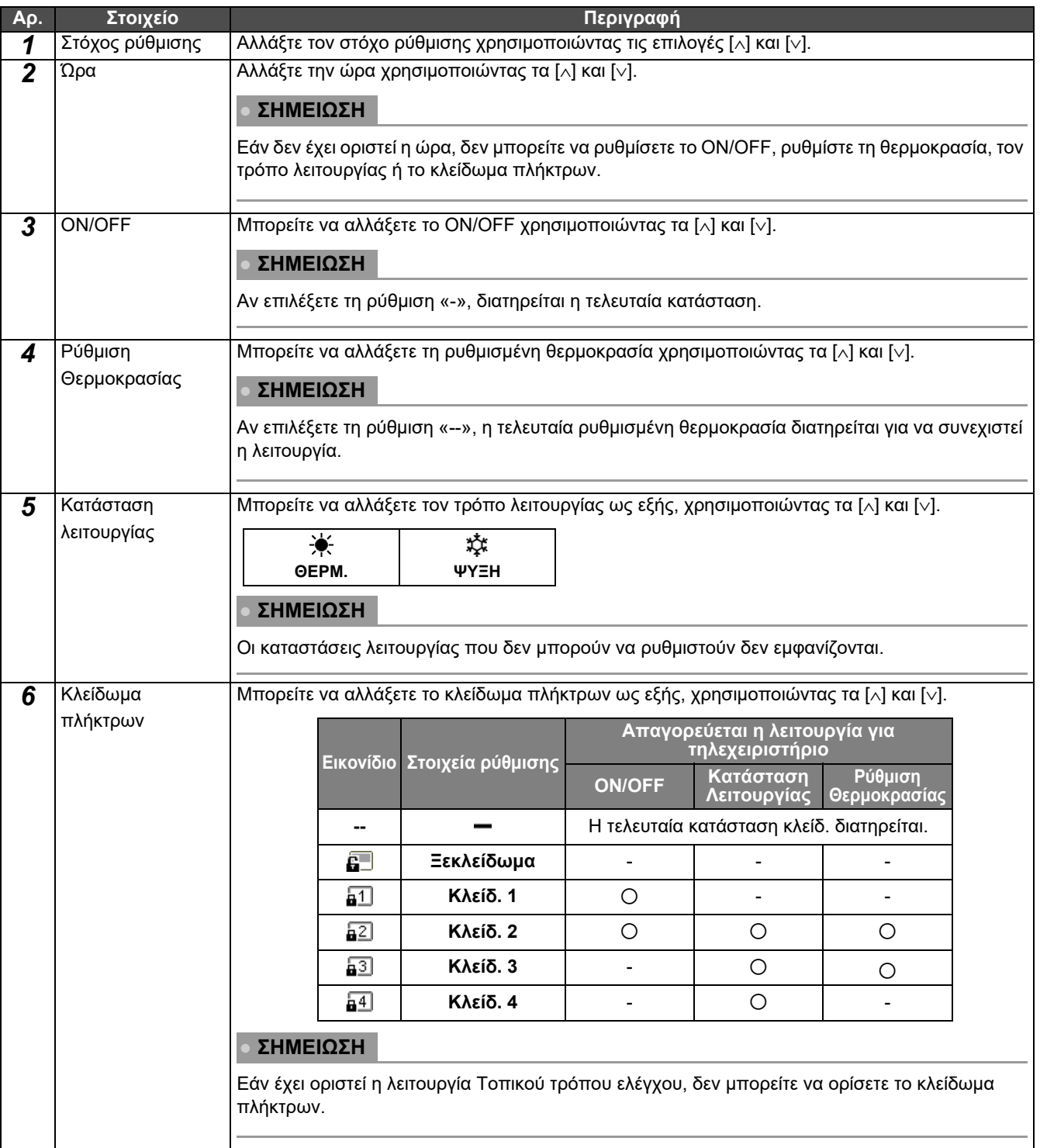

### **Λίστα στοιχείων ρύθμισης**

### <span id="page-43-0"></span>**Αντιγραφή του προγράμματος λειτουργίας**

#### **Αντιγραφή του προγράμματος λειτουργίας σε άλλη ζώνη**

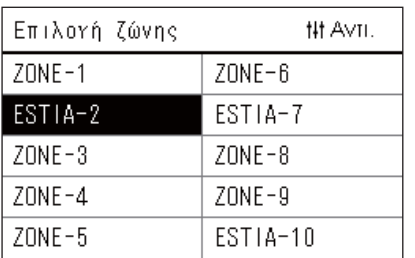

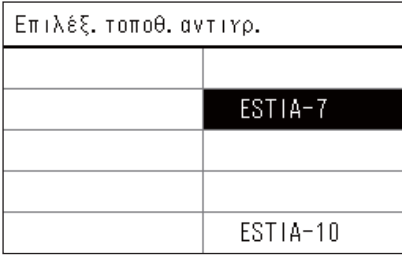

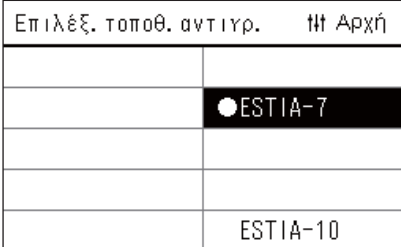

*1* **Εμφάνιση της οθόνης «Επιλογή ζώνης» (Βήματα 1 έως 3 της ενότητας «Ρυθμίσεις [προγράμματος](#page-41-0)» ([P.42](#page-41-0))).**

### *2* **Επιλέξτε τη ζώνη προέλευσης αντιγραφής χρησιμοποιώντας τα [<], [**∧**], [**∨**] και [>] και, στη συνέχεια, πατήστε [ ] (Έλεγχος).**

Εμφανίζεται η οθόνη «Επιλέξ. τοποθ. αντιγρ.».

*3* **Επιλέξτε τη ζώνη προορισμού αντιγραφής χρησιμοποιώντας τα [<], [**∧**], [**∨**] και [>] και, στη συνέχεια, πατήστε [ ] (Επιβεβ.).**

Για τον επιλεγμένο προορισμό αντιγραφής, εμφανίζεται η ένδειξη « · στα αριστερά του ονόματος ζώνης.

Αν πατήσετε [ ] (Επιβεβ.) στη ζώνη στην οποία εμφανίζεται το « », η επιλογή ακυρώνεται.

- Εάν υπάρχει μόνο μία ζώνη για την οποία έχει καταχωρηθεί ένα κλιματιστικό, δεν μπορείτε να εκτελέσετε τη λειτουργία αντιγραφής.
- Εμφανίζονται μόνο οι ζώνες για τις οποίες έχει καταχωρηθεί ένα κλιματιστικό.
- Η ζώνη προέλευσης αντιγραφής δεν εμφανίζεται.
- Μπορούν να επιλεγούν πολλοί προορισμοί αντιγραφής.
- Δεν μπορείτε να αντιγράψετε το πρόγραμμα που έχει οριστεί σε μια ζώνη κλιματισμού σε μια ζώνη ESTIA.
- *4* **Αφού επιλέξετε τον προορισμό αντιγραφής, πατήστε [ ] (Έλεγχος).**

Εμφανίζεται η ένδειξη «Αντιγραφή ολοκληρωμένη» και η οθόνη «Επιλογή ζώνης» εμφανίζεται ξανά.

### **Αντιγραφή του προγράμματος λειτουργίας σε άλλη ημέρα της εβδομάδας**

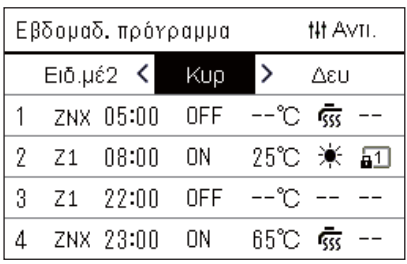

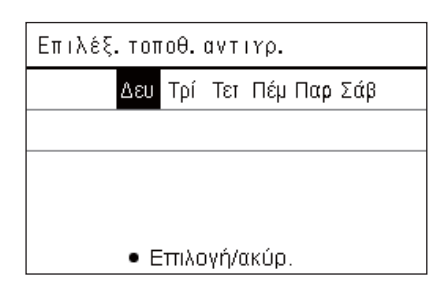

- *1* **Εμφάνιση της οθόνης «Εβδομαδ. πρόγραμμα» (Βήματα 1 έως 7 της ενότητας «Ρυθμίσεις [προγράμματος](#page-41-0)» ([P.42](#page-41-0))).**
- *2* **Επιλέξτε την ημέρα προέλευσης αντιγραφής χρησιμοποιώντας τα [<] και [>] και, στη συνέχεια, πατήστε [ ] (Έλεγχος).**

Εμφανίζεται η οθόνη «Επιλέξ. τοποθ. αντιγρ.».

*3* **Επιλέξτε την ημέρα προορισμού αντιγραφής χρησιμοποιώντας τα [<] και [>] και, στη συνέχεια, πατήστε [ ] (Επιβεβ.).**

Για την επιλεγμένη ημέρα προορισμού αντιγραφής, εμφανίζεται η ένδειξη « » κάτω από αυτήν.

- Η ημέρα προέλευσης αντιγραφής δεν εμφανίζεται.
- Μπορούν να επιλεγούν πολλοί προορισμοί αντιγραφής.
- Το πρόγραμμα δεν μπορεί να αντιγραφεί σε μια ειδική μέρα.

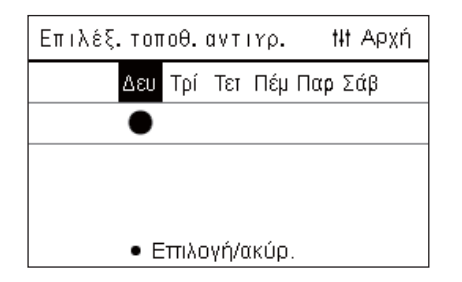

### *4* **Αφού επιλέξετε τον προορισμό αντιγραφής, πατήστε [ ] (Έλεγχος).**

Εμφανίζεται η ένδειξη «Αντιγραφή ολοκληρωμένη» και η οθόνη «Εβδομαδ. πρόγραμμα» εμφανίζεται ξανά.

### <span id="page-44-0"></span>**Διαγραφή του προγράμματος λειτουργίας**

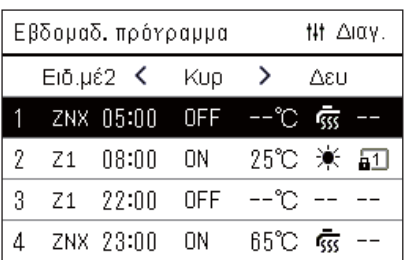

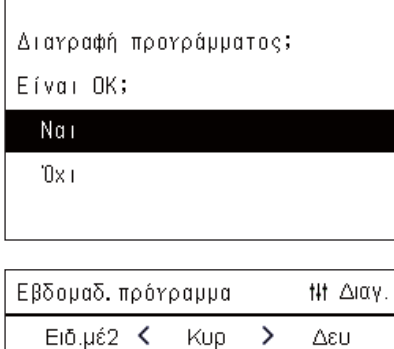

 $ON$ 

**OFF** 

0N

 $-$ 

25℃ 米 • 50  $-$ °C  $-$ 

65℃ % -- $^{\circ}$   $\sim$   $-$ 

 $Z1$ 

-2  $Z1$ 

 $\overline{3}$ 

 $\overline{4}$  $-$   $08:00$ 

22:00

 $--:--$ 

ZNX 23:00

- *1* **Εμφάνιση της οθόνης «Εβδομαδ. πρόγραμμα» (Βήματα 1 έως 7 της ενότητας «Ρυθμίσεις [προγράμματος](#page-41-0)» ([P.42](#page-41-0))).**
- *2* **Τοποθετήστε τον κέρσορα στο πρόγραμμα που θέλετε να διαγράψετε στην οθόνη «Εβδομαδ. πρόγραμμα» και πατήστε [ ] (Έλεγχος).**

Εμφανίζεται η οθόνη επιβεβαίωσης «Διαγραφή προγράμματος».

- Δεν μπορείτε να διαγράψετε ένα πρόγραμμα εάν δεν έχει οριστεί πρόγραμμα.
- *3* **Επιλέξτε «Nαι» χρησιμοποιώντας τα [**∧**] και [**∨**] και, στη συνέχεια, πατήστε [ ] (Επιβεβ.).**

Το επιλεγμένο πρόγραμμα διαγράφεται και η οθόνη «Εβδομαδ. πρόγραμμα» εμφανίζεται ξανά.

Εάν επιλέξετε «Όχι» και η οθόνη «Εβδομαδ. πρόγραμμα» εμφανίζεται ξανά χωρίς να διαγραφεί το πρόγραμμα.

### <span id="page-45-1"></span><span id="page-45-0"></span>**Αλλαγή των λεπτομερειών των ρυθμίσεων προγράμματος ειδικής ημέρας**

Σε μια ημέρα που έχει οριστεί ως ειδική ημέρα στην οθόνη «Εβδομαδιαία οθόνη», η λειτουργία πραγματοποιείται σύμφωνα με το πρόγραμμα που ορίζεται στο «Ειδ.μέ1» ή στο «Ειδ.μέ2» και όχι το πρόγραμμα που έχει οριστεί για την ημέρα της εβδομάδας.

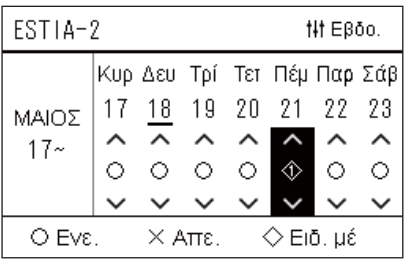

 $E$ ιδ. μέ1

 $Z<sub>1</sub>$ 

 $\mathbf{1}$  $\overline{2}$ 3  $\overline{4}$ 5  $6\,$  $\overline{7}$  $\overline{8}$ 

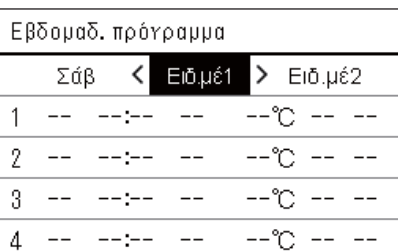

t<sub>1</sub>tΕπόμενο

– – °C

- **Εβδομαδιαία οθόνη** *1* **Εμφάνιση της οθόνης «Εβδομαδιαία οθόνη» (Βήματα 1 έως<sup>6</sup> της ενότητας «Ρυθμίσεις [προγράμματος](#page-41-0)» [\(P.42\)](#page-41-0)).**
	- *2* **Τοποθετήστε τον κέρσορα στην εβδομάδα της «Εβδομαδιαίας οθόνης» ή της ημέρας που έχει οριστεί ως ειδική ημέρα και πατήστε [ ] (Έλεγχος).**

Εμφανίζεται η οθόνη «Εβδομαδ. πρόγραμμα».

Εβδομαδ. πρόγραμμα $3$  Επιλέξτε «Ειδ.μέ1» ή «Ειδ.μέ2» χρησιμοποιώντας τα [<] και [>] **και το πρόγραμμα για να ρυθμίσετε χρησιμοποιώντας τα [**∧**] και [**∨**] και, στη συνέχεια, πατήστε [ ] (Επιβεβ.).**

Εμφανίζεται η οθόνη «Επεξεργασία προγράμματος».

• Δεν μπορούν να οριστούν περισσότερα από 8 προγράμματα την ημέρα.

Ειδ.μέ1: Ειδική μέρα 1

Ειδ.μέ2: Ειδική μέρα 2

- **Επεξεργασία προγράμματος** *4* **Μετακινήστε τον κέρσορα χρησιμοποιώντας τα [<] και [>] και ορίστε την ώρα χρησιμοποιώντας τα [**∧**] και [**∨**].**
	- Εάν δεν έχει οριστεί η ώρα, δεν μπορείτε να ρυθμίσετε το ON/OFF, τη θερμοκρασία ή το κλείδωμα πλήκτρων.

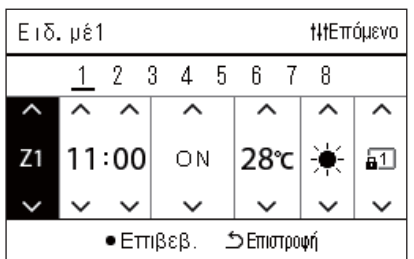

*5* **Επιλέξτε ένα στοιχείο χρησιμοποιώντας τα [<] και [>], αλλάξτε τη ρύθμιση χρησιμοποιώντας τα [**∧**] και [**∨**] και, στη συνέχεια, πατήστε [ ] (Επιβεβ.).**

Η οθόνη «Εβδομαδ. πρόγραμμα» εμφανίζεται ξανά, με το καθορισμένο πρόγραμμα να προστίθεται στη λίστα.

# <span id="page-46-0"></span>*5* **Διάφορες Λειτουργίες**

## <span id="page-46-2"></span>**5-1. Κλιματιστικό**

### <span id="page-46-1"></span>**Ρύθμιση των Λεπτομερειών Λειτουργίας**

Μπορείτε να ελέγξετε τις τρέχουσες ρυθμίσεις του κλιματιστικού ή της συσκευής ON/OFF και να ρυθμίσετε τις λεπτομέρειες της μεθόδου λειτουργίας.

### **Εμφάνιση της οθόνης «Μενού»**

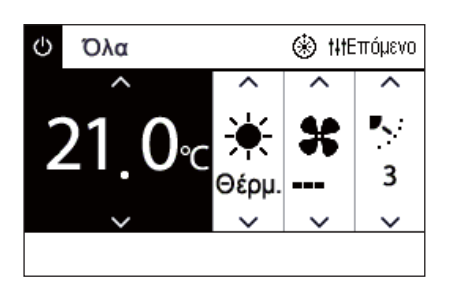

#### Όλα τα μενού

#### 1. Μηδεν. σήματος φίλτρου

- 2. Εξαερισμός
- 3. Λειτ. εξοικονόμ. ενέργειας
- 4. Κλείδωμα πλήκτρων
- 5. Ρύθμιση περσίδας στο γκρουπ

### **Στοιχεία μενού**

- *1* **Εμφανίστε την οθόνη «Ελέγχου» των Όλα, Ζώνης <sup>ή</sup> Μονάδας [\(P.15\)](#page-14-1).**
- *2* **Πατήστε το [ ] (Έλεγχος).** Εμφανίζεται η οθόνη «Μενού».
- *3* **Επιλέξτε ένα στοιχείο χρησιμοποιώντας τα [**∧**] και [**∨**], και στη συνέχεια πατήστε [ ] (Επιβεβ.).**

Για τους ελέγχους και τις ρυθμίσεις των μεμονωμένων στοιχείων, δείτε παρακάτω.

Τα στοιχεία που εμφανίζονται διαφέρουν ανάλογα με το εύρος ελέγχου.

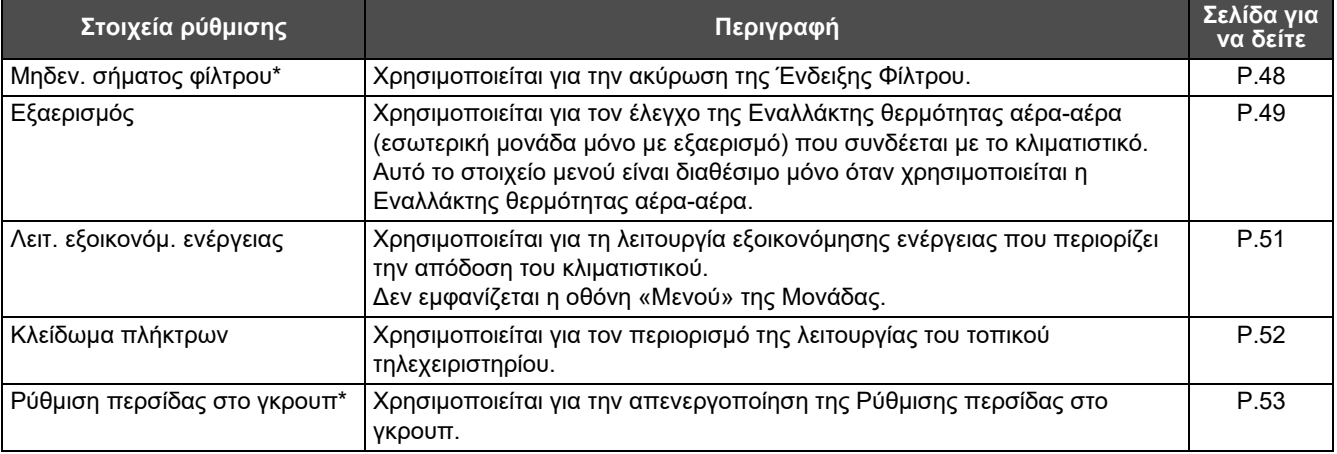

\* Πρέπει να εισαγάγετε έναν κωδικό πρόσβασης. Για πληροφορίες σχετικά με τον τρόπο εισαγωγής κωδικού πρόσβασης, ανατρέξτε στην ενότητα « Εισάγει τον κωδικό [πρόσβασης](#page-46-3) διαχειριστή».

### <span id="page-46-3"></span>**Εισάγει τον κωδικό πρόσβασης διαχειριστή**

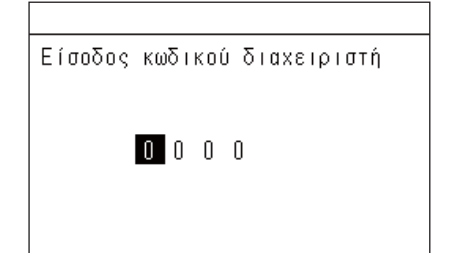

- *1* **Στην οθόνη «Είσοδος κωδικού διαχειριστή», επιλέξτε που θα εισαγάγετε τον κωδικό πρόσβασης χρησιμοποιώντας τα [<] και [>] και αλλάξτε τον αριθμό πατώντας [**∧**] και [**∨**].**
- *2* **Αφού εισαγάγετε τον κωδικό πρόσβασης διαχειριστή, πατήστε [ ] (Επιβεβ.).**

### <span id="page-47-1"></span><span id="page-47-0"></span>**Λειτουργία μετά τον καθαρισμό φίλτρου (Μηδεν. σήματος φίλτρου)**

Ανάλογα με το εύρος της περιοχής που πρόκειται να ακυρωθεί, εμφανίστε και λειτουργήστε την οθόνη «Ελέγχου» των Όλα, Ζώνης ή Μονάδας.

Μετά τον καθαρισμό του φίλτρου, εκτελέστε Μηδεν. σήματος φίλτρου και ακυρώστε την Ένδειξη Φίλτρου που εμφανίζεται στην οθόνη.

Εάν επαναφέρετε την ώρα, ο υπόλοιπος χρόνος για τον καθαρισμό του φίλτρου επαναφέρεται επίσης.

Εάν επαναφέρετε την ώρα όταν δεν εμφανίζεται η Ένδειξη Φίλτρου, επαναφέρεται ο υπόλοιπος χρόνος για τον καθαρισμό του φίλτρου.

#### **●ΑΠΑΙΤΗΣΗ**

Μετά τον καθαρισμό του φίλτρου, βεβαιωθείτε ότι εκτελείτε την επιλογή Μηδεν. σήματος φίλτρου.

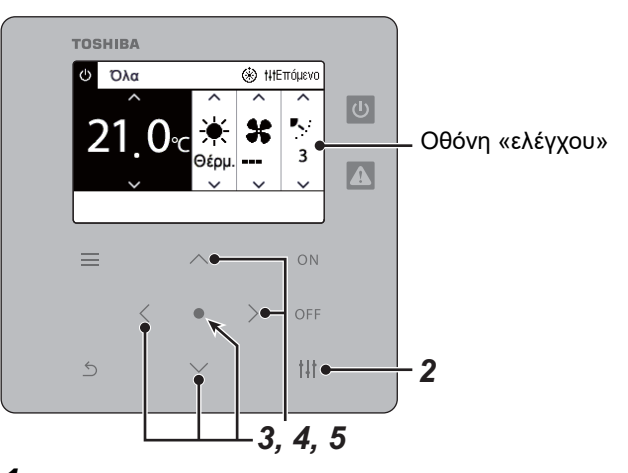

Όλα τα μενού

#### 1. Μηδεν. σήματος φίλτρου

- 2. Εξαερισμός
- 3. Λειτ. εξοικονόμ. ενέργειας
- 4. Κλείδωμα πλήκτρων
- 5. Ρύθμιση περσίδας στο γκρουπ

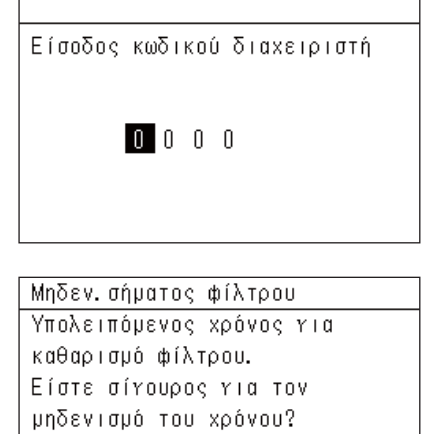

Μηδενισμός

- *1* **Εμφανίζει την οθόνη «Ελέγχου» των Όλα, Ζώνης <sup>ή</sup> Μονάδας. ([P.15](#page-14-1))**
- *2* **Πατήστε το [ ] (Έλεγχος).** Εμφανίζεται η οθόνη «Μενού».
- *3* **Χρησιμοποιήστε το [**∧**] [**∨**] για να επιλέξετε «Μηδεν. σήματος φίλτρου», στη συνέχεια πατήστε [ ] (Επιβεβ.).**

Εμφανίζεται η οθόνη «Είσοδος κωδικού διαχειριστή».

### *4* **Εισάγετε τον τετραψήφιο κωδικό πρόσβασης και στη συνέχεια πατήστε [ ] (Επιβεβ.).**

Πατήστε το [<] [>] για να επιλέξετε το ψηφίο και [∧] [∨] για να επιλέξετε τον αριθμό.

Εμφανίζεται η οθόνη «Μηδεν. σήματος φίλτρου».

### *5* **Πατήστε το [ ] (Επιβεβ.).**

Eμφανίζεται η ένδειξη «Επαναφορά ολοκληρώθηκε». Πατήστε το [ 6] (Επιστροφή) για να επιστρέψετε στην οθόνη «Μενού».

### <span id="page-48-1"></span><span id="page-48-0"></span>**Ρυθμίστε τη λειτουργία εξαερισμού, τον τρόπο λειτουργίας εξαερισμού και την ταχ. ανεμιστ. (Εξαερισμός)**

Μπορείτε να ελέγχετε τη Εναλλάκτης θερμότητας αέρα-αέρα (εσωτερική μονάδα αφιερωμένη στον εξαερισμό) που συνδέεται με το κλιματιστικό.

Ανάλογα με το εύρος της περιοχής που πρέπει να ρυθμιστεί, εμφανίζεται η οθόνη «Ελέγχου» των Όλα, Ζώνης ή Μονάδας και εκτελείται η λειτουργία.

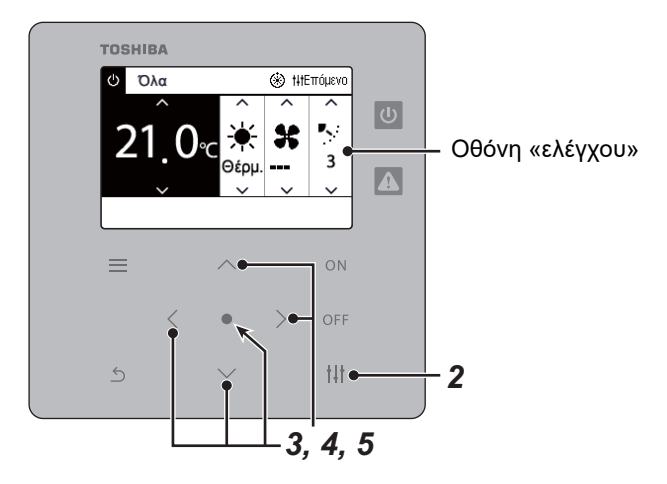

### <span id="page-48-2"></span>**Εξαερ. ON/OFF**

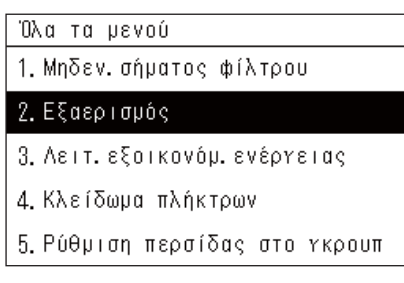

\* Όταν η Εναλλάκτης θερμότητας αέρα-αέρα δεν είναι συνδεδεμένη, εμφανίζεται η ένδειξη «Χωρίς λειτουργ.».

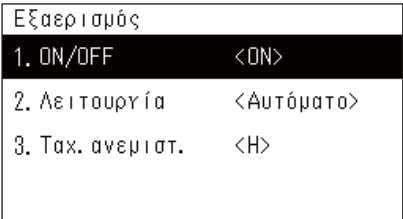

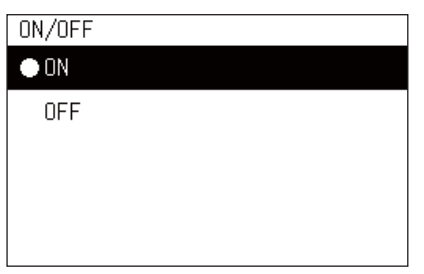

- *1* **Εμφανίζει την οθόνη «Ελέγχου» των Όλα, Ζώνης <sup>ή</sup> Μονάδας. ([P.15](#page-14-1))**
- *2* **Πατήστε το [ ] (Έλεγχος).** Εμφανίζεται η οθόνη «Μενού».
- *3* **Πατήστε το [**∧**] [**∨**] για να επιλέξετε «Εξαερισμός», στη συνέχεια πατήστε [ ] (Επιβεβ.).**

Εμφανίζεται η οθόνη «Εξαερισμού».

*4* **Πατήστε το [**∧**] [**∨**] για να επιλέξετε το «ON/OFF», στη συνέχεια πατήστε [ ] (Επιβεβ.).**

Εμφανίζεται η οθόνη «ON/OFF».

*5* **Πατήστε το [**∧**] [**∨**] για να επιλέξετε το «ON» <sup>ή</sup> το «OFF», στη συνέχεια πατήστε [ ] (Επιβεβ.).**

Έναρξη ή διακοπή λειτουργίας, στη συνέχεια πατήστε [ ← ] (Επιστροφή) για να επιστρέψετε στην οθόνη «Εξαερισμός».

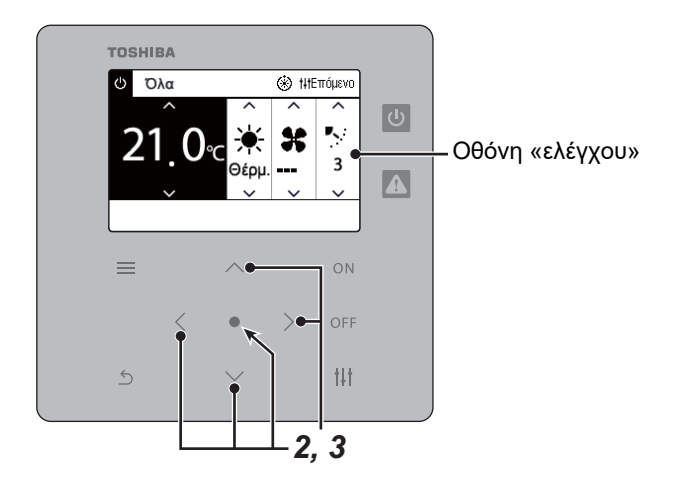

### **Λειτουργία Εξαερισμού**

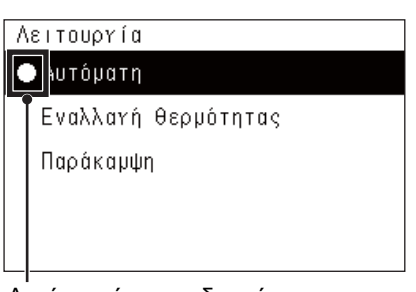

*1* **Εκτελέστε τα βήματα 1 έως 3 του «Εξαερ. ON/OFF». ([P.49](#page-48-2))**

*2* **Πατήστε το [**∧**] [**∨**] για να επιλέξετε «Λειτουργία», στη συνέχεια πατήστε [ ] (Επιβεβ.).**

Εμφανίζεται η οθόνη «Λειτουργίας».

*3* **Πατήστε το [**∧**] [**∨**] για να επιλέξετε τη λειτουργία εξαερισμού, στη συνέχεια πατήστε [ ] (Επιβεβ.).**

Έχει οριστεί η επιλεγμένη Λειτουργία. Πατήστε το [ ] (Επιστροφή) για να επιστρέψετε στην οθόνη «Εξαερισμός».

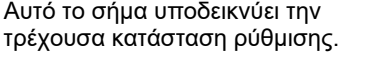

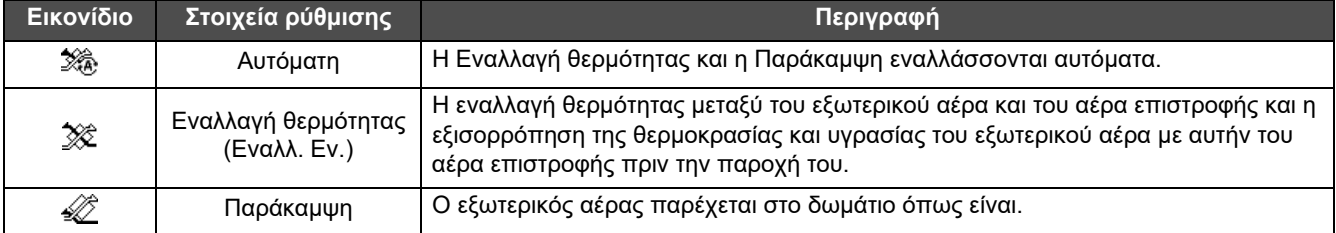

### **Ταχ. ανεμιστ. Εξαερ.**

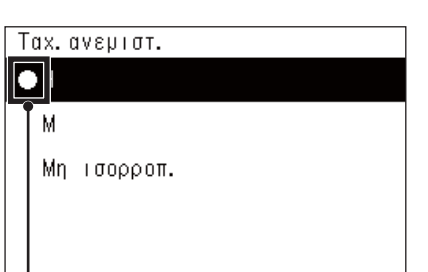

*1* **Εκτελέστε τα βήματα 1 έως 3 του «Εξαερ. ON/OFF». ([P.49](#page-48-2))**

*2* **Πατήστε το [**∧**] [**∨**] για να επιλέξετε την «Ταχ. ανεμιστ.», στη συνέχεια πατήστε [ ] (Επιβεβ.).**

Εμφανίζεται η οθόνη «Ταχ. ανεμιστ.».

*3* **Πατήστε το [**∧**] [**∨**] για να επιλέξετε την ταχύτητα ανεμιστήρα, στη συνέχεια πατήστε [ ] (Επιβεβ.).**

Η επιλεγμένη ταχύτητα ανεμιστήρα έχει ρυθμιστεί. Πατήστε το [ 4] (Επιστροφή) για να επιστρέψετε στην οθόνη «Εξαερισμός».

Αυτό το σήμα υποδεικνύει την τρέχουσα κατάσταση ρύθμισης.

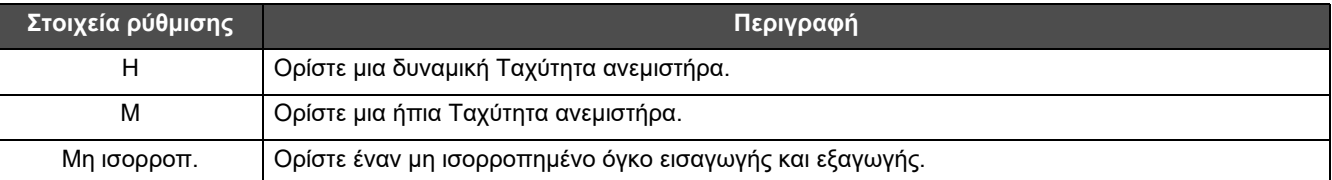

### <span id="page-50-1"></span><span id="page-50-0"></span>**Περιορίζει την απόδοση του κλιματιστικού (Λειτ. εξοικονόμ. ενέργειας)**

Είναι πιθανή η λειτουργία εξοικονόμησης ενέργειας που περιορίζει την απόδοση του κλιματιστικού. Ανάλογα με το εύρος της περιοχής που πρέπει να οριστεί, εμφανίζεται η οθόνη «Ελέγχου» του Όλα ή της Ζώνης και εκτελείται η λειτουργία.

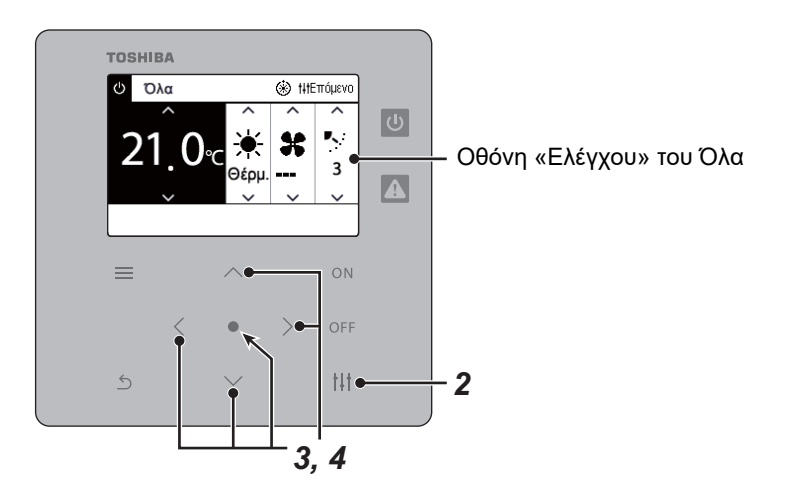

- Όλα τα μενού
- 1. Μηδεν. σήματος φίλτρου
- 2. Εξαερισμός
- 3. Λειτ. εξοικονόμ. ενέργειας
- 4. Κλείδωμα πλήκτρων
- 5. Ρύθμιση περσίδας στο γκρουπ

### Λειτ. εξοικονόμ, ενέργειας

 $\bullet$  Αποδέ.

Μέγιστη 50%

0%

*1* **Εμφανίζει την οθόνη «Ελέγχου» του Όλα <sup>ή</sup> της Ζώνης. [\(P.15\)](#page-14-1)**

## *2* **Πατήστε το [ ] (Έλεγχος).**

Εμφανίζεται η οθόνη «Μενού».

*3* **Πατήστε το [**∧**] [**∨**] για να επιλέξετε τη «Λειτ. εξοικονόμ. ενέργειας», στη συνέχεια πατήστε [ ] (Επιβεβ.).** Εμφανίζεται η οθόνη «Λειτ. εξοικονόμ. ενέργειας».

### *4* **Επιλέξτε το ρυθμό εξοικονόμησης χρησιμοποιώντας τα [**∧**] και [**∨**], και στη συνέχεια πατήστε [ ] (Επιβεβ.).**

Έχει οριστεί ο επιλεγμένος ρυθμός εξοικονόμησης. Αν πατήσετε [  $\leftarrow$ ] (Επιστροφή), εμφανίζεται η οθόνη «Μενού» ξανά.

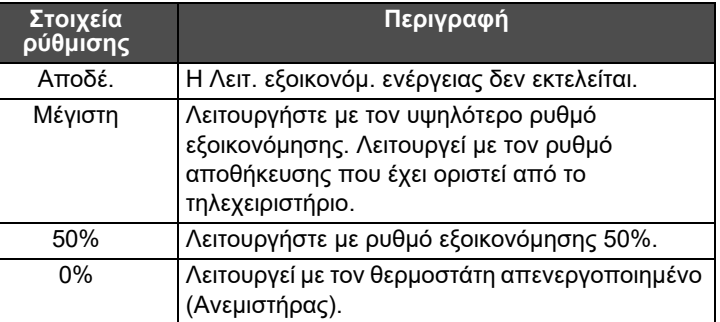

### **● ΣΗΜΕΙΩΣΗ**

Επειδή η απόδοση των κλιματιστικών είναι περιορισμένη σε λειτ. εξοικονόμ. ενέργειας, μπορεί να μην ψύχουν (θερμαίνουν) έντονα.

### <span id="page-51-1"></span><span id="page-51-0"></span>**Κλείδ. της λειτουργίας ελέγχου του τοπικού τηλεχειριστηρίου (Κλείδωμα πλήκτρων)**

Μπορείτε να περιορίσετε τη λειτουργία των κουμπιών του τηλεχειριστηρίου που συνδέονται με κάθε κλιματιστικό. Ανάλογα με το εύρος της περιοχής που πρέπει να ρυθμιστεί, εμφανίζεται η οθόνη «Ελέγχου» των Όλα, Ζώνης ή Μονάδας και εκτελείται η λειτουργία.

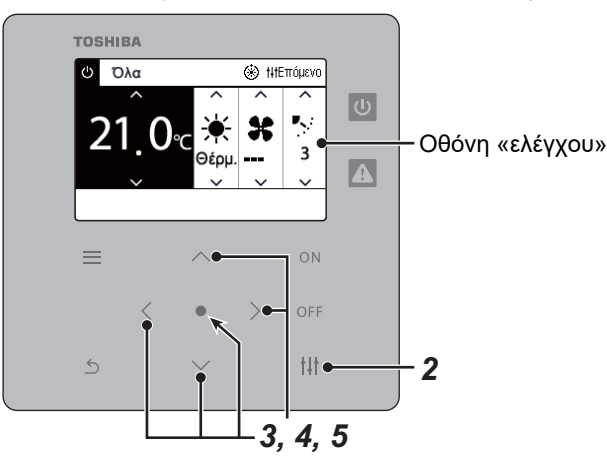

#### Όλα τα μενού

- 1. Μηδεν. σήματος φίλτρου
- 2. Εξαερισμός
- 3. Λειτ. εξοικονόμ. ενέργειας

#### 4. Κλείδωμα πλήκτρων

5. Ρύθμιση περσίδας στο γκρουπ

#### Κλείδωμα πλήκτρων

#### **•** Ξεκλείδωνα

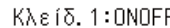

Κλείδ. 2: ONOFF, Mode, Set Temp.

- Κλείδ. 3: Mode, Set Temp.
- Κλείδ. 4: Mode
- *1* **Εμφανίζει την οθόνη «Ελέγχου» των Όλα, Ζώνης <sup>ή</sup> Μονάδας. ([P.15](#page-14-1))**
- *2* **Πατήστε το [ ] (Έλεγχος).** Εμφανίζεται η οθόνη «Μενού».
- *3* **Πατήστε το [**∧**] [**∨**] για να επιλέξετε το «Κλείδωμα πλήκτρων», στη συνέχεια πατήστε [ ] (Επιβεβ.).**

Eμφανίζεται η οθόνη «Κλείδωμα πλήκτρων».

*4* **Πατήστε το [**∧**] [**∨**] για να επιλέξετε το στοιχείο που επιθυμείτε να ρυθμίσετε, στη συνέχεια, πατήστε [ ] (Επιβεβ.).**

Έχει οριστεί το επιλεγμένο στοιχείο. Πατήστε το [ ঠ] (Επιστροφή) για να επιστρέψετε στην οθόνη «Μενού».

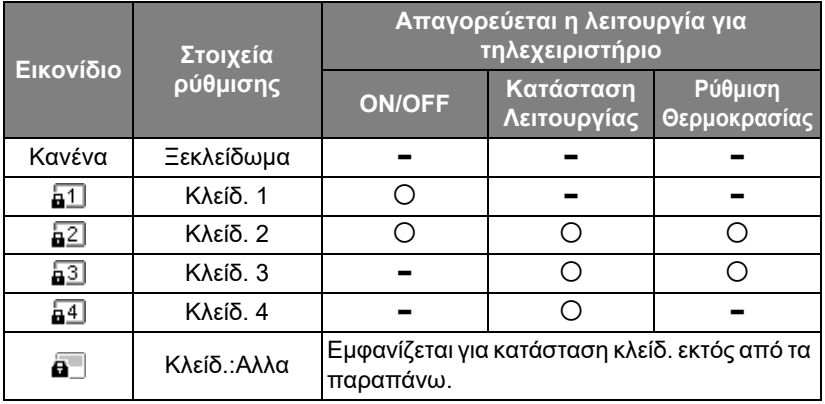

#### **● ΣΗΜΕΙΩΣΗ**

- εμφανίζεται όταν η κατάσταση κλειδ. αναμιγνύεται σε όλα τα κλιματιστικά ή σε πολλά κλιματιστικά σε μια ζώνη ή όταν το κεντρικό χειριστήριο έχει ρυθμίσει οποιοδήποτε κλείδ. εκτός από τα παραπάνω τέσσερα μοτίβα.
- Εμφανίζεται ο αριθμός των κλιματιστικών για τα οποία έχει ρυθμιστεί το «Κλείδωμα πλήκτρων» για «Κλείδ.» στην οθόνη «Όλα».

<span id="page-52-1"></span><span id="page-52-0"></span>**Κάντε όλες τις ρυθμίσεις πτερυγίου στην ομάδα ταυτόχρονα (Ρύθμιση περσίδας στο γκρουπ)**

*2* **[ ] Πατήστε (Έλεγχος)**

Εμφανίζεται η οθόνη «Μενού».

**([P.15](#page-14-1))**

Όλα τα μενού

- 1. Μηδεν. σήματος φίλτρου
- 2. Εξαερισμός
- 3. Λειτ. εξοικονόμ. ενέργειας
- 4. Κλείδωμα πλήκτρων

5. Ρύθμιση περσίδας στο γκρουπ

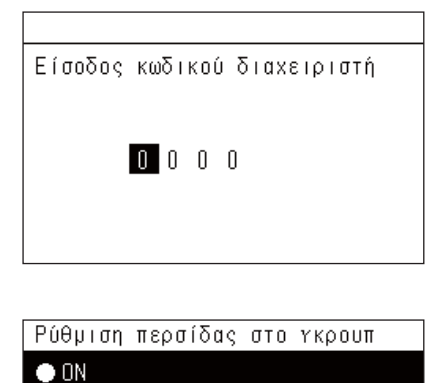

*4* **Εισάγετε έναν τετραψήφιο κωδικό πρόσβασης και στη συνέχεια πατήστε [ ] (Επιβεβ.).** Επιλέξτε τη θέση ψηφίου χρησιμοποιώντας τα [<] και [>] και επιλέξτε έναν αριθμό χρησιμοποιώντας τα [∧] και [∨]. Εμφανίζεται η οθόνη «Ρύθμιση περσίδας στο γκρουπ».

Εμφανίζεται η οθόνη «Είσοδος κωδικού διαχειριστή».

*1* **Εμφανίστε την οθόνη «Ελέγχου» των Όλα, Ζώνης <sup>ή</sup> Μονάδας**

*3* **Επιλέξτε «Ρύθμιση περσίδας στο γκρουπ» χρησιμοποιώντας τα [**∧**] και [**∨**], και στη συνέχεια πατήστε [ ] (Επιβεβ.).**

*5* **Επιλέξτε «ON» ή «OFF» χρησιμοποιώντας τα [**∧**] και [**∨**] και, στη συνέχεια, πατήστε [ ] (Επιβεβ.).** Αν πατήσετε [ ] (Επιστροφή), εμφανίζεται η οθόνη «Μενού» ξανά. • Από προεπιλογή, έχει οριστεί το «ON».

**● ΣΗΜΕΙΩΣΗ**

**OFF** 

Ομάδα (Έλεγχος ομάδας): Έως και 16 εσωτερικές μονάδες μπορούν να ελεγχθούν με ένα τοπικό τηλεχειριστήριο. Ρυθμίστε το «OFF» εάν δεν θέλετε να συνδεθεί η περσίδα της μονάδας ακόλουθου.

## <span id="page-53-0"></span>**5-2. Αντλία θέρμ. αέρα-νερού**

### <span id="page-53-1"></span>**Ρύθμιση των Λεπτομερειών Λειτουργίας**

Μπορείτε να ελέγξετε τις τρέχουσες ρυθμίσεις του κλιματιστικού ή της συσκευής ON/OFF και να ρυθμίσετε τις λεπτομέρειες της μεθόδου λειτουργίας.

### **Εμφάνιση της οθόνης «Μενού»**

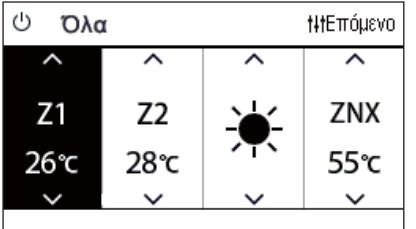

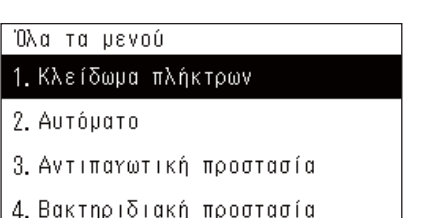

5. Νυχτερινή λειτουργία

### **Στοιχεία μενού**

- *1* **Εμφανίστε την οθόνη «Ελέγχου» των Όλα, Ζώνης <sup>ή</sup> Μονάδας [\(P.16\)](#page-15-1).**
- *2* **Πατήστε το [ ] (Έλεγχος).** Εμφανίζεται η οθόνη «Μενού».
- *3* **Επιλέξτε ένα στοιχείο χρησιμοποιώντας τα [**∧**] και [**∨**], και στη συνέχεια πατήστε [ ] (Επιβεβ.).**

Για τους ελέγχους και τις ρυθμίσεις των μεμονωμένων στοιχείων, δείτε παρακάτω. Τα στοιχεία που εμφανίζονται διαφέρουν ανάλογα με το εύρος

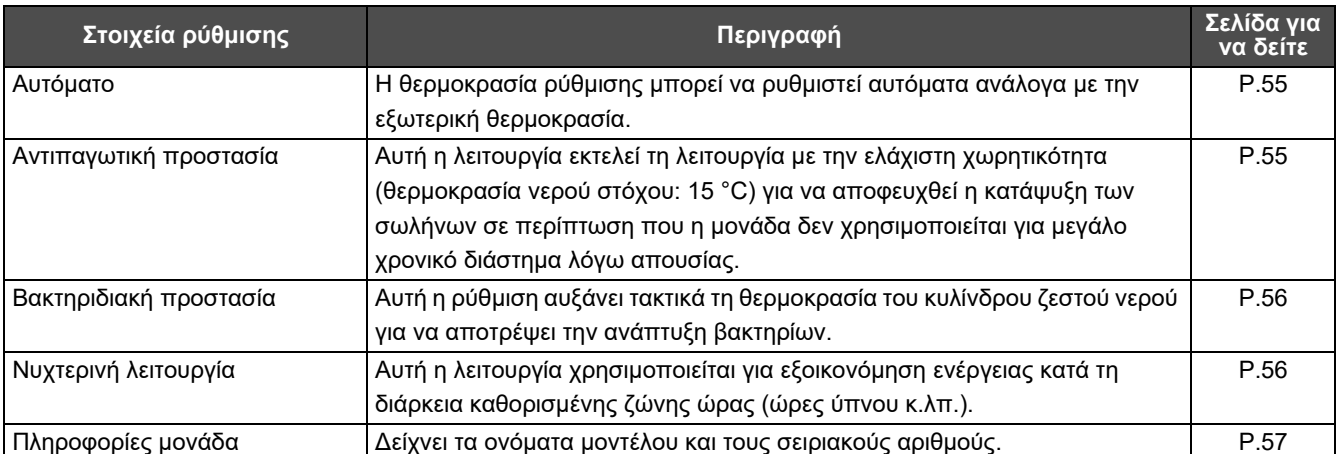

ελέγχου.

### <span id="page-54-2"></span><span id="page-54-0"></span>**Αυτόματο**

 $M$ ενού μονάδας (1/2) 1. Κλείδωμα πλήκτρων

#### 2. Αυτόματο

- 3. Αντιπανωτική προστασία
- 4. Βακτηριδιακή προστασία
- 5. Νυχτερινή λειτουργία

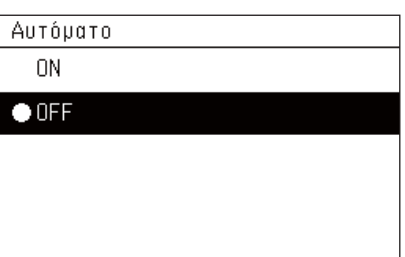

- *1* **Εμφανίζει την οθόνη «Ελέγχου» των Όλα, Ζώνης <sup>ή</sup> Μονάδας. ([P.16](#page-15-1))**
- *2* **Πατήστε το [ ] (Έλεγχος).** Εμφανίζεται η οθόνη «Μενού».
- *3* **Επιλέξτε «Ρυθμίσεις ήχων πλήκτρων» χρησιμοποιώντας τα [**∧**] και [**∨**], και στη συνέχεια πατήστε [ ] (Επιβεβ.).** Εμφανίζεται η οθόνη «Αυτόματο».
- *4* **Επιλέξτε «ON» ή «OFF» χρησιμοποιώντας τα [**∧**] και [**∨**], και στη συνέχεια πατήστε [ ] (Επιβεβ.).**

Αν πατήσετε [ ] (Επιστροφή), εμφανίζεται η οθόνη «Μενού» ξανά.

#### **● ΣΗΜΕΙΩΣΗ**

Αυτό ενεργοποιείται μόνο κατά τον έλεγχο θερμοκρασίας νερού.

### <span id="page-54-3"></span><span id="page-54-1"></span>**Αντιπαγωτική προστασία**

- $M$ ενού μονάδας (1/2) 1. Κλείδωμα πλήκτρων
- 2. Αυτόματο

#### 3. Αντιπανωτική προστασία

- 4. Βακτηριδιακή προστασία
- 5. Νυχτερινή λειτουργία

Αντιπαγωτική προστασία

 $0N$ 

 $\bullet$  OFF

- *1* **Εμφανίζει την οθόνη «Ελέγχου» των Όλα, Ζώνης <sup>ή</sup> Μονάδας. ([P.16](#page-15-1))**
- *2* **Πατήστε το [ ] (Έλεγχος).** Εμφανίζεται η οθόνη «Μενού».
- *3* **Επιλέξτε «Αντιπαγωτική προστασία» χρησιμοποιώντας τα [**∧**] και [**∨**], και στη συνέχεια πατήστε [ ] (Επιβεβ.).** Εμφανίζεται η οθόνη «Αντιπαγωτική προστασία».
- *4* **Επιλέξτε «ON» ή «OFF» χρησιμοποιώντας τα [**∧**] και [**∨**], και στη συνέχεια πατήστε [ ] (Επιβεβ.).**

Αν πατήσετε [ ] (Επιστροφή), εμφανίζεται η οθόνη «Μενού» ξανά.

### <span id="page-55-2"></span><span id="page-55-0"></span>**Βακτηριδιακή προστασία**

- $M$ ενού μονάδας (1/2)
- 1. Κλείδωμα πλήκτρων
- 2. Αυτόματο
- 3. Αντιπαγωτική προστασία

### 4. Βακτηριδιακή προστασία

```
5. Νυχτερινή λειτουργία
```
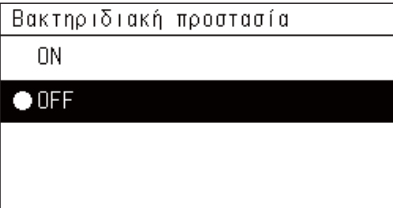

- *1* **Εμφανίζει την οθόνη «Ελέγχου» των Όλα, Ζώνης <sup>ή</sup> Μονάδας. ([P.16](#page-15-1))**
- *2* **Πατήστε το [ ] (Έλεγχος).** Εμφανίζεται η οθόνη «Μενού».
- *3* **Επιλέξτε «Βακτηριδιακή προστασία» χρησιμοποιώντας τα [**∧**] και [**∨**], και στη συνέχεια πατήστε [ ] (Επιβεβ.).** Εμφανίζεται η οθόνη «Βακτηριδιακή προστασία».
- *4* **Επιλέξτε «ON» ή «OFF» χρησιμοποιώντας τα [**∧**] και [**∨**], και στη συνέχεια πατήστε [ ] (Επιβεβ.).** Αν πατήσετε [ ] (Επιστροφή), εμφανίζεται η οθόνη «Μενού» ξανά.

### <span id="page-55-3"></span><span id="page-55-1"></span>**Νυχτερινή λειτουργία**

 $M$ ενού μονάδας (1/2)

- 1. Κλείδωμα πλήκτρων
- 2. Αυτόματο
- 3. Αντιπανωτική προστασία
- 4. Βακτηριδιακή προστασία

#### 5. Νυχτερινή λειτουργία

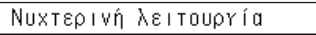

- ON
- $\bullet$  OFF
- *1* **Εμφανίζει την οθόνη «Ελέγχου» των Όλα, Ζώνης <sup>ή</sup> Μονάδας. ([P.16](#page-15-1))**
- *2* **Πατήστε το [ ] (Έλεγχος).** Εμφανίζεται η οθόνη «Μενού».
- *3* **Επιλέξτε «Νυχτερινή λειτουργία» χρησιμοποιώντας τα [**∧**] και [**∨**], και στη συνέχεια πατήστε [ ] (Επιβεβ.).** Εμφανίζεται η οθόνη «Νυχτερινή λειτουργία».
- *4* **Επιλέξτε «ON» ή «OFF» χρησιμοποιώντας τα [**∧**] και [**∨**], και στη συνέχεια πατήστε [ ] (Επιβεβ.).** Αν πατήσετε [ ] (Επιστροφή), εμφανίζεται η οθόνη «Μενού» ξανά.

**56-EL**

### <span id="page-56-1"></span><span id="page-56-0"></span>**Πληροφορίες μονάδα**

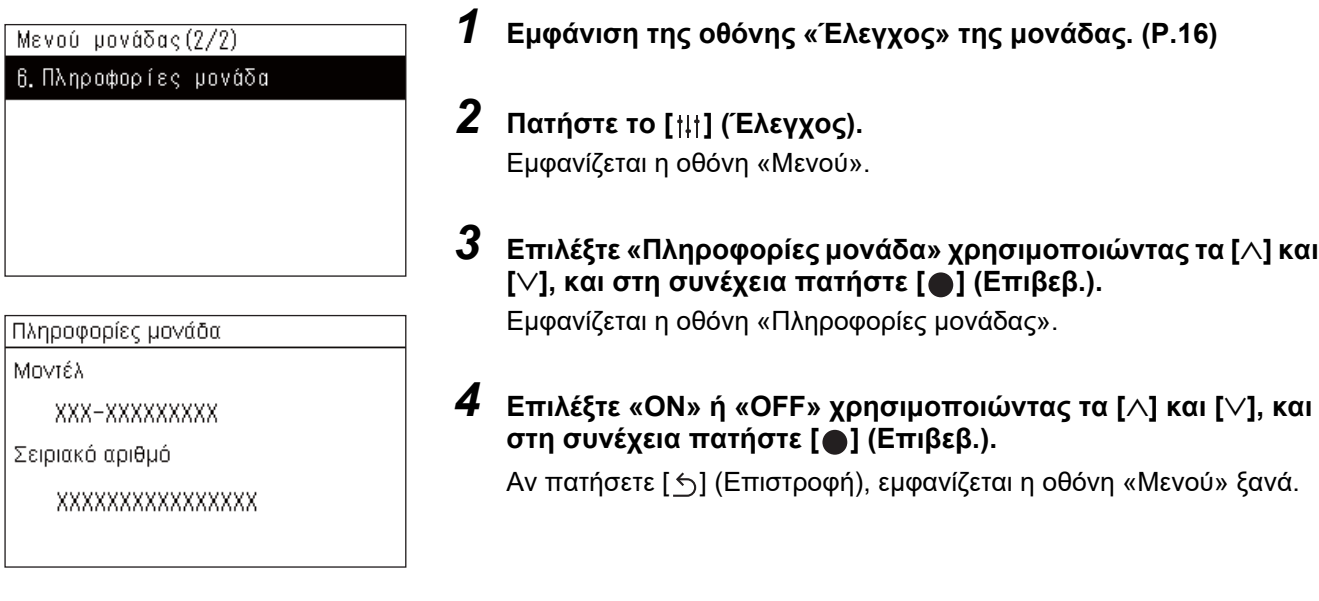

#### **● ΣΗΜΕΙΩΣΗ**

Αυτό εμφανίζεται μόνο στο Μενού μονάδας.

# <span id="page-57-0"></span>*6* **Μενού διαχειριστή**

### <span id="page-57-1"></span>**Μετονομάζοντας μία ζώνη (Ρυθμίσεις ονομασίας ζώνης)**

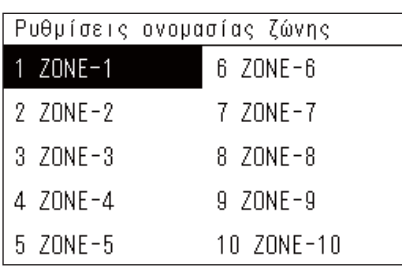

- *1* **Στην οθόνη «Μενού ρυθμίσεων», επιλέξτε «Ρυθμίσεις ονομασίας ζώνης» και μετά πατήστε [ ] (Επιβεβ.).** Εμφανίζεται η οθόνη «Είσοδος κωδικού διαχειριστή».
- *2* **Εισαγάγετε έναν κωδικό πρόσβασης χρησιμοποιώντας τα [<], [**∧**], [**∨**] και [>] και, στη συνέχεια, πατήστε [ ] (Επιβεβ.).** Εμφανίζεται η οθόνη «Ρυθμίσεις ονομασίας ζώνης».
- *3* **Επιλέξτε τη ζώνη που θέλετε να αλλάξετε χρησιμοποιώντας τα [<], [**∧**], [**∨**] και [>] και, στη συνέχεια, πατήστε [ ] (Επιβεβ.).** Εμφανίζεται η οθόνη «Εισαγωγή χαρακτήρων».
	- Διαγράψτε το προεπιλεγμένο όνομα που εμφανίζεται στο πάνω μέρος της οθόνης πριν εισαγάγετε χαρακτήρες.
- *4* **Επιλέξτε χαρακτήρες χρησιμοποιώντας τα [<], [**∧**], [**∨**] και [>] και, στη συνέχεια, πατήστε [ ] (Επιβεβ.).**

Οι επιλεγμένοι χαρακτήρες εμφανίζονται στο πάνω μέρος της οθόνης.

• Έως και 9 χαρακτήρες μπορούν να εισαχθούν.

### *5* **Επαναλάβετε το βήμα 4, επιλέξτε «Διόρθωση» και, στη συνέχεια, πατήστε [ ] (Επιβεβ.).**

Το όνομα ζώνης αλλάζει σε αυτό που έχετε ορίσει και η οθόνη «Ρυθμίσεις ονομασίας ζώνης» εμφανίζεται ξανά.

• Εάν πατήσετε [ ] (Επιστροφή) χωρίς να πατήσετε «Διόρθωση», η ρύθμιση ακυρώνεται και η οθόνη επιστρέφει στην κατάσταση στην οποία βρισκόταν πριν από την αλλαγή.

### **Διαγραφή ενός χαρακτήρα**

**Επιλέξτε «Διαγ.» και μετά πατήστε [ ] (Επιβεβ.).** Ο τελευταίος χαρακτήρας διαγράφεται.

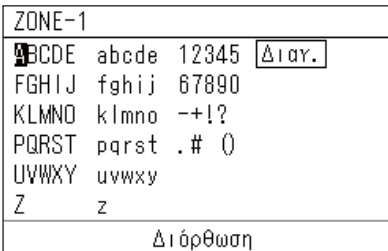

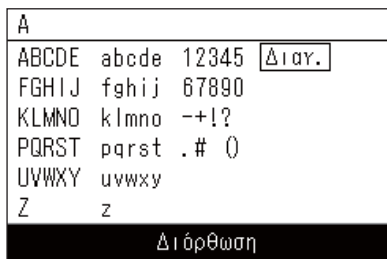

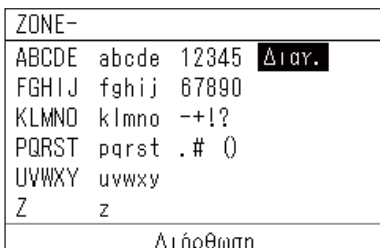

### <span id="page-58-0"></span>**Αλλαγή της εμφάνισης της οθόνης (Ρυθμίσεις οθόνης)**

#### Ρυθμίσεις οθόνης

1. Γλώσσα

- 2. Αντίθεση οθόνης
- 3. Οπίσθιος φωτισμός
- *1* **Στην οθόνη «Μενού ρυθμίσεων», επιλέξτε «Ρυθμίσεις οθόνης» και μετά πατήστε [ ] (Επιβεβ.).**

Εμφανίζεται η οθόνη «Ρυθμίσεις οθόνης».

*2* **Επιλέξτε ένα στοιχείο χρησιμοποιώντας τα [**∧**] και [**∨**], και στη συνέχεια πατήστε [ ] (Επιβεβ.).**

Εμφανίζεται η οθόνη που αντιστοιχεί στο επιλεγμένο στοιχείο.

### **Γλώσσα**

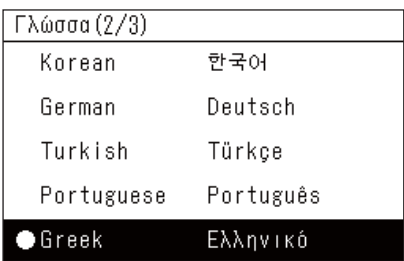

### *1* **Επιλέξτε «Γλώσσα» χρησιμοποιώντας τα [**∧**] και [**∨**], και στη συνέχεια πατήστε το [ ] (Επιβεβ.).**

Εμφανίζεται η οθόνη «Γλώσσα».

- Το « » υποδεικνύει το στοιχείο που έχει οριστεί.
- *2* **Επιλέξτε τη γλώσσα χρησιμοποιώντας τα [**∧**] και [**∨**] και, στη συνέχεια, πατήστε [ ] (Επιβεβ.).**

Έχει οριστεί η επιλεγμένη γλώσσα.

- Εάν πατήσετε [ ] (Επιστροφή), εμφανίζεται ξανά η οθόνη «Ρυθμίσεις οθόνης».
- **Αντίθεση οθόνης**

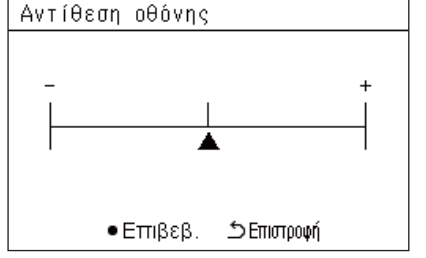

### **Οπίσθιος φωτισμός**

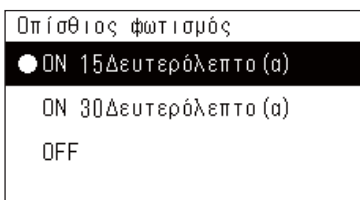

- *1* **Επιλέξτε «Αντίθεση οθόνης» χρησιμοποιώντας τα [**∧**] και [**∨**] και, στη συνέχεια, πατήστε [ ] (Επιβεβ.).** Εμφανίζεται η οθόνη «Αντίθεση οθόνης».
- *2* **Μετακινήστε το χρησιμοποιώντας τα [<] και [>] και, στη συνέχεια, πατήστε [ ] (Επιβεβ.).**
	- Η προσαρμοσμένη αντίθεση έχει οριστεί.
	- Εάν πατήσετε [ ] (Επιστροφή), εμφανίζεται ξανά η οθόνη «Ρυθμίσεις οθόνης».

*1* **Επιλέξτε «Οπίσθιος φωτισμός» χρησιμοποιώντας τα [**∧**] και [**∨**] και, στη συνέχεια, πατήστε [ ] (Επιβεβ.).**

Εμφανίζεται η οθόνη «Οπίσθιος φωτισμός».

- Το « » υποδεικνύει το στοιχείο που έχει οριστεί.
- *2* **Επιλέξτε τη διάρκεια του οπίσθιου φωτισμού που απομένει χρησιμοποιώντας τα [**∧**] και [**∨**] και, στη συνέχεια, πατήστε [ ] (Επιβεβ.).**

Έχει οριστεί το επιλεγμένο στοιχείο.

• Εάν πατήσετε [ ] (Επιστροφή), εμφανίζεται ξανά η οθόνη «Ρυθμίσεις οθόνης».

### <span id="page-59-0"></span>**Αλλαγή λειτουργίας κουμπιού (Ρυθμίσεις πλήκτρων)**

#### Ρυθμίσεις πλήκτρων

### 1. Ρυθμίσεις ήχων πλήκτρων

- 2. Ρυθμ. παρατ. πατ. πλήκτρων
- 3. Ρύθυτση ευατσθησίας
- *1* **Στην οθόνη «Μενού ρυθμίσεων», επιλέξτε «Ρυθμίσεις πλήκτρων» και μετά πατήστε [ ] (Επιβεβ.).** Εμφανίζεται η οθόνη «Ρυθμίσεις πλήκτρων».
- *2* **Επιλέξτε ένα στοιχείο χρησιμοποιώντας τα [**∧**] και [**∨**], και στη συνέχεια πατήστε [ ] (Επιβεβ.).**

Εμφανίζεται η οθόνη που αντιστοιχεί στο επιλεγμένο στοιχείο.

### **Ρυθμίσεις ήχων πλήκτρων**

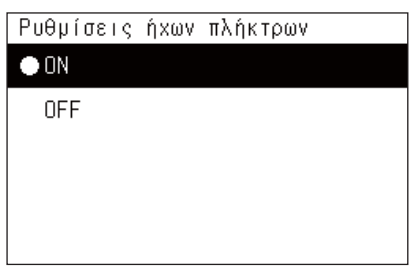

*1* **Επιλέξτε «Ρυθμίσεις ήχων πλήκτρων» χρησιμοποιώντας τα [**∧**] και [**∨**], και στη συνέχεια πατήστε [ ] (Επιβεβ.).** Εμφανίζεται η οθόνη «Ρυθμίσεις ήχων πλήκτρων».

• Το « » υποδεικνύει το στοιχείο που έχει οριστεί.

*2* **Επιλέξτε «ON» (με ήχο) ή «OFF» (Χωρίς ήχο) χρησιμοποιώντας τα [**∧**] και [**∨**], και στη συνέχεια πατήστε [ ] (Επιβεβ.).**

Έχει οριστεί το επιλεγμένο στοιχείο.

• Αν πατήσετε [ 6] (Επιστροφή), εμφανίζεται η οθόνη «Ρυθμίσεις πλήκτρων» ξανά.

### <span id="page-59-1"></span>**Ρυθμ. παρατ. πατ. πλήκτρων**

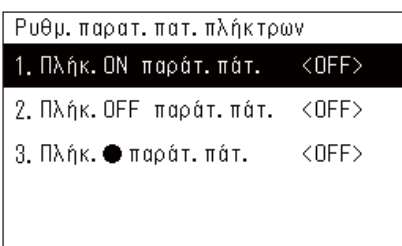

Πλήκ. ΟΝ παράτ. πάτ. 1. Ρυθμ. παρατ. πατημ.  $\langle$ OFF> 2. Χρόν, παράτ, πατ. Πλήκ. ΟΝ παράτ. πάτ.  $\cap N$  $\bullet$  OFF

*1* **Επιλέξτε «Ρυθμ. παρατ. πατ. πλήκτρων» χρησιμοποιώντας τα [**∧**] και [**∨**], και στη συνέχεια πατήστε [ ] (Επιβεβ.).**

Εμφανίζεται η οθόνη «Ρυθμ. παρατ. πατ. πλήκτρων».

- Η τρέχουσα ρύθμιση εμφανίζεται στο < >.
- *2* **Επιλέξτε «Πλήκ. ΟΝ παράτ. πάτ.» χρησιμοποιώντας τα [**∧**] και [**∨**], και στη συνέχεια πατήστε [ ] (Επιβεβ.).**

Εμφανίζεται η οθόνη «Πλήκ. ΟΝ παράτ. πάτ.».

- Μπορείτε επίσης να ορίσετε το «Πλήκ. ΟFF παράτ. πάτ.» και τη «Πλήκ. παράτ. πάτ.» χρησιμοποιώντας την ίδια διαδικασία.
- *3* **Επιλέξτε «Ρυθμ. παρατ. πατημ.» χρησιμοποιώντας τα [**∧**] και [**∨**], και στη συνέχεια πατήστε [ ] (Επιβεβ.).**

Εμφανίζεται η οθόνη «Ρυθμίσεις ON/OFF».

*4* **Επιλέξτε «ON» ή «OFF» χρησιμοποιώντας τα [**∧**] και [**∨**] και, στη συνέχεια, πατήστε [ ] (Επιβεβ.).**

Έχει οριστεί το επιλεγμένο στοιχείο.

• Αν πατήσετε [ ] (Επιστροφή), η οθόνη του «Πλήκ. ΟΝ παράτ. πάτ.» εμφανίζεται ξανά.

#### **Όταν η επιλογή «ON» έχει οριστεί για Ρυθμ. παρατ. πατ. πλήκτρων**

Αν επιλέξετε τη ρύθμιση «ON», ρυθμίστε επίσης το Xρόν. παράτ. πατ.

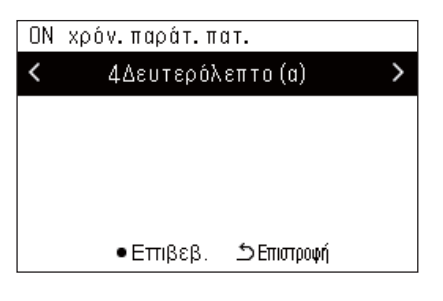

- *1* **Εμφανίστε την οθόνη «Πλήκ. ΟΝ παράτ. πάτ.» (Βήματα 1 και 2 της ενότητας «Ρυθμ. παρατ. πατ. [πλήκτρων](#page-59-1)» ([P.60](#page-59-1))).**
- *2* **Επιλέξτε «Xρόν. παράτ. πατ.» χρησιμοποιώντας τα [**∧**] και [**∨**], και στη συνέχεια πατήστε [ ] (Επιβεβ.).**

Εμφανίζεται η οθόνη «ON χρόν. παράτ. πατ.».

*3* **Επιλέξτε τον αριθμό των δευτερολέπτων (1 έως<sup>5</sup> δευτερόλεπτα) χρησιμοποιώντας τα [<] και [>], και στη συνέχεια πατήστε [ ] (Επιβεβ.).**

Ο επιλεγμένος αριθμός δευτερολέπτων ορίζεται ως ON χρόν. παράτ. πατ.

• Αν πατήσετε [6] (Επιστροφή), η οθόνη του «Πλήκ. ΟΝ παράτ. πάτ.» εμφανίζεται ξανά.

### **Ρύθμιση ευαισθησίας**

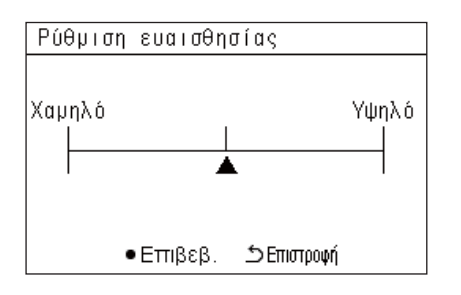

*1* **Στην οθόνη «Μενού ρυθμίσεων», επιλέξτε «Ρυθμίσεις πλήκτρων» και μετά πατήστε [ ] (Επιβεβ.).**

Εμφανίζεται η οθόνη «Ρυθμίσεις πλήκτρων».

- *2* **Επιλέξτε «Ρύθμιση ευαισθησίας» χρησιμοποιώντας τα [**∧**] και [**∨**], και στη συνέχεια πατήστε [ ] (Επιβεβ.).** Εμφανίζεται η οθόνη «Ρύθμιση ευαισθησίας».
- *3* **Μετακινήστε το χρησιμοποιώντας τα [<] και [>] και, στη συνέχεια, πατήστε [ ] (Επιβεβ.).**

Η προσαρμοσμένη ευαισθησία έχει οριστεί.

• Αν πατήσετε [ ] (Επιστροφή), εμφανίζεται η οθόνη «Ρυθμίσεις πλήκτρων» ξανά.

### <span id="page-61-0"></span>**Έλεγχος του Ιστορικού ελέγχου/ειδοποίησης (Ιστορικό έλεγχος/ειδοποίηση)**

Ιστορικό έλεγχος/ειδοποίηση

1. Ιστορικό έλεγχος

2. Ιστορικό ειδοποί.

3. Πληροφορίες επικοιν.

<span id="page-61-1"></span>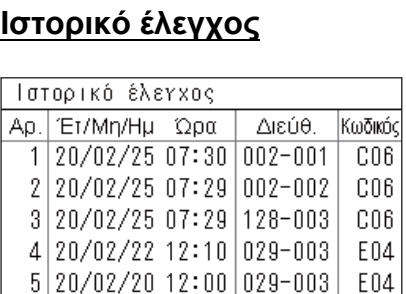

 $6|20/02/19|22:20|029-004|$  P20

### <span id="page-61-2"></span>**Ιστορικό ειδοποί.**

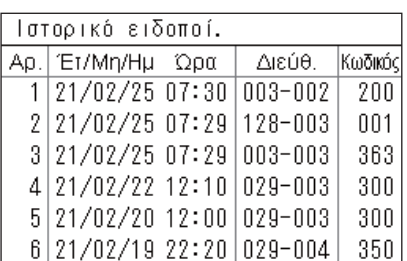

### **Πληροφορίες επικοιν.**

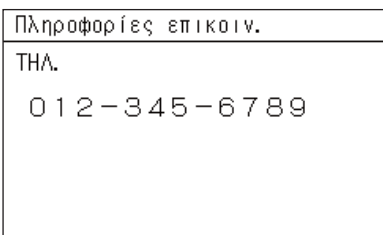

### *1* **Στην οθόνη «Μενού ρυθμίσεων», επιλέξτε «Ιστορικό έλεγχος/ ειδοποίηση» και μετά πατήστε [ ] (Επιβεβ.).**

Εμφανίζεται η οθόνη «Είσοδος κωδικού διαχειριστή».

*2* **Εισαγάγετε έναν κωδικό πρόσβασης χρησιμοποιώντας τα [<], [**∧**], [**∨**] και [>] και, στη συνέχεια, πατήστε [ ] (Επιβεβ.).** Εμφανίζεται η οθόνη «Ιστορικό έλεγχος/ειδοποίηση».

*3* **Επιλέξτε ένα στοιχείο χρησιμοποιώντας τα [**∧**] και [**∨**], και στη συνέχεια πατήστε [ ] (Επιβεβ.).**

Εμφανίζεται η οθόνη που αντιστοιχεί στο επιλεγμένο στοιχείο.

Εμφανίζεται το Ιστορικό ελέγχου των προηγούμενων 300 Κωδικών ελέγχου.

- Αλλάξτε τη σελίδα χρησιμοποιώντας τα [∧] και [∨].
- Εάν πατήσετε [ ] (Επιστροφή), εμφανίζεται ξανά η οθόνη «Ιστορικό έλεγχος/ειδοποίηση».
- Ο Κωδικός ελέγχου για τον έλεγχο που πραγματοποιείται αναβοσβήνει.

3/4-ψήφιος κωδικός

- \*\*\*: Κλιματιστικό (LC/VRF/Εναλλάκτης θερμότητας αέρα-αέρα/ Έλεγχος εξοπλισμού γενικής χρήσης διεπαφή)
- 3\*\*\*: Αντλία θέρμ. αέρα-νερού

Εμφανίζεται το Ιστορικό ειδοποιήσεων των προηγούμενων 300 Κωδικών ειδοποιήσεων.

- Αλλάξτε τη σελίδα χρησιμοποιώντας τα [∧] και [∨].
- Εάν πατήσετε [ ] (Επιστροφή), εμφανίζεται ξανά η οθόνη «Ιστορικό έλεγχος/ειδοποίηση».
- Ο Κωδικός ειδοποίησης για την υπάρχουσα ειδοποίηση αναβοσβήνει.

Οι πληροφορίες επικοιν. εμφανίζονται.

- Εάν πατήσετε [ ] (Επιστροφή), εμφανίζεται ξανά η οθόνη «Ιστορικό έλεγχος/ειδοποίηση».
- Για πληροφορίες σχετικά με τον τρόπο καταχώρησης των στοιχείων επικοινωνίας, ανατρέξτε στο εγχειρίδιο εγκατάστασης.

### <span id="page-62-0"></span>**Αλλαγή κωδικού πρόσβασης του διαχειριστή (Ρυθμίσεις κωδ. διαχειριστή)**

*1* **Στην οθόνη «Μενού ρυθμίσεων», επιλέξτε «Ρυθμίσεις κωδ. διαχειριστή» και στη συνέχεια πατήστε [ ] (Επιβεβ.).** Είσοδος κωδικού διαχειριστή Εμφανίζεται η οθόνη «Είσοδος κωδικού διαχειριστή».  $n \nvert n \nvert n$ *2* **Εισαγάγετε έναν κωδικό πρόσβασης χρησιμοποιώντας τα [<], [**∧**], [**∨**] και [>] και, στη συνέχεια, πατήστε [ ] (Επιβεβ.).** Εμφανίζεται η οθόνη «Αλλαγή κωδικού διαχειριστή». *3* **Εισαγάγετε έναν νέο κωδικό πρόσβασης χρησιμοποιώντας** Αλλαγή κωδικού διαχειριστή **τα [<], [**∧**], [**∨**] και [>] και, στη συνέχεια, πατήστε [ ] (Επιβεβ.).** Εισάγετε νέο κωδ. διαχειριστή Ο νέος κωδικός πρόσβασης έχει οριστεί και η οθόνη «Μενού ρυθμίσεων» εμφανίζεται ξανά.  $n \cap n$ • Ο προεπιλεγμένος κωδικός πρόσβασης διαχειριστή έχει οριστεί σε «0000».

### <span id="page-62-1"></span>**Έλεγχος των πληροφοριών της συσκευής (Πληροφορίες)**

Μπορείτε να ελέγξετε το μοντέλο και την έκδοση λογισμικού αυτής της συσκευής.

Πληροφορίες

Μοντέλου TCB-SC640U-\*

Έκδοση λογισμικού

XXXX. XXX

X.X.XX-XX

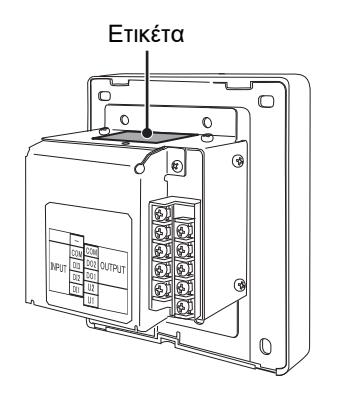

**Στην οθόνη «Μενού ρυθμίσεων», επιλέξτε «Πληροφορίες» και μετά πατήστε [ ] (Επιβεβ.).**

Εμφανίζεται το μοντέλο και η έκδοση λογισμικού.

• Αν πατήσετε [ ] (Επιστροφή), εμφανίζεται ξανά η οθόνη «Μενού ρυθμίσεων».

Το « » στο όνομα του μοντέλου αντιπροσωπεύει το όνομα της σειράς προϊόντων. Ανατρέξτε στον παρακάτω πίνακα. Για το μοντέλο, δείτε την ετικέτα.

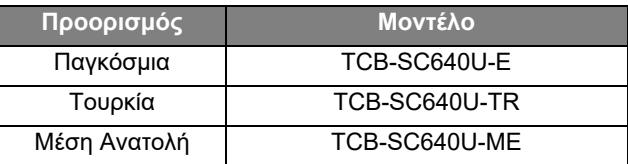

# <span id="page-63-0"></span>*7* **Αντιμετώπιση προβλημάτων**

Οι παρακάτω περιπτώσεις δεν αποτελούν ελαττώματα της Μονάδας.

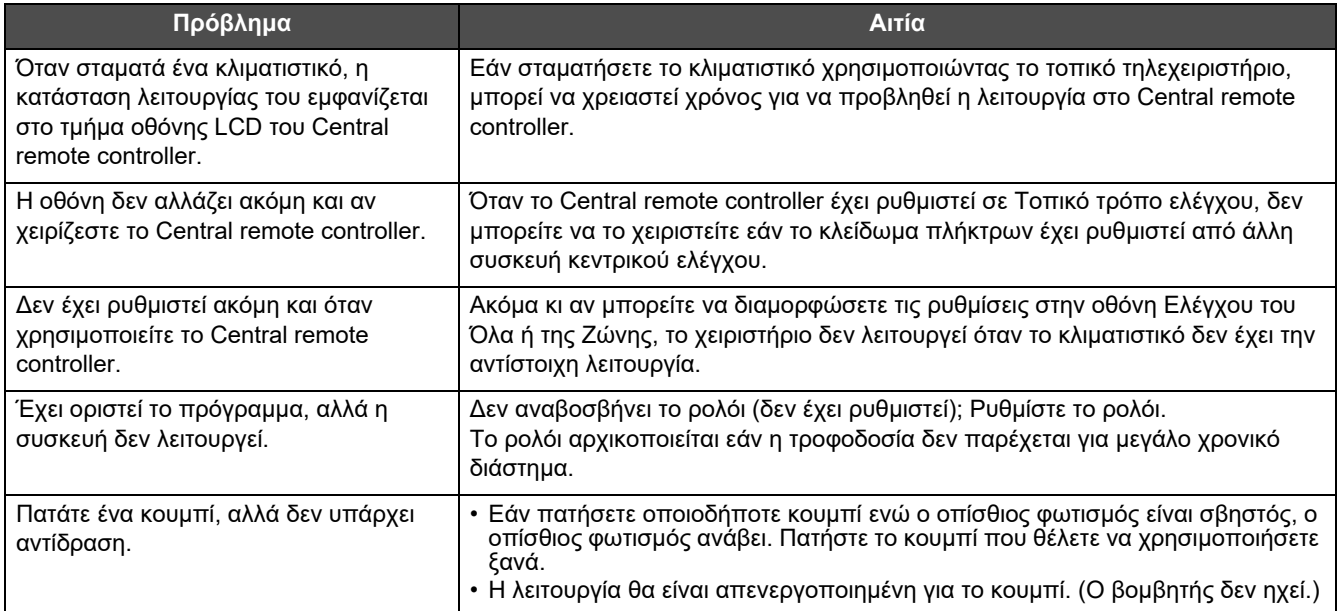

Ελέγξτε τα παρακάτω πριν ζητήσετε σέρβις.

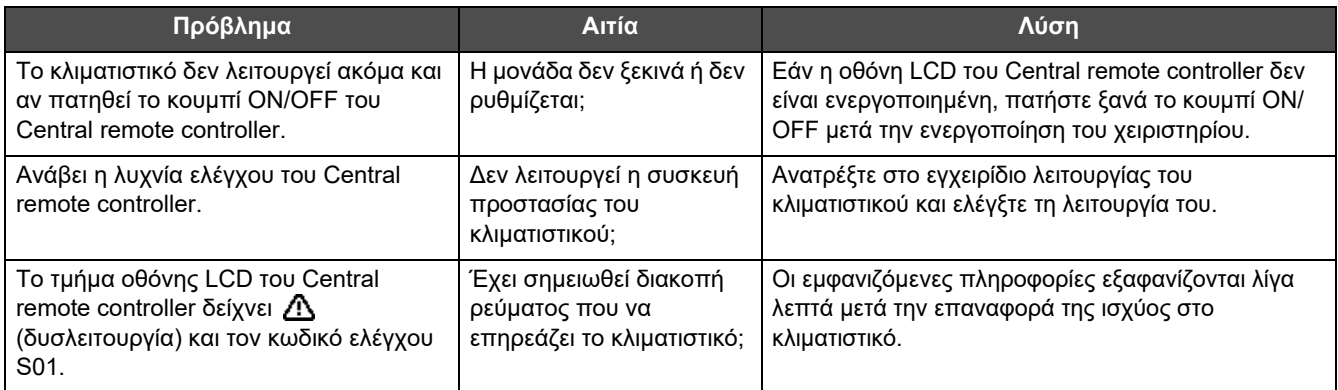

Εάν έχουν επιδιορθωθεί τα παραπάνω και εξακολουθεί να υπάρχει κάποια δυσλειτουργία, να επικοινωνήσετε με τον αντιπρόσωπο από τον οποίο αγοράσατε τη μονάδα έχοντας τον αριθμό είδους και το πρόβλημα.

Σε καμία περίπτωση δεν πραγματοποιείτε επισκευές μόνοι σας. Κάτι τέτοιο είναι επικίνδυνο.

Εάν το τμήμα οθόνης LCD του Central remote controller εμφανίζει  $\Lambda$  (δυσλειτουργία) και έναν κωδικό ελέγχου, ενημερώστε επίσης τον αντιπρόσωπο για τις εμφανιζόμενες πληροφορίες.

# <span id="page-64-0"></span>*8* **Παράρτημα**

### <span id="page-64-1"></span>**Προδιαγραφές**

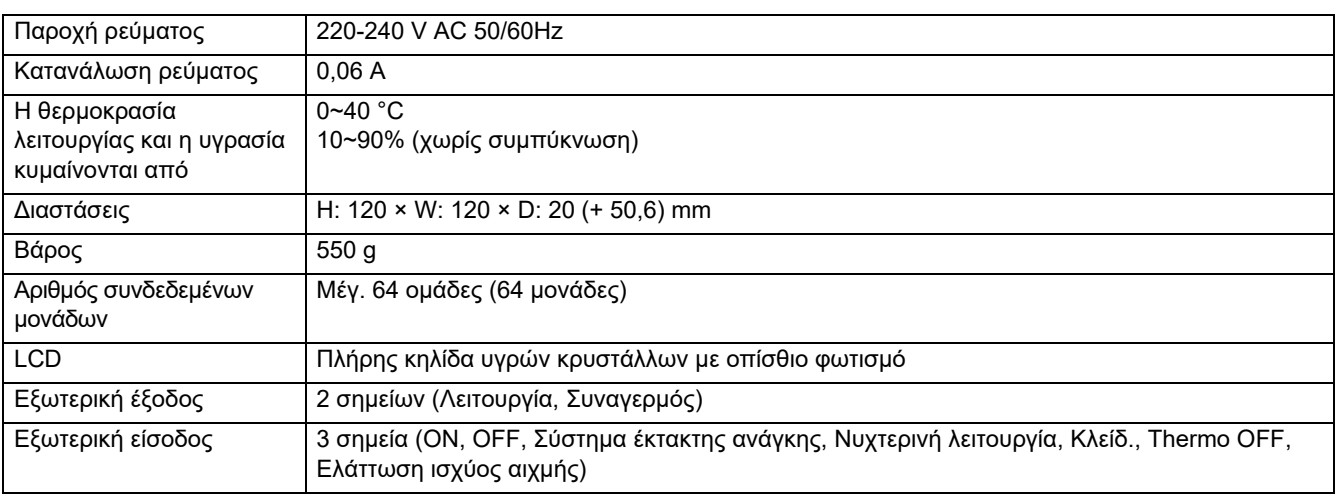

### <span id="page-64-2"></span>**Λίστα λειτουργιών (Κλιματιστικό)**

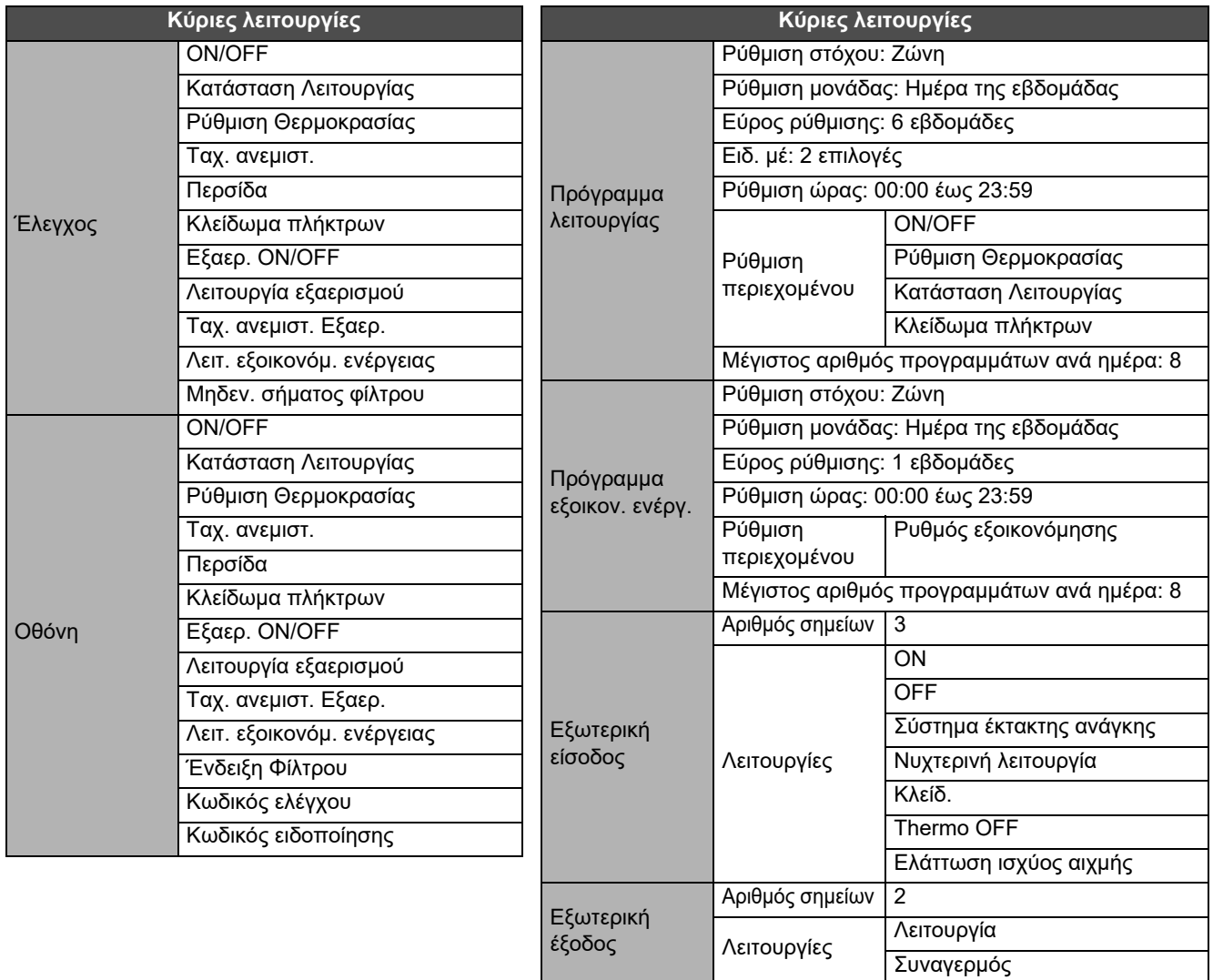

### <span id="page-65-0"></span>**Λίστα λειτουργιών (Αντλία θέρμ. αέρα-νερού)**

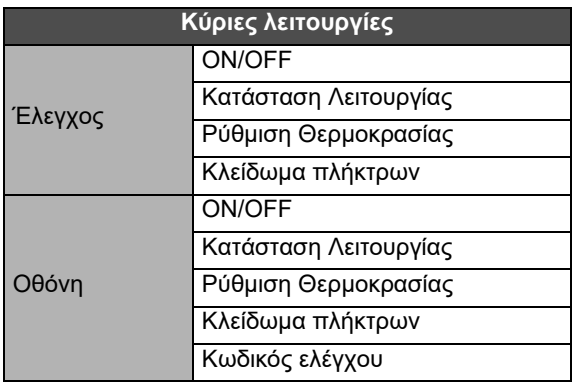

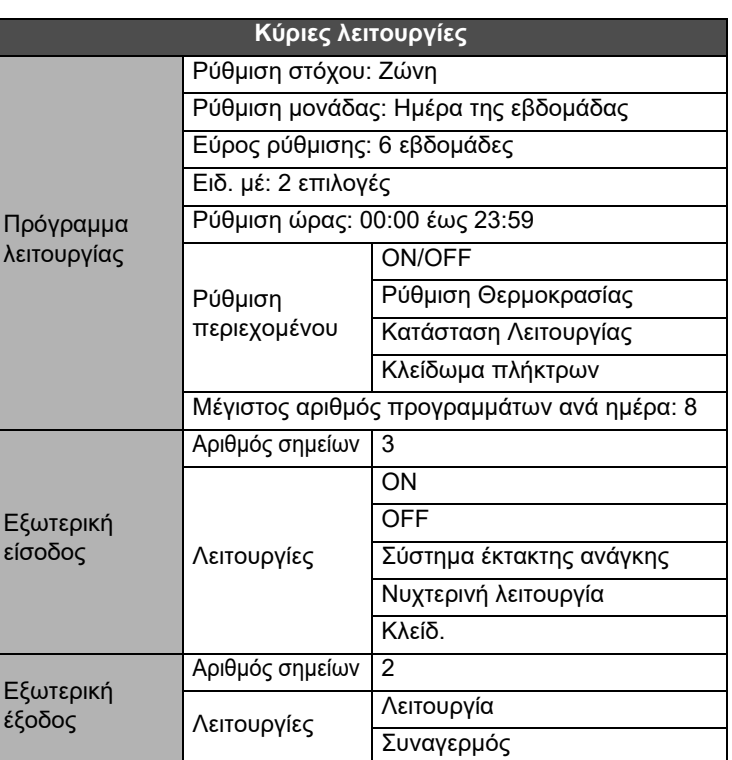

### Σημειώσεις Πελάτη

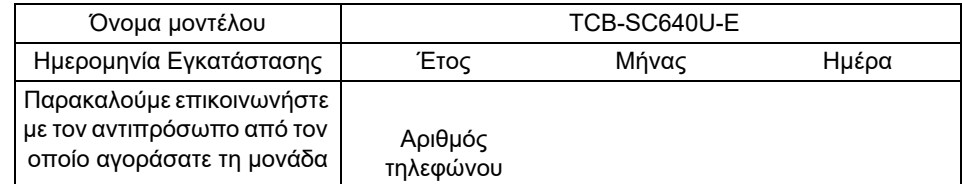

Είναι βολικό να συμπληρώσετε αυτό κατά τη στιγμή της αγοράς, σε περίπτωση που χρειαστεί να ζητήσετε επισκευή, κλπ.

**Toshiba Carrier Corporation** 336 TADEHARA, FUJI-SHI, SHIZUOKA-KEN 416-8521 JAPAN